# ENWO

# SYSTÈME DE NAVIGATION GPS **DNX520VBT MODE D'EMPLOI**

Kenwood Corporation

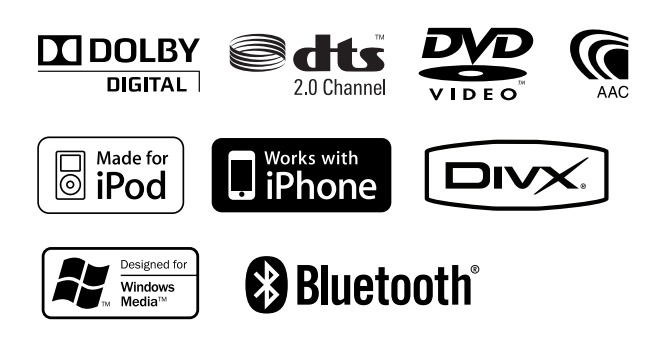

© B64-4645-00/00 (EW)

# **Table des matières**

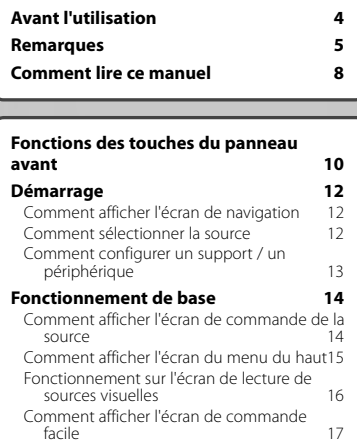

anan<br>An

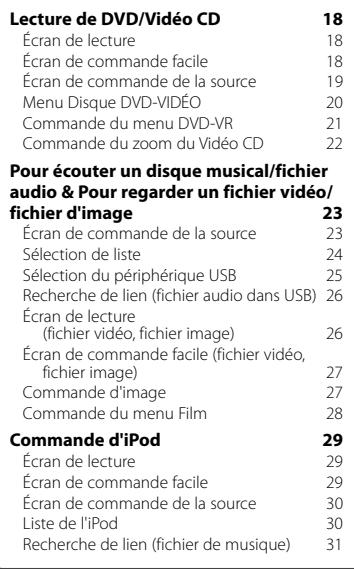

#### **Configuration initiale 77**

#### **Pour écouter la radio 32<br>
ficran de commande de la source** 32 Écran de commande de la source Sélection de préréglage  $\frac{33}{33}$ Mémoire automatique  $\frac{33}{14}$ Mémoire manuelle Texte radio 34 Informations routières  $35$ <br>Rechercher par type de programme  $35$ Rechercher par type de programme **Pour regarder la télévision 36** Fonctions disponibles sur l'écran de télévision 36 Écran de commande facile 36 Écran de commande de la source 37 Menu TV (uniquement si KTC-D500E (accessoire en option) est connecté) 37 Mémoire automatique (uniquement si l'accessoire KTC-V300E ou KTC-V301E (en option) est connecté) 38 Mémoire manuelle (uniquement si l'accessoire KTC-V300E ou KTC-V301E (en option) est connecté) 38 Sélection de préréglage 39<br>Configuration du nom de la station 39 Configuration du nom de la station **Autres fonctions 40<br>
<b>Autres** 40<br> **Autres** 40 Saisie de caractères Pour mettre le volume audio en sourdine lorsqu'on reçoit un appel téléphonique 40 **Commande à l'écran 41** Commande à l'écran 41

# **Téléphone mains libres 42**

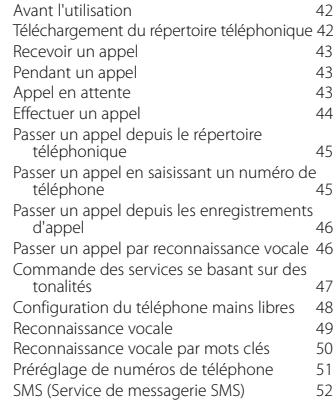

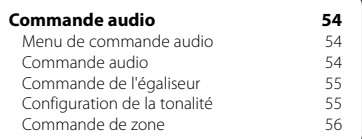

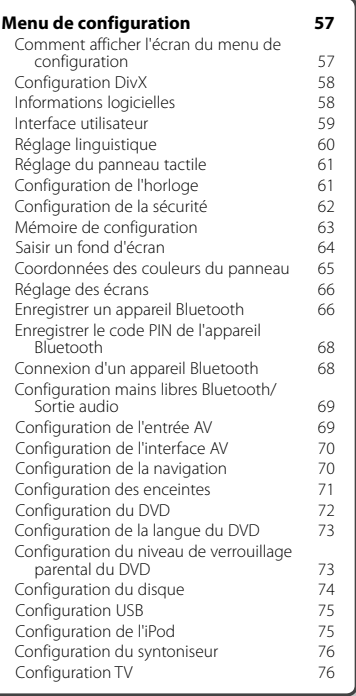

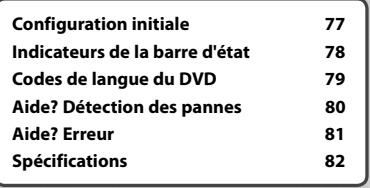

# **Avant l'utilisation**

# 2**AVERTISSEMENT**

#### **Pour éviter toute blessure ou incendie, prenez les précautions suivantes:**

• Pour éviter un court-circuit, ne mettez jamais, ni ne laissez d'objets métalliques (comme des pièces de monnaie ou des outils en métal) à l'intérieur de l'appareil.

• Ne pas regarder ou fixer le regard sur l'affichage de l'appareil trop longtemps pendant la conduite.

# **Comment réinitialiser votre appareil**

- Quand l'appareil ou l'appareil connecté ne fonctionne pas correctement, appuyez sur le bouton de réinitialisation. Une fois que vous avez appuyé sur le bouton de réinitialisation, les réglages par défaut de l'appareil sont restaurés.
- Enlevez le périphérique USB avant d'appuyer sur le bouton de réinitialisation. Si vous appuyez sur le bouton de réinitialisation alors que le périphérique USB est toujours connecté, les données contenues sur le périphérique USB peuvent être endommagées. Pour savoir comment retirer le périphérique USB, voir <Comment configurer un support / un périphérique> (page 13).
- Lorsque l'appareil est mis en marche après avoir appuyé sur le bouton de réinitialisation, l'écran initial de configuration s'affiche. (page 77)

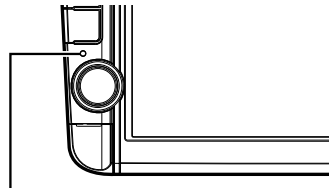

Bouton de réinitialisation

# **Nettoyage de l'appareil**

Si le panneau avant de cet appareil est tâché, essuyez-le avec un chiffon doux et sec comme un chiffon en silicone. Si le panneau avant est très tâché, essuyez-le avec un chiffon imbibé d'un produit de nettoyage neutre, puis essuyez-le à nouveau avec un chiffon doux et sec propre.

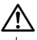

• La pulvérisation directe de produit de nettoyage sur l'appareil risque d'endommager les pièces mécaniques. Essuyer le panneau avant avec un chiffon rugueux ou un liquide volatile tel que solvant ou alcool risque de rayer la surface ou d'effacer des caractères.

#### **Condensation sur la lentille**

Par temps froid, lorsque vous allumez le chauffage de la voiture, de la buée ou de la condensation peut se former sur la lentille du lecteur de disque de l'appareil. Appelée voile de lentille, cette condensation sur la

**4** DNX520VBT

lentille peut empêcher la lecture des disques. Dans ce cas, retirez le disque et attendez que l'humidité s'évapore. Si l'appareil ne fonctionne toujours pas normalement au bout d'un moment, consultez votre revendeur Kenwood.

#### **Manipulation des disques**

- Ne pas toucher la surface d'enregistrement du disque.
- Ne pas coller de ruban adhésif etc. sur le disque et ne pas utiliser de disques sur lesquels du ruban adhésif est collé.
- Ne pas utiliser d'accessoires de disque.
- Nettoyer du centre du disque vers l'extérieur.
- Lors du retrait des disques de l'appareil, les extraire à l'horizontale.
- Si le trou central ou le bord extérieur du disque comporte des bavures, éliminez-les avec un stylo ou similaire avant de l'utiliser.

#### **Disques incompatibles**

• Les disques qui ne sont pas ronds ne peuvent pas être utilisés.

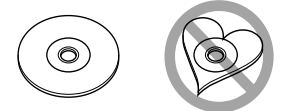

- Les disques sales ou comportant des coloriages sur la surface d'enregistrement ne peuvent être utilisés.
- Cet appareil ne peut lire que les CD portant la marque

e des disc<br>Cet appareil risque de ne pas lire correctement les<br>Cet appareil risque de ne pas lire correctement les disques qui ne portent pas la marque.

- Vous ne pouvez pas lire un disque qui n'a pas été finalisé. (Pour la procédure de finalisation, référezvous à votre logiciel de gravure et au mode d'emploi de votre graveur.)
- Si vous tentez de mettre un disque de 3 pouces avec son adaptateur dans l'appareil, l'adaptateur risque de se séparer du disque et d'endommager l'appareil.

#### **Autres remarques**

- Si vous rencontrez des problèmes pendant l'installation, consultez votre revendeur Kenwood.
- Lorsque vous achetez des accessoires en option, vérifiez auprès de votre revendeur Kenwood qu'ils fonctionneront avec votre modèle et dans votre région.
- Les caractères conformes aux normes ISO 8859-1 peuvent être affichés.
- La fonction RDS ou RBDS ne fonctionnera pas dans les endroits où ce service n'est pas fourni par une station émettrice.

#### **Protection du moniteur**

Ne touchez pas le moniteur avec un stylo à bille ou tout autre outil pointu. Cela pourrait l'endommager.

# **Remarques**

#### **Liste des disques lisibles**

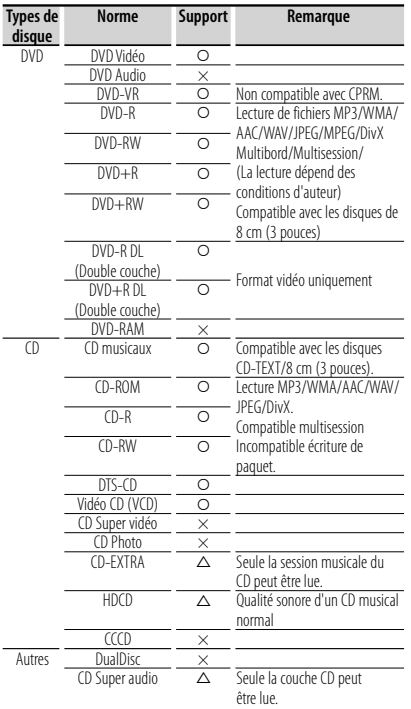

O : Lecture possible.

 $\triangle$  : Lecture partiellement possible.

× : Lecture impossible.

# (≡}

• Quand vous achetez des fichiers GDN, vérifiez le code d'enregistrement dans la section <Configuration DivX> (page 58). Pour le protéger contre la copie, le code d'enregistrement change à chaque fois qu'un fichier avec le code d'enregistrement affiché est reproduit.

# **Utilisation de "DualDisc"**

Si vous utilisez un "DualDisc" avec cet appareil, la face du disque illisible peut s'égratigner pendant l'insertion ou l'éjection. Étant donné que la face du CD musical n'est pas conforme aux normes, il se peut que la lecture soit impossible.

(Un "DualDisc" est un disque dont une face contient des signaux DVD et l'autre face contient des signaux de CD musical.)

# **À propos des fichiers audio**

# **• Fichier audio lisible**

 AAC-LC (.m4a), MP3 (.mp3), WMA (.wma), PCM linéaire (WAV) (.wav)

# ∕≕

- Si des morceaux d'un CD normal et d'autres systèmes de lecture sont enregistrés sur le même disque, seul le système de lecture enregistré en premier sera lu.
- **Supports acceptables** CD-R/RW/ROM, DVD±R/RW, périphérique USB de stockage de masse, iPod avec KCA-iP240V
- **Format de fichier de disque lisible** ISO 9660 Niveau 1/2, Joliet, Romeo, Nom de fichier long.
- **Système de fichier de périphérique USB lisible** FAT16, FAT32

Bien que les fichiers audio soient conformes aux normes susmentionnées, la lecture peut s'avérer impossible en fonction des types et conditions du support ou du périphérique.

#### **• Ordre de lecture du fichier audio**

 Dans l'exemple de l'arborescence de dossiers/ fichiers présentée ci-après, les fichiers sont lus dans l'ordre de ① à ⑩.

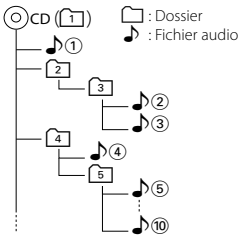

 Un manuel en ligne concernant les fichiers audio est disponible sur le site, à l'adresse: www.kenwood. com/cs/ce/audiofile/. Ce manuel en ligne fournit des informations détaillées et des remarques qui n'apparaissent pas dans le présent manuel. N'oubliez pas de lire également le manuel en ligne.

#### **À propos des fichiers vidéo**

- **Fichiers vidéo acceptables** MPEG1, MPEG2, DivX
- **Extensions** mpg, mpeg, m1v, m2v, divx, div, avi
- **Supports acceptables**

 CD-R/RW/ROM, DVD±R/RW, périphérique USB de stockage de masse, iPod avec KCA-iP240V

Les disques acceptables, les formats de disques, le système de fichiers de périphérique USB, les noms de fichiers et de dossiers sont identiques à ceux des fichiers audio. Voir <À propos des fichiers audio>.

# **À propos des fichiers d'image**

- **Fichiers d'image acceptables** JPEG
- **Extensions** jpg, jpeg
- **Supports acceptables**

 CD-R/RW/ROM, DVD±R/RW, périphérique USB de stockage de masse

Les disques acceptables, les formats de disques, le système de fichiers de périphérique USB, les noms de fichiers et de dossiers sont identiques à ceux des fichiers audio. Voir <À propos des fichiers audio>.

#### **iPod/iPhone pouvant être connectés à cet appareil**

#### Made for

- iPod nano (1st generation) iPod nano (2nd generation)
- 
- iPod nano (3rd generation) iPod nano (4th generation)
- iPod nano (5th generation)
- 
- iPod with video<br>• iPod touch (1st generation) iPod touch Works with
	- $\cdot$  iPod touch (2nd generation)
	-

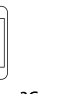

iPhone 4GB 8GB 16GB

iPhone 3G 8GB 16GB

iPhone 3GS 16GB 32GB

- Logiciel de mise à jour iPod/iPhone à la version la plus récente.
- A partir de cet appareil, vous pouvez commander un iPod/iPhone en connectant un iPod/iPhone (produit commercial) à un connecteur Dock à l'aide d'un câble de connexion iPod accessoire (KCA-iP240V). Le terme "iPod" qui apparaît dans ce manuel fait référence à l'iPod/iPhone connecté avec le câble KCA-iP240V (accessoire en option).
- En branchant votre iPod/iPhone à cet appareil à l'aide d'un câble de connexion iPod accessoire (KCAiP240V), vous pouvez alimenter votre iPod/iPhone, ainsi que le charger, pendant que vous écoutez de la musique. Cependant, cet appareil doit être sous tension.

# ⁄⊞)

• Si vous démarrez la lecture après avoir connecté l'iPod, la musique qui a été lue par l'iPod est jouée en premier.

Dans ce cas, "RESUMING" s'affiche sans afficher de nom de dossier, etc. En changeant l'élément de recherche, le titre correct, etc. s'affichera.

• Quand l'iPod est connecté à cet appareil, "KENWOOD" ou "✓" s'affiche sur l'iPod pour indiquer que vous ne pouvez pas utiliser l'iPod.

## **A propos du périphérique USB**

- Dans ce manuel, le mot "périphérique USB" est utilisé pour désigner les mémoires flash et les lecteurs audio numériques qui possèdent des prises USB.
- Lorsque le périphérique USB est connecté à cet appareil, il peut être rechargé, à condition que cet appareil soit alimenté.
- Installez le périphérique USB là où il ne vous gênera pas dans la conduite de votre véhicule.
- Vous ne pouvez pas connecter de périphérique USB au moyen d'un hub USB et d'un lecteur multi-cartes.
- Faites des sauvegardes des fichiers audio utilisés avec cet appareil. Les fichiers peuvent être effacés en fonction des conditions de fonctionnement du périphérique USB.

Aucune compensation ne sera accordée pour les dommages résultant de l'effacement des données enregistrées.

- Aucun périphérique USB n'est fourni avec cet appareil. Vous devez acheter un périphérique USB disponible dans le commerce.
- Il est recommandé d'utiliser le CA-U1EX (en option) lors de la connexion du périphérique USB. Si un câble autre que le câble USB compatible est utilisé, la lecture normale n'est pas garantie. Connecter un câble dont la longueur totale est supérieure à 5 m peut entraîner une anomalie de lecture.

#### **Syntoniseurs TV pouvant être connectés à cet appareil**

• KTC-D500E • KTC-V300E • KTC-V301E

## **Codes de région dans le monde**

Les lecteurs DVD reçoivent un code de région suivant le pays ou la région de distribution comme illustré sur la carte suivante.

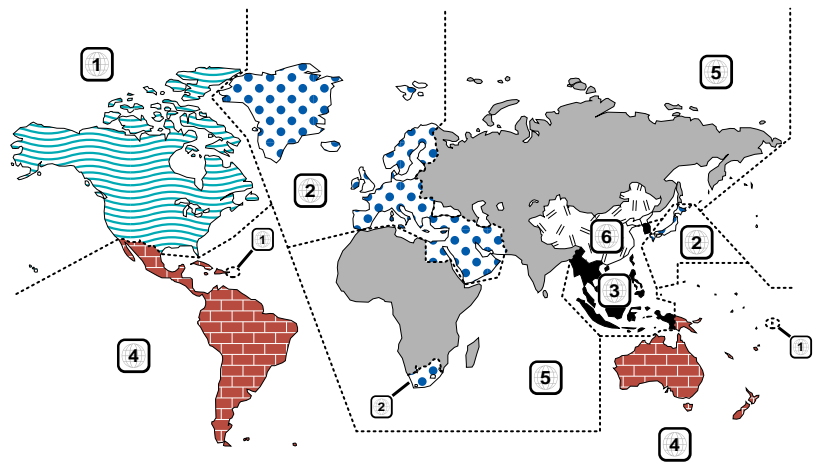

#### **Marques des disques DVD**

lettres).

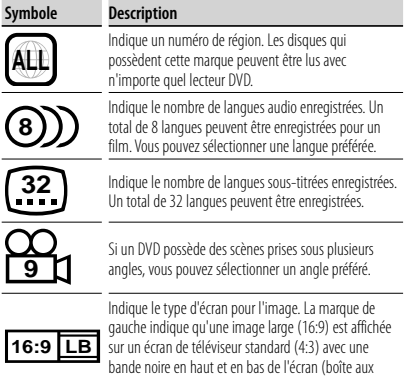

## **Marques de fonctionnement réglementaires**

Avec ce DVD, certaines fonctions de cet appareil, comme la fonction de lecture, peuvent être restreintes suivant l'endroit où le DVD est lu. Si tel est le cas, les marques suivantes apparaîtront à l'écran. Pour de plus amples informations, reportez-vous au manuel du disque.

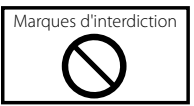

#### **Disques avec durée d'utilisation limitée**

Ne laissez pas de disques dont la durée d'utilisation est limitée à l'intérieur de cet appareil. Si vous chargez un disque qui est déjà périmé, il se peut que vous ne puissiez pas le sortir de l'appareil.

# **Comment lire ce manuel**

Ce manuel fait appel à des illustrations pour expliquer le fonctionnement.

Les affichages et les panneaux montrés dans ce manuel sont des exemples utilisés pour fournir des explications claires du fonctionnement.

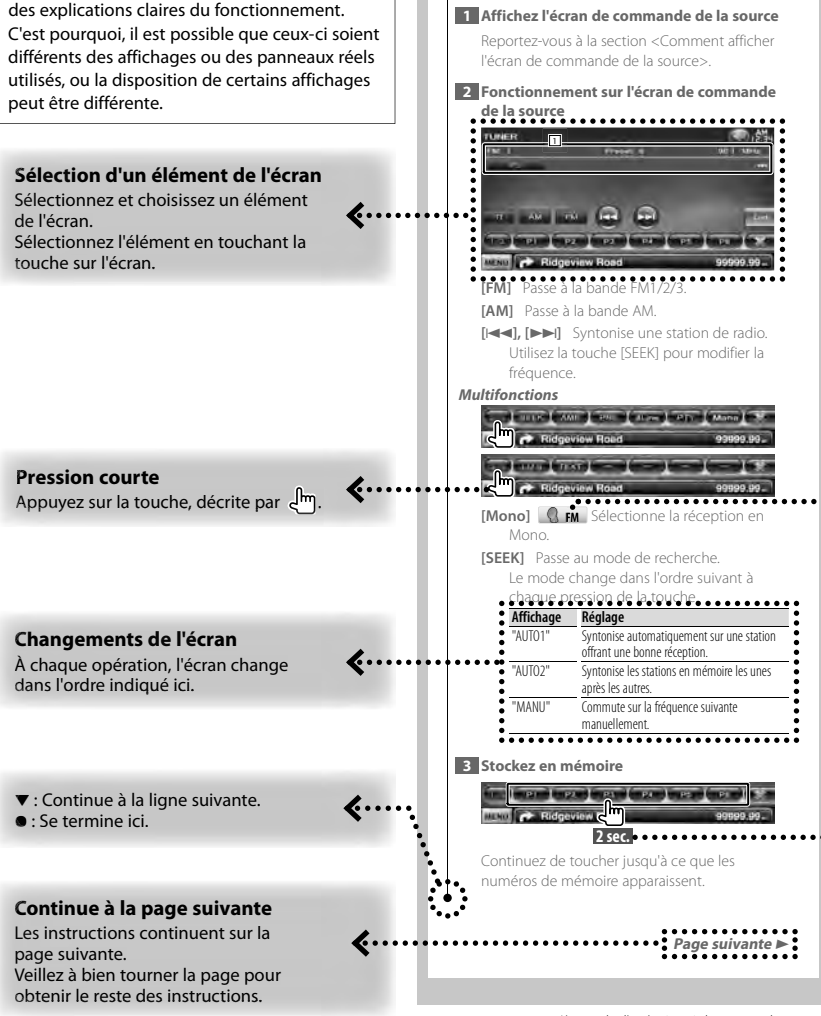

**Écran de commande de la source** Passe à l'écran de commande de la source permettant d'utiliser diverses fonctions.

> L'exemple d'opération ci-dessus avec la marque diffère de l'opération réelle.

#### **Icône fonction**

... >

....

Les icônes qui représentent les fonctions disponibles sont présentées ci-dessous. **MO-VIDEO: Fonction de lecture DVD-VIDÉO.** : Fonction de lecture DVD-VR. : Fonction de lecture Vidéo CD. **ED co** : Fonction de lecture CD (CD-DA). **Addofile:** Fonction de lecture de fichiers audio. **EMPEG:** Fonction de lecture de fichiers MPEG. **Example:** Fonction de lecture de fichiers DivX. **JPEG** : Fonction de lecture de fichiers JPEG. **Disc** : Fonction de support pour disque (DVD, CD).

USB : Fonction de périphérique USB. **R**<sub>FM</sub> : Fonction de réception FM.

#### **Appuyer 2 secondes ou plus**

Appuyer sur la touche, marquée **2 sec.** , pendant 2 secondes ou plus.

Indique qu'il faut appuyer et maintenir la touche jusqu'à ce que l'opération démarre ou que l'écran change.

L'exemple de gauche indique qu'il faut appuyer sur la touche pendant 2 secondes.

#### **Autres marques**

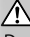

Des précautions importantes sont décrites pour empêcher toute blessure etc.

## г.

Des instructions spéciales, des explications supplémentaires, des limitations et des pages de référence sont décrites.

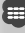

Les précautions générales et les pages de référence sont indiquées sur l'élément.

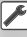

La valeur initiale de chaque configuration est indiquée.

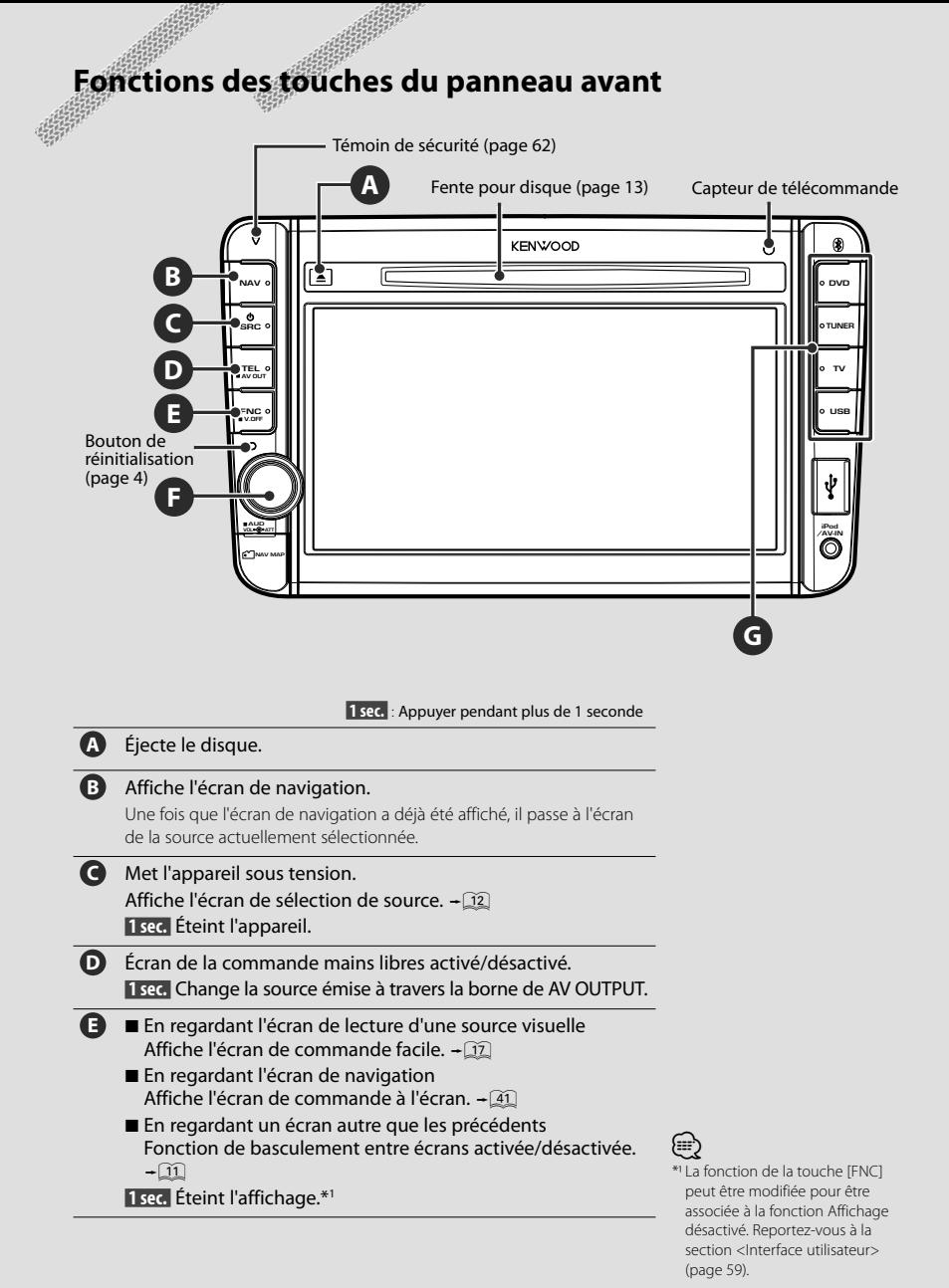

**10** DNX520VBT

# **F** Réglage du volume. (Tourner la molette vers la gauche ou vers la droite.) Diminution du volume activée/désactivée. (Appuyer sur la molette.)

**1 sec.** Affiche l'écran de commande de la tonalité.\*<sup>2</sup> + 55

**G** Permet de passer à la source sélectionnée.\*3

# (₽

- -<br>Dans certaines conditions, il est possible que l'affichage ne passe pas à l'écran de commande de la tonalité.
- \*<sup>3</sup> La touche [TV] peut être assignée à la source [VIDEO1] et la touche [USB] à la source [iPod]. Pour savoir comment assigner une touche à une source, reportez-vous à la section <Interface utilisateur> (page 59).

# *Fonction de basculement entre écrans*

Le basculement entre l'écran de navigation et l'écran de commande de la source fonctionne en touchant une fois l'écran.

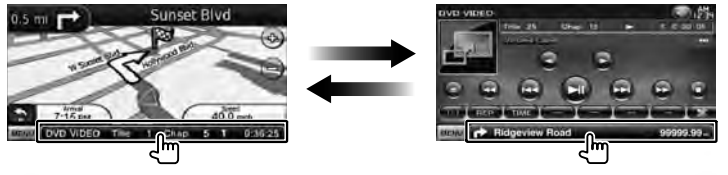

# *Branchement d'un dispositif externe à la prise AV-IN*

Il est recommandé d'utiliser le câble CA-C3AV en option pour raccorder un lecteur externe. Lors du raccordement, veillez à intégrer le noyau de ferrite fourni avec cet appareil pour éviter tout parasite électromagnétique. Si un frottement peut se produire au niveau du noyau de ferrite, enveloppez-le avec le rembourrage de protection prévu à cet effet (accessoire de cet appareil).

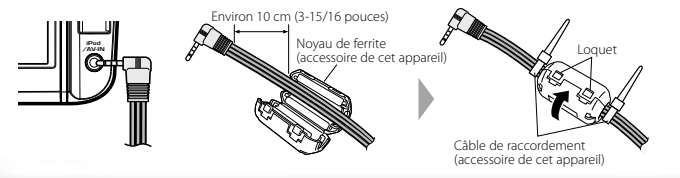

# **Démarrage**

# **Comment afficher l'écran de navigation**

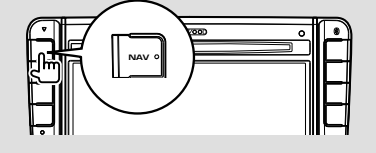

L'écran de navigation apparaît.

- 
- Pour comprendre comment installer et utiliser la fonction de navigation, reportez-vous au mode d'emploi de la navigation.

## **Comment sélectionner la source**

Les sources peuvent être sélectionnées à partir de l'écran de sélection de la source.

# *Écran de sélection de la source*

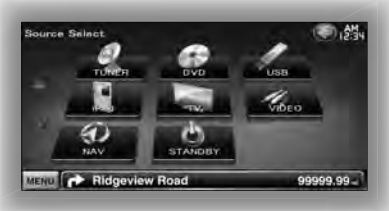

#### **Comment afficher l'écran de sélection de la source**

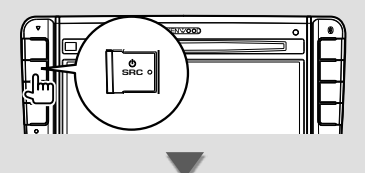

L'**écran de sélection de la source** apparaît.

Touchez l'icône de la touche.

Utilisez  $\Delta$  ou  $\nabla$  pour tourner la page.

#### **Comment sélectionner la source à l'aide d'une seule touche**

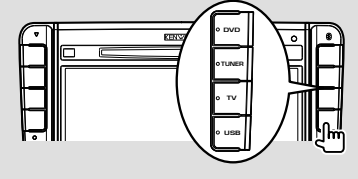

# {≡}

• La touche [TV] peut être assignée à la source [VIDEO1] et la touche [USB] à la source [iPod]. Pour savoir comment assigner une touche à une source, reportez-vous à la section <Interface utilisateur> (page 59).

#### Pour savoir comment faire fonctionner chaque source, reportez-vous aux pages suivantes.

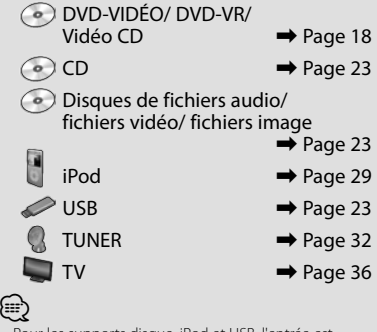

• Pour les supports disque, iPod et USB, l'entrée est commutée sur la source lors de la configuration des supports ou du périphérique.

# **Comment configurer un support / un périphérique**

■ Supports disque

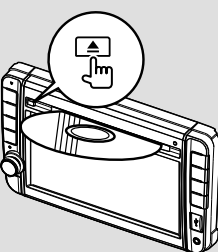

Si un disque est déjà inséré, il est éjecté en appuyant sur la touche  $[$  $\triangle$ ].

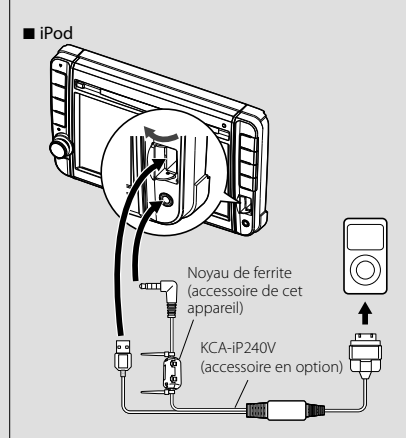

Le KCA-iP240V (accessoire en option) est nécessaire pour pouvoir connecter un iPod. Lors du raccordement, veillez à intégrer le noyau de ferrite fourni avec cet appareil pour éviter tout parasite électromagnétique (page 11).

Pour déconnecter l'iPod, arrêtez la lecture en appuyant sur la touche [38] de l'écran de commande de la source, puis déconnectez l'iPod. Reportez-vous à la section <Écran de commande de la source> (page 30).

Périphérique USE

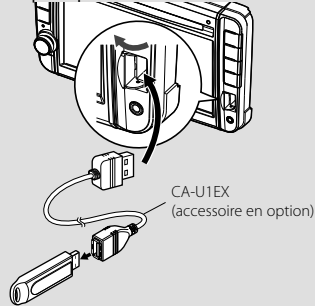

Le CA-U1EX (accessoire en option) est nécessaire pour pouvoir connecter un périphérique USB.

Pour déconnecter le périphérique USB, appuyez sur la touche [0] de l'écran de commande de la source, puis déconnectez le périphérique USB. Reportez-vous à la section <Écran de commande de la source> (page 23).

⁄

• La lecture démarre automatiquement après avoir configuré les supports ou le périphérique.

#### Carte microSD

Cette fente pour carte microSD est utilisée pour mettre le système de navigation à niveau. Pour savoir comment mettre le système de navigation à niveau, veuillez consulter le mode d'emploi du système de navigation.

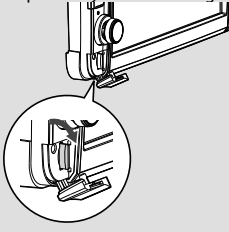

#### Insertion de la carte microSD

Tenez la carte microSD étiquette vers la gauche et partie à encoches vers le haut, puis insérez-la dans la fente jusqu'à entendre un "clic".

#### Retrait de la carte microSD

Poussez sur la carte microSD jusqu'à entendre un "clic", puis retirez votre doigt de la carte. La carte se débloque de sorte que vous puissiez la retirer avec vos doigts.

# **Fonctionnement de base**

# **Comment afficher l'écran de commande de la source**

Sur l'écran de commande de la source, vous pourrez trouver toutes les touches de commande de la source sélectionnée.

## *Écran de commande de la source*

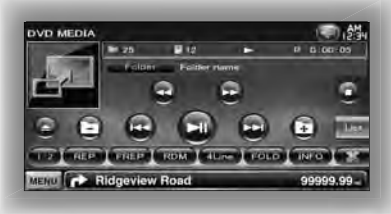

• Pour savoir comment utiliser chaque touche, reportez-vous aux pages de fonctionnement de chaque source.

#### **Comment afficher l'écran de commande de la source**

■ En regardant l'écran de navigation

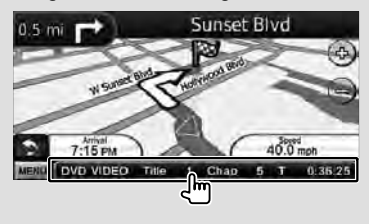

L'**écran de commande de la source** apparaît.

• L'écran repassera à l'écran de navigation en touchant la même partie de l'écran de commande de la source.

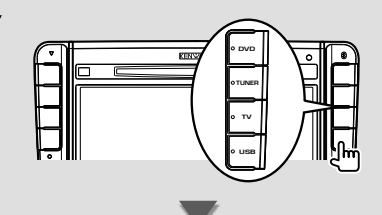

L'**écran de commande de la source** apparaît.

■ En regardant l'écran de lecture d'une source visuelle

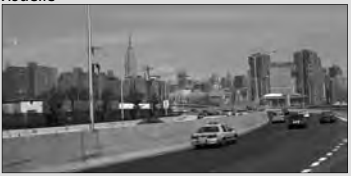

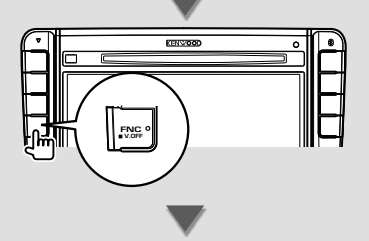

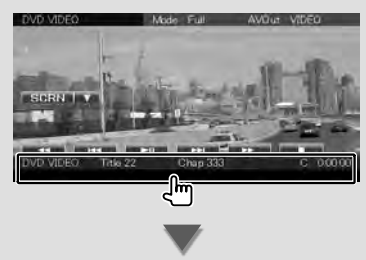

L'**écran de commande de la source** apparaît.

(աշ}

# **Comment afficher l'écran du menu du haut**

L'écran du menu du haut permet d'accéder à toutes les fonctions. À partir de cet écran, vous pouvez accéder à l'écran de fonctionnement de la source, ainsi qu'au menu de plusieurs configurations.

# *Écran du menu du haut*

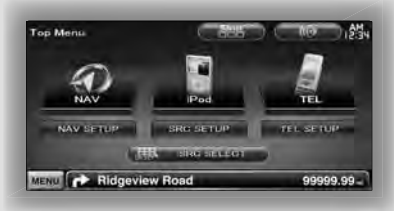

#### **Comment afficher l'écran du menu du haut**

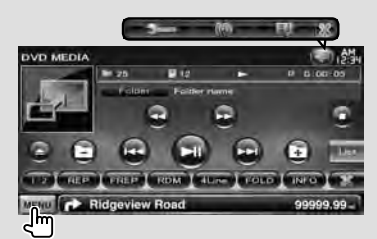

Appuyez sur la touche [MENU] d'un écran.

L'**écran du menu du haut** apparaît.

#### **Touches de l'écran du menu du haut**

**[NAV ]** Passe à l'écran de navigation.

**[SRC]** Passe à l'écran de commande de la source de la source sélectionnée. L'icône de cette touche varie en fonction de la source sélectionnée.

- [TEL <sup>2</sup>] Passe à l'écran principal Mains libres. (page 44)
- **[NAV SETUP]** Affiche le menu de configuration de la navigation. Pour savoir comment configurer le système

de navigation, veuillez vous reporter au mode d'emploi correspondant.

- **[SRC SETUP]** Affiche l'écran du menu de configuration. (page 57)
- **[TEL SETUP]** Affiche l'écran de configuration du système mains libres. (page 48)
- **[ SRC SELECT]** Affiche l'écran de sélection de la source. (page 12)
- **[ ]** Affiche l'écran du menu de commande audio. (page 54)
- **[ ]** Le thème d'écran change chaque fois que cette touche est actionnée.

#### Les touches de la liste ci-dessous sont communes à beaucoup d'écrans.

**[MENU]** Affiche l'écran du menu du haut.

- **[**  $\bigcirc$  **] Ouvre la barre de fonctions. Les touches** indiquées ci-après s'affichent.
	- **[開**] Affiche l'écran de la source actuellement sélectionnée.
	- **[ ]** Affiche l'écran du menu de commande audio. (page 54)
	- **[ ]** Affiche l'écran du menu de configuration. (page 57)

**[** $\frac{1}{2}$  **]** Ferme la barre de fonctions.

# **Fonctionnement sur l'écran de lecture de sources visuelles**

En regardant les sources visuelles, le fonctionnement de base peut être activé en touchant l'écran.

L'écran dispose de 4 zones fonctionnelles. La fonction de chaque zone varie selon les sources. (Certaines zones sont indisponibles pour certaines sources.)

# *Écran de lecture d'une source visuelle*

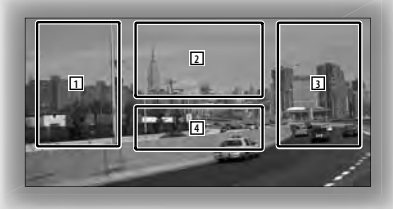

#### **Fonctionnement de base de chaque zone**

- 1 Recherche inversée.
- 2 Affiche l'écran de commande du menu (source DVD-VIDÉO, DVD-VR), les touches de commande d'image (sources contenant des fichiers d'image), ou les touches de commande du zoom (Vidéo CD). Passe à la bande TV.

**3** Recherche avant.

4 Affiche/ Efface l'écran d'information de la source.\*

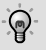

• Pour la fonction de chaque zone tactile, reportezvous aux pages de chacune des sources.

# *\* Écran d'information de la source*

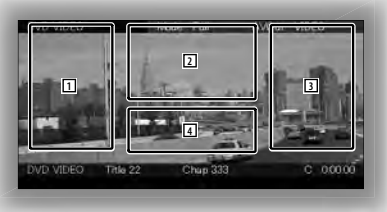

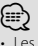

- Les informations affichées sont effacées
- automatiquement au bout d'environ 5 secondes.

# **Comment afficher l'écran de lecture**

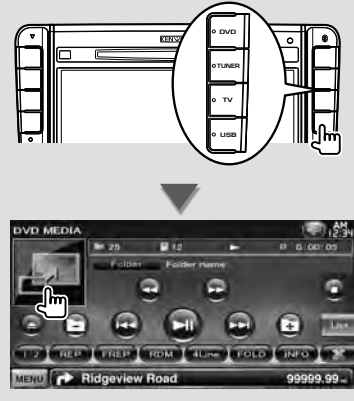

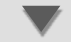

#### L'**écran de lecture d'une source visuelle** apparaît.

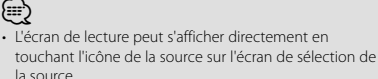

# **Comment afficher l'écran de commande facile**

Les touches de fonctionnement de base de la source sélectionnée peuvent être affichées sur l'écran de lecture des sources visuelles de manière à pouvoir commander la source sans changer d'écran.

# *Écran de commande facile*

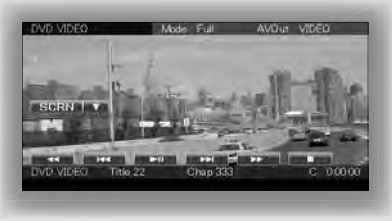

#### **Touches de l'écran de commande facile**

- **[**∞**]** Change la fonction comme suit, en appuyant sur la touche [∞].
	- **[SCRN]** Affiche l'écran de commande de l'écran (page 41).
	- **[TEL]** Passe à l'écran principal Mains libres (page 44).

#### **[**1**], [**¡**], [**4**], [**¢**], [**7**], [**£8**]**

Touches de commande de la source. Les touches varient selon la source. Reportez-vous aux pages de fonctionnement de chaque source.

#### **En regardant la source visuelle**

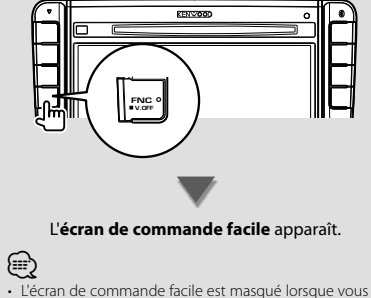

touchez la partie centrale de l'écran.

# **Lecture de DVD/Vidéo CD**

Il est possible de lancer la lecture d'un DVD/Vidéo CD de différentes manières.

#### **Écran de lecture**

Les fonctions de base sont disponibles même quand l'écran de lecture est affiché.

#### **1 Affichez l'écran de lecture**

Reportez-vous à la section <Fonctionnement sur l'écran de lecture de sources visuelles> (page 16).

#### **2 Fonctionnement sur l'écran de lecture**

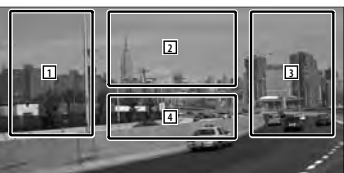

1**,** 3 **DVD-VIDEO** Recherche un chapitre. **COVD-VR** Recherche un chapitre. **Video CD** Sélectionne une scène (lorsque le PBC est activé) ou une piste (lorsque celui-ci est désactivé).

- 2 **DVD-VIDEO** Affiche l'écran de commande du menu 1 (page 20).
	- **COVID-VR** Affiche l'écran de commande du menu (page 21).

**Video CD** Affiche l'écran de commande du zoom (page 22).

4 Affiche/Efface l'écran d'information de la source.

{≡։ • Les informations affichées sont effacées

automatiquement au bout d'environ 5 secondes.

#### **Écran de commande facile**

Affiche les touches de fonctionnement de base à l'écran.

#### **1 Affichez l'écran de commande facile**

Reportez-vous à la section < Comment afficher l'écran de commande facile> (page 17).

#### **2 Fonctionnement sur l'écran de commande facile**

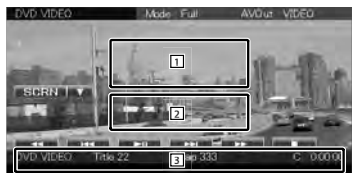

1**,** 2 Passe à l'écran de lecture.

3 Affiche l'écran de commande de la source.

**[**1**], [**¡**]** Avance rapide ou retour rapide . Chaque pression sur cette touche permet de changer la vitesse (2 fois plus vite, 3 fois plus vite ou normale).

#### **[**4**], [**¢**]**

**DVD-VIDEO** Recherche un chapitre.

- **COVD-VR** Recherche un chapitre.
- **Video CD** Sélectionne une scène (lorsque le PBC est activé) ou une piste (lorsque celuici est désactivé).

**[**7**]** Arrête la lecture.

Si vous appuyez deux fois sur cette touche, le disque sera lu depuis le début la prochaine fois que vous en lancerez la lecture.

**[>II]** Lit ou effectue une pause.

# **Écran de commande de la source**

Passe à l'écran de commande de la source permettant d'utiliser diverses fonctions de lecture.

#### **1 Affichez l'écran de commande de la source**

Reportez-vous à la section <Comment afficher l'écran de commande de la source> (page 14).

#### **2 Fonctionnement de l'écran de commande de la source**

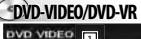

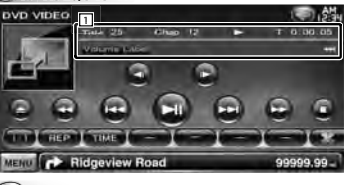

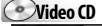

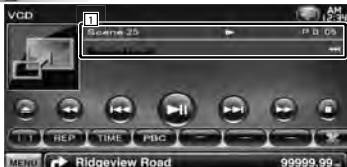

**[**38**]** Lit ou effectue une pause.

**[**7**]** Arrête la lecture.

Si vous appuyez deux fois sur cette touche, le disque sera lu depuis le début la prochaine fois que vous en lancerez la lecture.

#### **[**0**]** Éjecte un disque.

**[**1**], [**¡**]** Avance rapide ou retour rapide. Chaque pression sur cette touche permet de changer la vitesse (2 fois plus vite, 3 fois plus vite ou normale).

#### **[**4**], [**¢**]**

**DVD-VIDEO** Recherche un chapitre.

- **COVD-VR** Recherche un chapitre.
- **Video CD** Sélectionne une scène (lorsque le PBC est activé) ou une piste (lorsque celuici est désactivé).
- **[ ], [ ] DVD-VIDEO**, **DVD-VR** Avance ou retour lent.
- **[ ]** Passe à l'écran de lecture.
- 1 Affichage des informations Affichage du titre.
	- **"Title"** Affichage du numéro de titre
	- **"Chap"** Affichage du numéro de chapitre

**"Scene"/ "Track"** Affichage du numéro de scène/piste

**"**3**"** Affichage du mode de lecture

**"T"/ "C"/ "R"/ "P"** Affichage du temps de lecture

Utilisez la touche [TIME] pour modifier l'affichage du temps de lecture.

**[**  $\bullet\bullet$  **]** Lorsque  $\bullet\bullet\bullet$  s'affiche, vous pouvez faire défiler l'affichage du texte en le touchant.

## *Multifonctions*

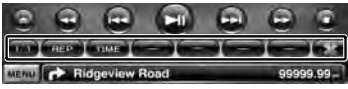

- **[ ]** Ferme la barre multifonctions.
- **[CD**] Ouvre la barre multifonctions.

## **DVD-VIDEO**

- **[REP]** Passe d'une opération de Répétition de lecture à une autre dans la séquence suivante. Répétition du titre, Répétition du chapitre, Répétition désactivée
- **[TIME]** Passe d'un affichage de durée de lecture à un autre dans la séquence suivante. Chapitre ("C"), Titre ("T"), titres restants ("R")

# **DVD-VR**

**[REP]** Passe d'une opération de Répétition de lecture à une autre dans la séquence suivante. Répétition du titre, Répétition désactivée

**[TIME]** Passe d'un affichage de durée de lecture à un autre dans la séquence suivante. Titre ("T"), titres restants ("R")

**[PLST]** Passe du mode d'origine au mode de liste de lecture.

# **Video CD**

- **[REP]** Passe d'une opération de Répétition de lecture à une autre dans la séquence suivante. Répétition de la piste, Répétition désactivée (Disponible lorsque le PBC est désactivé)
- **[TIME]** Passe d'un affichage de durée de lecture à un autre dans la séquence suivante. Piste ("P"), disques restants ("R") (fonctionne seulement lorsque la fonction PBC est désactivée)
- **[PBC]** Active ou désactive le PBC. (uniquement si un VCD de version 2.0 est utilisé)

# **Menu Disque DVD-VIDÉO**

Sélectionne une option parmi le menu Disque DVD- VIDÉO.

#### **1 Affichez l'écran de lecture**

Reportez-vous à la section <Fonctionnement sur l'écran de lecture de sources visuelles> (page 16).

#### **2 Affichez l'écran de commande du menu 1**

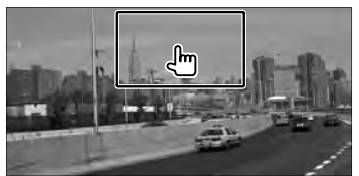

#### **3 Fonctionnement sur l'écran de commande du menu 1**

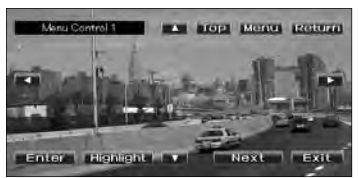

**[Menu]** Appelle le menu.

**[Next]** Affiche l'écran de commande du menu 2. **[**2**], [**3**], [**5**], [**∞**]** Sélectionne une option du menu.

**[Enter]** Entre dans votre sélection du menu. **[Return]** Retourne à l'écran de menu précédent. **[ Top]** Affiche le menu du haut.

**[Highlight]** Commande de surbrillance. **[Exit]** Quitte l'écran de commande du menu 1.

#### **4 Fonctionnement sur la commande de surbrillance**

La commande de surbrillance vous permet de commander le menu DVD en appuyant sur la touche du menu, directement sur l'écran.

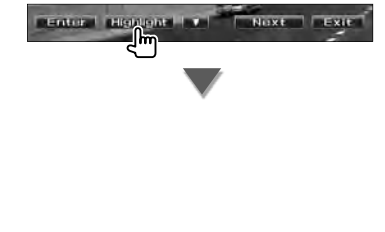

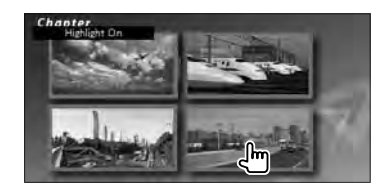

# ′⊞

- Toucher la partie centrale du moniteur permet également d'activer la commande de surbrillance.
- Pour annuler la commande de surbrillance, appuyez sur la touche [FNC].
- La commande de surbrillance est effacée automatiquement au bout d'environ 10 secondes.

#### **5 Fonctionnement sur l'écran de commande du menu 2**

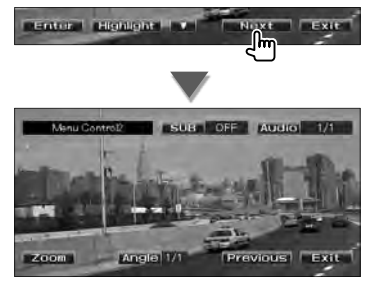

**[Previous]** Affiche l'écran de commande du menu 1.

**[Angle]** Change l'angle de l'image.

**[SUB]** Change la langue des sous-titres.

**[Audio]** Change la langue audio.

**[Zoom]** Affiche l'écran de commande du zoom.

**[Exit]** Quitte l'écran de commande du menu 2.

#### **6 Fonctionnement sur l'écran de commande du zoom**

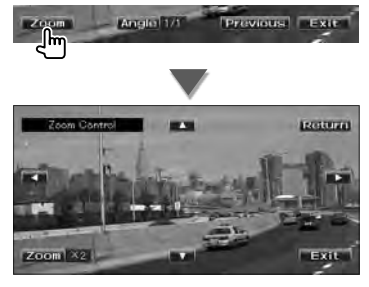

**[Zoom]** Change la proportion du zoom sur 4 niveaux (2 fois, 3 fois, 4 fois ou désactivé) chaque fois qu'on le touche.

**[**2**], [**3**], [**5**], [**∞**]** Fait défiler l'écran dans le sens où vous le touchez.

**[Return]** Retourne à l'écran de commande du menu 2.

**[Exit]** Quitte l'écran de commande du zoom.

#### **Commande du menu DVD-VR**

Sélectionne une option parmi le menu Disque DVD-VR.

#### **1 Affichez l'écran de lecture**

Reportez-vous à la section <Fonctionnement sur l'écran de lecture de sources visuelles> (page 16).

#### **2 Affichez l'écran de commande du menu**

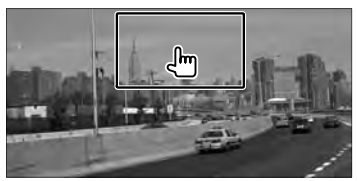

#### **3 Fonctionnement sur l'écran de commande du menu**

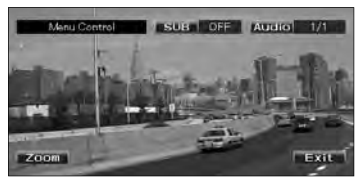

**[Zoom]** Affiche l'écran de commande du zoom. **[SUB]** Change la langue des sous-titres. **[Audio]** Change la langue audio. **[Exit]** Quitte l'écran de commande du menu.

**4 Fonctionnement sur l'écran de commande du zoom**

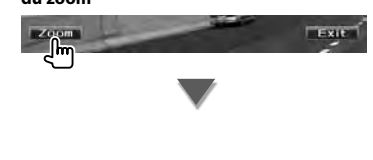

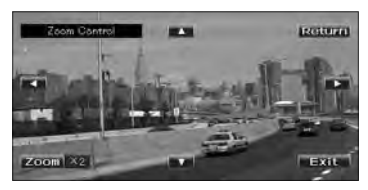

**[Zoom]** Change la proportion du zoom sur 4 niveaux (2 fois, 3 fois, 4 fois ou désactivé) chaque fois qu'on le touche.

**[**2**], [**3**], [**5**], [**∞**]** Fait défiler l'écran dans le sens où vous le touchez.

**[Return]** Retourne à l'écran de commande du menu.

**[Exit]** Quitte l'écran de commande du zoom.

## **Commande du zoom du Vidéo CD**

Affiche un écran VCD élargi.

#### **1 Affichez l'écran de lecture**

Reportez-vous à la section <Fonctionnement sur l'écran de lecture de sources visuelles> (page 16).

#### **2 Affichez l'écran de commande du zoom**

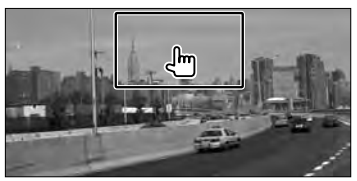

#### **3 Fonctionnement sur l'écran de commande du zoom**

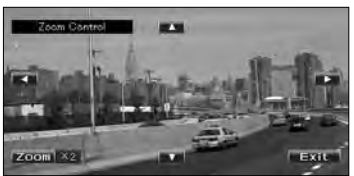

**[Zoom]** Change la proportion du zoom sur 2 niveaux (2 fois ou désactivé) chaque fois qu'on le touche.

**[**2**], [**3**], [**5**], [**∞**]** Fait défiler l'écran dans le sens où vous le touchez.

**[Exit]** Quitte l'écran de commande du zoom.

# **Pour écouter un disque musical/fichier audio & Pour regarder un fichier vidéo/fichier d'image**

#### Vous pouvez rappeler plusieurs écrans de commande pendant la lecture d'un CD, d'un fichier audio, d'un fichier vidéo ou d'un fichier d'image.

- Reportez-vous à la section <Liste des disques lisibles> (page 5) pour connaître les disques lisibles.
- Reportez-vous à la section <À propos des fichiers audio> (page 5), <À propos des fichiers vidéo> (page 5) ou <À propos des fichiers d'image> (page 6) pour connaître les fichiers lisibles.

## **Écran de commande de la source**

m

Passe à l'écran de commande de la source permettant d'utiliser diverses fonctions de lecture.

#### **1 Affichez l'écran de commande de la source**

Reportez-vous à la section <Comment afficher l'écran de commande de la source> (page 14).

#### **2 Fonctionnement de l'écran de commande de la source**

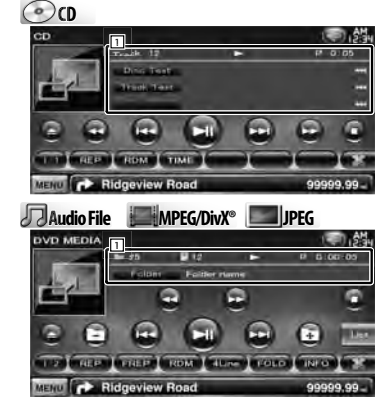

**[>II]** Lit ou effectue une pause.

**[**7**] Disc** Arrête la lecture.

Si vous appuyez deux fois sur cette touche, le disque sera lu depuis le début la prochaine fois que vous en lancerez la lecture.

- **[**0**] Disc** Éjecte le disque. USB Désactive le périphérique USB. Quand la mention "No Device" (Aucun périphérique) apparaît, le périphérique USB peut être enlevé en toute sécurité. Si vous souhaitez vous servir à nouveau du périphérique USB connecté, appuyez à nouveau sur cette touche.
- **[**1**], [**¡**] CD** , **Audio File**, **MPEG/DivX®** Avance rapide ou retour rapide.

#### **[**4**], [**¢**]** Sélectionne un(e) piste/fichier.

**[ ], [ ] Audio File**, **MPEG/DivX®**, **JPEG** Sélectionne un dossier.

## **[List] Audio File**, **MPEG/DivX®**, **JPEG**

Affiche la liste des dossiers ou la liste de lecture. (page 24)

- **[ ]** Passe à l'écran de lecture.
- 11 Affichage des informations

C<sub>2</sub> C<sub>0</sub> Sélectionne le texte du disque ou le texte de la piste.

#### **Audio File, MPEG/DivX®, JPEG**

Sélectionne le nom de dossier, le nom de fichier, le titre, le nom de l'artiste ou le nom de l'album.

- **"Track"** Affichage du numéro de piste
- **" "** Affichage du numéro de dossier
- **" "** Affichage du numéro de fichier

**"#### / ####"** Affichage du nombre total de fichiers dans le dossier et du numéro de fichier

**"**3**"** Affichage du mode de lecture

**"P"/ "R"** Affichage du temps de lecture Utilisez la touche [TIME] pour modifier l'affichage du temps de lecture.

[  $\bullet\bullet$  ] Lorsque  $\bullet\bullet$  s'affiche, vous pouvez faire défiler l'affichage du texte en le touchant.

#### *Multifonctions*

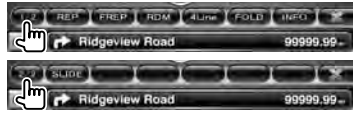

- **[1/2]** Passe à l'affichage multifonctions.
- **[** $\blacksquare$ ] Ferme la barre multifonctions.

**[** $\bigcirc$ **]** Ouvre la barre multifonctions.

#### $\omega$

**[REP]** Répète la piste en cours de lecture.

**[RDM]** Démarre ou arrête la lecture aléatoire (pour lire les morceaux dans un ordre aléatoire).

Page suivante

**[TIME]** Fait passer l'affichage du temps de lecture de Piste ("P") à Temps restant sur le disque ("R").

#### **Audio Fil Au e MPEG/DivX® JPEG**

**[REP]** Répète le fichier ou les données en cours de lecture.

**[FREP]** Répète le morceau ou les données du dossier en cours de lecture.

**[RDM]** Démarre ou arrête la lecture aléatoire (pour lire les fichiers du dossier ouvert dans un ordre aléatoire).

Fonction non disponible si tous les fichiers sont des fichiers d'image.

**[4Line]/ [2Line]** Change le nombre de lignes affichées dans l'affichage d'information.

**[FOLD]/ [FLIST]** Affiche la liste des dossiers.

**[PLIST] Audio File** dans **USB** Affiche la liste de lecture.

**[SLIDE] Audio File**, **JPEG**

Affiche les images situées dans le dossier en cours de lecture les unes après les autres. S'il n'y a pas d'image dans le dossier en cours de lecture, c'est l'arrière plan initial qui est affiché.

Pour en savoir plus sur la configuration du temps d'affichage des images, reportez-vous à la section <Configuration du disque> (page 74) ou <Configuration USB> (page 75).

- **[INFO] Audio File** Affiche l'information relative au morceau (comme le tag et la propriété du contenu) du fichier audio en cours de lecture. **MPEG/DivX®**, **JPEG** Affiche l'information relative au morceau en cours de lecture.
- **[LINK] Audio File** dans **USB** Cherche un autre morceau de l'artiste sélectionné. Reportez-vous à la section <Recherche de lien> (page 26).
- **[Device] USB** Sélectionne le dispositif USB connecté (ou une partition). Reportez-vous à la section <Sélection du périphérique USB> (page 25).

## **Sélection de liste**

Liste des dossiers Recherche les dossiers et les fichiers Audio/ Vidéo/ Image stockés dans les supports et les dispositifs, en respectant la hiérarchie.

Liste de lecture: Donne la liste des morceaux contenus dans le dispositif USB et effectue la recherche.

#### **1 Affichez l'écran de commande de la source**

Reportez-vous à la section <Écran de commande de la source> (page 23).

#### **2 Démarrez la sélection de liste**

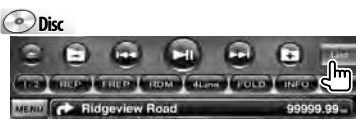

#### **USB**

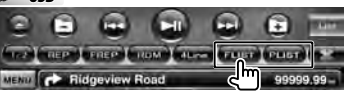

#### ∕։։։

• Pour afficher la liste des dossiers utilisés auparavant ou la liste de lecture, toucher [List].

#### **3 Sélectionnez un fichier**

# *Liste des dossiers* **Disc/USB**

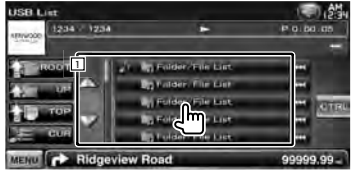

11 Appuyez sur cette touche pour ouvrir le dossier et lire les fichiers qu'il contient.

**[**  $\bullet\bullet$  ] Lorsque  $\bullet\bullet$  s'affiche, vous pouvez faire défiler l'affichage du texte en le touchant.

**[ ROOT]** Retourne au niveau supérieur de la hiérarchie.

**[ New UP]** Remonte d'un niveau de la hiérarchie.

**[ TOP] USB** Retourne au dossier parent. **[ CUR]** Affiche le dossier en cours de lecture. **[CTRL]** Revient à l'écran de commande de la source.

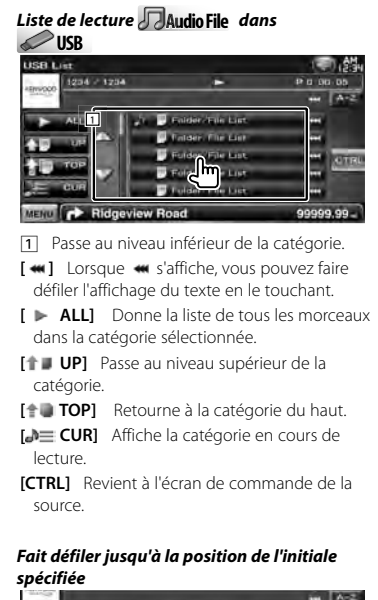

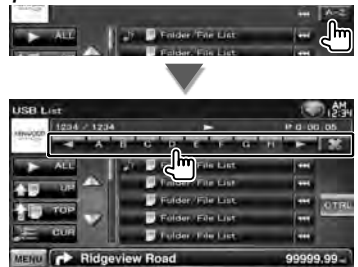

Fait défiler jusqu'à l'initiale sélectionnée.

# **Sélection du périphérique USB**

Sélectionne le dispositif USB connecté (ou une partition).

#### **1 Affichez l'écran de commande de la source**

Reportez-vous à la section <Écran de commande de la source> (page 23).

**2 Affichez l'écran de sélection du périphérique USB**

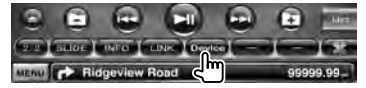

#### **3 Sélectionnez un périphérique USB**

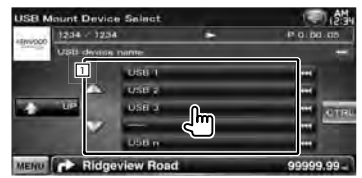

11 Sélectionne un dispositif ou une partition.

**[ UP]** Revient à l'écran de sélection de périphérique.

**[**  $\bullet\bullet$  **]** Lorsque  $\bullet\bullet\bullet$  s'affiche, vous pouvez faire défiler l'affichage du texte en le touchant.

**[CTRL]** Revient à l'écran de commande de la source.

# **Recherche de lien (fichier audio dans USB)** Recherche un autre morceau de l'artiste sélectionné. **1 Affichez l'écran de commande de la source** Reportez-vous à la section <Écran de commande de la source> (page 23). **2 Démarrez la recherche de lien** m **CONTRACTOR Ridgeview G 3 Sélectionnez une chanson** k Search 1234 - 1234 in a live as  $\widehat{\tau}$ llin MENU **CONTROL** Ridgeview Ro **11** Lit le morceau qui a été touché. **[**  $\bullet\bullet$  **]** Lorsque  $\bullet\bullet$  s'affiche, yous pouvez faire défiler l'affichage du texte en le touchant. **[<sup>** $\uparrow$ **</sup>] <b>TOP**] Retourne à la catégorie du haut. **[** $\triangle$  $\equiv$  **CURI** Affiche la catégorie en cours de lecture. **[CTRL]** Revient à l'écran de commande de la source. *Fait défiler jusqu'à la position de l'initiale spécifiée* Chica

Fait défiler jusqu'à l'initiale sélectionnée.

**MENU PE Ridgeview Road** 

# **Écran de lecture (fichier vidéo, fichier image)**

Les fonctions de base sont disponibles même quand l'écran de lecture est affiché.

#### **1 Affichez l'écran de lecture**

Reportez-vous à la section <Fonctionnement sur l'écran de lecture de sources visuelles> (page 16).

#### **2 Fonctionnement sur l'écran de lecture**

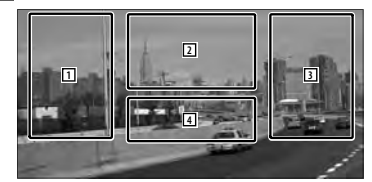

1**,** 3 Recherche un fichier.

2 **JPEG** Affiche l'écran de commande de l'image (page 27).

**MPEG/DivX®** Affiche l'écran de commande du menu (page 28).

4 Affiche/ Efface l'écran d'information de la source.

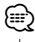

• Les informations affichées sont effacées automatiquement au bout d'environ 5 secondes. De plus, les informations peuvent être affichés automatiquement quand elles sont mises à jour.

m

90000.00

# **Écran de commande facile (fichier vidéo, fichier image)**

Affiche les touches de fonctionnement de base à l'écran.

#### **1 Affichez l'écran de commande facile**

Reportez-vous à la section <Comment afficher l'écran de commande facile> (page 17).

#### **2 Fonctionnement sur l'écran de commande facile**

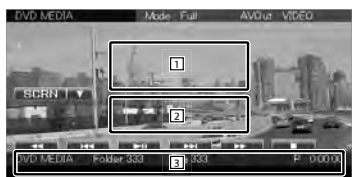

- 1**,** 2 Passe à l'écran de lecture.
- 3 Affiche l'écran de commande de la source.

#### **[**1**], [**¡**] JPEG** , **MPEG/DivX®** Avance rapide ou retour rapide.

- **[**4**], [**¢**]** Recherche un fichier. Pendant le diaporama des images, utilisez ces touches pour chercher un fichier audio.
- **[**7**] Disc** Arrête la lecture. Si vous appuyez deux fois sur cette touche, le disque sera lu depuis le début la prochaine fois que vous en lancerez la lecture.
- **[>II]** Lit ou effectue une pause.

# **Commande d'image**

Réglage de l'affichage des images.

#### **1 Affichez l'écran de lecture**

Reportez-vous à la section <Fonctionnement sur l'écran de lecture de sources visuelles> (page 16).

#### **2 Affichez l'écran de commande de l'image**

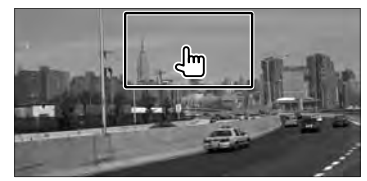

#### **3 Réglez l'affichage des images**

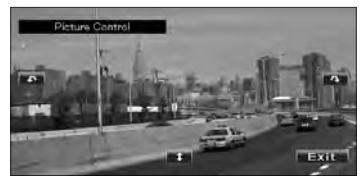

**[ ]** Remet l'image à l'horizontale.

**[ ]** Tourne dans le sens inverse des aiguilles d'une montre.

**[ ]** Tourne dans le sens des aiguilles d'une montre.

**[Exit]** Termine la commande d'image.

# **Commande du menu Film**

Sélectionne une option parmi le menu Film.

#### **1 Affichez l'écran de lecture**

Reportez-vous à la section <Fonctionnement sur l'écran de lecture de sources visuelles> (page 16).

#### **2 Affichez l'écran de commande du menu**

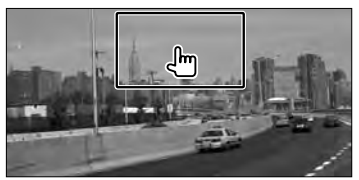

#### **3 Fonctionnement sur l'écran de commande du menu**

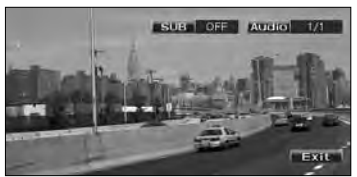

[SUB] Change la langue des sous-titres. **[Audio]** Change la langue audio. **[Exit]** Quitte l'écran de commande du menu.

# **Commande d'iPod**

Vous pouvez contrôler et écouter des morceaux qui se trouvent dans votre iPod en connectant un iPod à cet appareil à l'aide du câble KCA-iP240V (accessoire en option). Vous pouvez aussi afficher des contenus vidéo sur cet appareil quand vous connectez un iPod avec vidéo.

## **Écran de lecture**

Les fonctions de base sont disponibles même quand l'écran de lecture est affiché.

#### **1 Affichez l'écran de lecture**

Reportez-vous à la section <Fonctionnement sur l'écran de lecture de sources visuelles> (page 16).

#### **2 Fonctionnement sur l'écran de lecture**

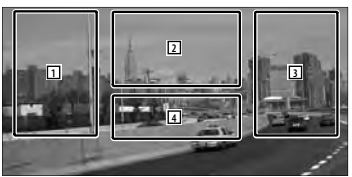

- 1**,** 3 Sélectionne le morceau/la vidéo.
- 2 Non effectif
- 4 Affiche/Efface l'écran d'information de la source.

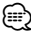

- Les informations affichées sont effacées automatiquement au bout d'environ 5 secondes. De plus, les informations peuvent être affichés automatiquement quand elles sont mises à jour.
- Enlevez tous les accessoires comme les casques, par exemple, avant de connecter un iPod. Il se peut que vous ne puissiez pas commander l'iPod si vous le connectez alors que des accessoires sont branchés.
- Quand vous connectez un iPod à cet appareil, la lecture démarre à partir du morceau que vous avez écouté en dernier sur l'iPod même (Fonction de reprise de lecture).
- Si la chanson lue n'est pas un contenu vidéo, la mention "No Video Signal" (Pas de signal vidéo) s'affiche sur l'écran vidéo.

#### **Écran de commande facile**

Affiche les touches de fonctionnement de base à l'écran.

#### **1 Affichez l'écran de commande facile**

Reportez-vous à la section <Comment afficher l'écran de commande facile> (page 17).

#### **2 Fonctionnement sur l'écran de commande facile**

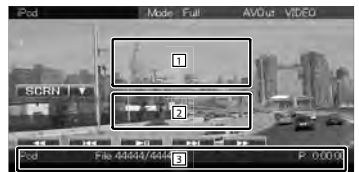

1**,** 2 Passe à l'écran de lecture.

3 Affiche l'écran de commande de la source.

**[**1**], [**¡**]** Avance rapide ou retour rapide.

**[**4**], [**¢**]** Recherche de morceau/de vidéo **[**38**]** Lit ou effectue une pause.

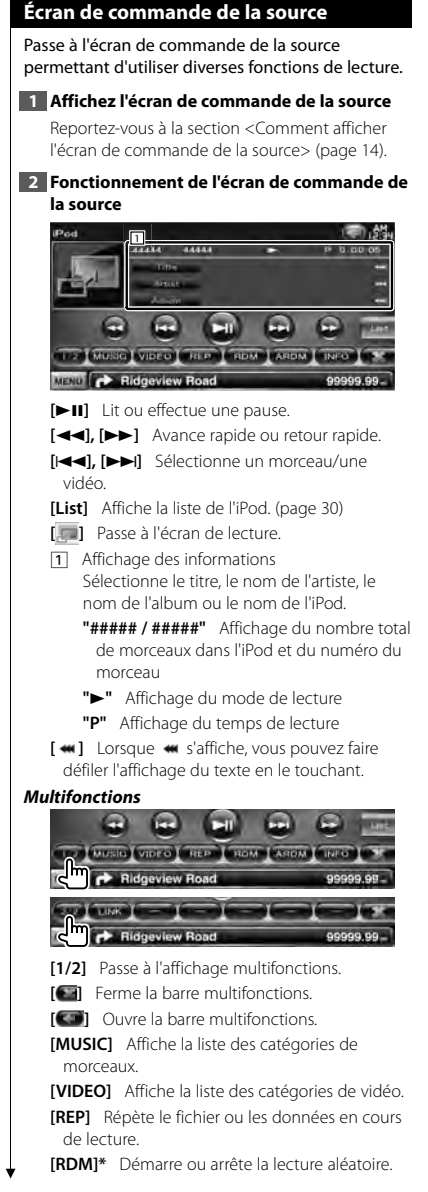

- **[ARDM]\*** Démarre ou arrête la lecture aléatoire d'album (lit les morceaux de l'album ouvert dans un ordre aléatoire).
- **[INFO]** Affiche l'écran d'information du morceau/de la vidéo en cours de lecture.
- **[LINK]\* Johnst** Recherche un autre morceau de l'artiste sélectionné. Reportez-vous à la section <Recherche de lien> (page 31).

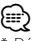

Désactivé lorsqu'une VIDEO est lue.

# **Liste de l'iPod**

Donne la liste des morceaux/vidéos contenus dans l'iPod et effectue la recherche.

#### **1 Affichez l'écran de commande de la source**

Reportez-vous à la section <Écran de commande de la source> (page 30).

#### **2 Affichez la liste de l'iPod**

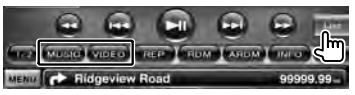

**3 Sélectionnez un morceau/une vidéo**

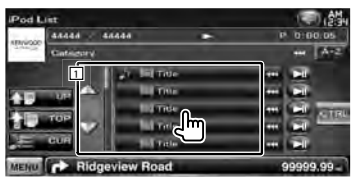

11 Les catégories et les morceaux apparaissent dans une liste.

Touchez un nom de catégorie pour la parcourir. Si le titre du morceau s'affiche, appuyez dessus pour lire le morceau.

Lorsque [>II] apparaît, appuyez sur la touche pour lire tous les morceaux de sa catégorie.

[  $\bullet$  ] Lorsque  $\bullet$  s'affiche, vous pouvez faire défiler l'affichage du texte en le touchant.

**[ UP]** Retourne à la catégorie précédente.

**[<sup>** $\uparrow$ **</sup>] <b>TOP**] Retourne à la catégorie du haut.

**[<sup>b</sup>] CUR]** Affiche la catégorie en cours de lecture.

**[CTRL]** Revient à l'écran de commande de la source.

*spécifiée*  $\beta$  . He take m **Ridgeview Ro** 9999.99

*Fait défiler jusqu'à la position de l'initiale* 

Fait défiler jusqu'à l'initiale sélectionnée.

## **Recherche de lien (fichier de musique)**

Recherche un autre morceau de l'artiste sélectionné.

#### **1 Affichez l'écran de commande de la source**

Reportez-vous à la section <Écran de commande de la source> (page 30).

#### **2 Démarrez la recherche de lien**

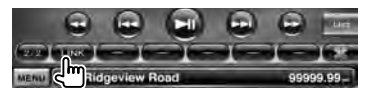

#### **3 Sélectionnez une chanson**

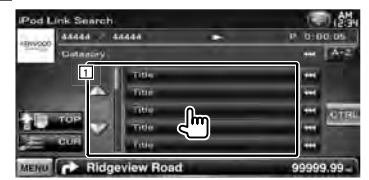

11 Lit le morceau qui a été touché.

[  $\bullet\bullet$  ] Lorsque  $\bullet\bullet$  s'affiche, vous pouvez faire défiler l'affichage du texte en le touchant.

**[ TOP]** Retourne à la catégorie du haut.

**[ CUR]** Affiche la catégorie en cours de lecture.

**[CTRL]** Revient à l'écran de commande de la source.

#### *Fait défiler jusqu'à la position de l'initiale spécifiée*

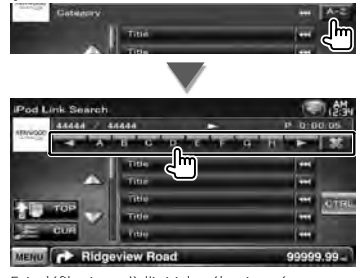

Fait défiler jusqu'à l'initiale sélectionnée.

# **Pour écouter la radio**

Divers écrans de commandes apparaissent en mode source syntoniseur.

# **Écran de commande de la source**

Passe à l'écran de commande de la source permettant d'utiliser diverses fonctions.

#### **1 Affichez l'écran de commande de la source**

Reportez-vous à la section <Comment afficher l'écran de commande de la source> (page 14).

## **2 Fonctionnement de l'écran de commande de la source**

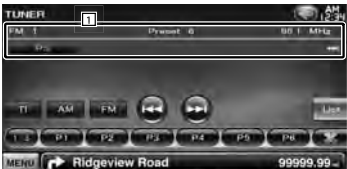

**[FM]** Passe à la bande FM1/2/3.

- **[AM]** Passe à la bande AM.
- **[TI]** Active ou désactive la fonction informations routières.

Reportez-vous à la section <Informations routières>, (page 35).

**[**4**], [**¢**]** Syntonise une station de radio. Utilisez la touche [SEEK] pour modifier la fréquence.

- **[List]** Affichez l'écran des listes de préréglages du syntoniseur. Reportez-vous à la section <Sélection de préréglage> (page 33).
- 1 Affichage des informations Sélectionne le nom du service de programme, le nom du titre et de l'artiste, le nom de la station, le texte radio Plus ou le texte radio.
	- **"FM"/ "AM"** Affichage de la bande **"Preset"** Numéro de préréglage
	- **"MHz"/ "kHz"** Affichage de la fréquence
- [  $\bullet$  ] Lorsque  $\bullet$  s'affiche, vous pouvez faire défiler l'affichage du texte en le touchant.

#### *Multifonctions*

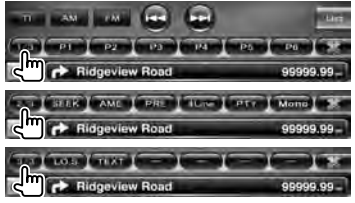

**[1/3]** Passe à l'affichage multifonctions.

- **[** $\blacksquare$ ] **Ferme la barre multifonctions.**
- **[ ]** Ouvre la barre multifonctions.
- **[P1] [P6]** Quand les touches [P1] à [P6] apparaissent, vous pouvez rappeler les stations mémorisées.

Pour mettre les stations de radio en mémoire, reportez-vous à la section <Mémoire automatique> (page 33) ou <Mémoire manuelle> (page 34).

**[SEEK]** Passe au mode de recherche.

Le mode change dans l'ordre suivant à chaque pression de la touche.

#### **Affichage Réglage**

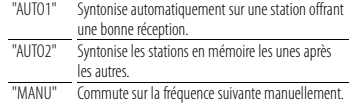

**[AME]** Sélectionne le mode de mémoire automatique.

Reportez-vous à la section <Mémoire automatique> (page 33).

- **[PRE]** Montre la liste des stations mémorisées et permet de les sélectionner.
- **[4Line]/ [2Line]** Change le nombre de lignes affichées dans l'affichage d'information.
- **[PTY] FM** Recherche une station par type de programme.
	- Reportez-vous à la section <Rechercher par type de programme> (page 35).
- **[Mono] Q FM** Sélectionne la réception en Mono.

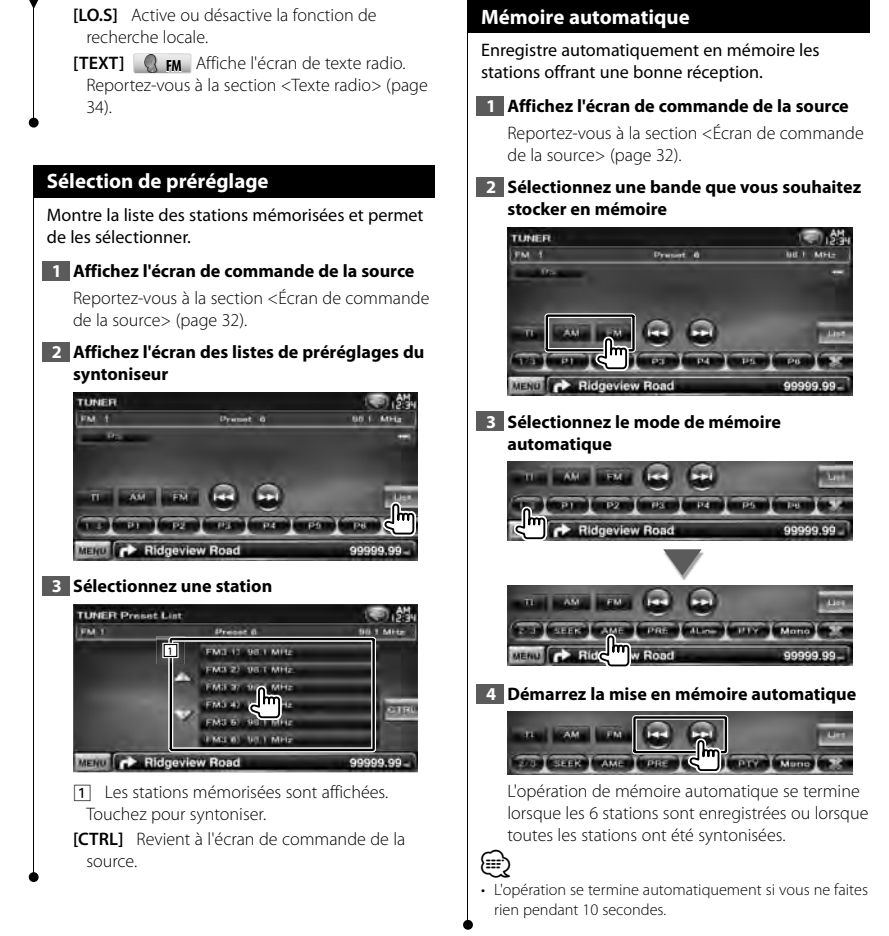

#### **Mémoire manuelle**

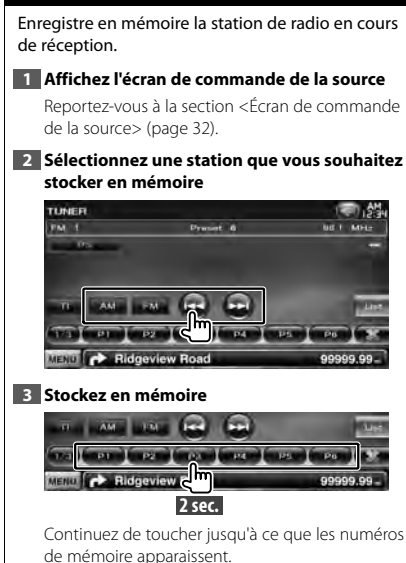

#### **Texte radio**

Vous pouvez afficher le texte radio. (Uniquement lors de la réception d'émissions FM)

#### **1 Sélectionnez une station**

Reportez-vous à la section <Écran de commande de la source> (page 32).

#### **2 Affichez le texte radio**

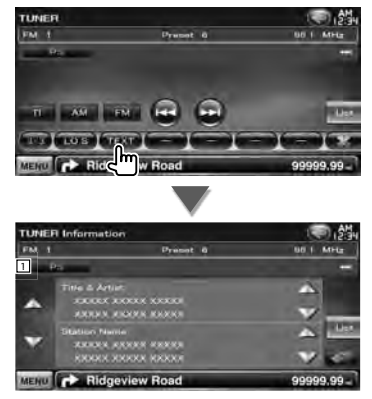

- 1 Sélectionne le nom du service de programme, le nom du titre et de l'artiste, le nom de la station, le texte radio Plus ou le texte radio en tant que texte à afficher.
- [  $\bullet$  ] Lorsque  $\bullet$  s'affiche, vous pouvez faire défiler l'affichage du texte en le touchant.
- **[**5**], [**∞**]** Fait défiler l'affichage de texte.

## **Informations routières**

Lorsqu'un bulletin d'informations routières commence, la source active, quelle qu'elle soit, se commute sur les informations routières qui s'affichent alors automatiquement.

#### **1 Affichez l'écran de commande de la source**

Reportez-vous à la section <Écran de commande de la source> (page 32).

#### **2 Réglez le mode d'informations routières**

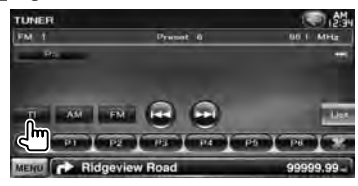

#### *Lorsqu'un bulletin d'informations routières commence...*

L'écran d'informations routières apparaît automatiquement.

#### *Écran d'informations routières*

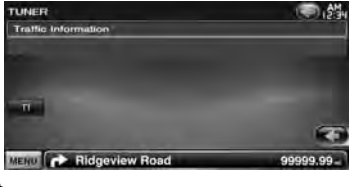

#### ⁄

- Il faut que la fonction des informations routières soit activée afin que l'écran des informations routières apparaisse automatiquement.
- Au cours de la réception des informations routières, le volume réglé est automatiquement mis en mémoire. De cette façon, lors du prochain bulletin d'informations routières, le volume qui a ainsi été réglé et mis en mémoire sera adopté.

#### **Rechercher par type de programme**

Un programme sera syntonisé si vous réglez son type. (Uniquement lors de la réception d'émissions FM)

#### **1 Affichez l'écran de commande de la source**

Reportez-vous à la section <Écran de commande de la source> (page 32).

**2 Accédez au mode de recherche du type de programme**

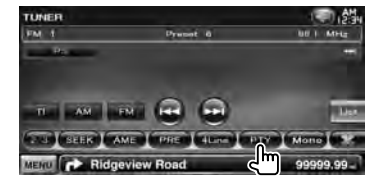

#### **3 Sélectionnez un type de programme**

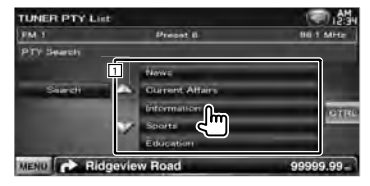

1 Le type de programme s'affiche. Touchez pour sélectionner un type de programme.

**[Search]** Rechercher le type de programme. S'affiche quand le type de programme est sélectionné.

#### **4 Recherchez une station du type de programme sélectionné**

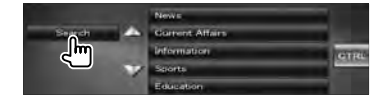

# **Pour regarder la télévision**

Divers écrans de commandes apparaissent en mode source TV. Vous ne pouvez commander la télévision que lorsque le syntoniseur TV en option est connecté.

# **Fonctions disponibles sur l'écran de télévision**

Les fonctions de base sont disponibles même quand l'écran de télévision est affiché.

#### **1 Affichez l'écran de télévision**

Reportez-vous à la section <Fonctionnement sur l'écran de lecture de sources visuelles> (page 16).

#### **2 Fonctionnement sur l'écran de télévision**

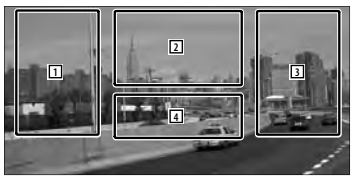

- **1, 3** Sélectionne une station.
- 2 Passe à TV1 ou à TV2.
- 2 Affiche l'écran de commande du menu (uniquement si KTC-D500E (accessoire en option) est connecté (page 37).
- 4 Affiche/Efface l'écran d'information de la source.

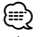

#### • Les informations affichées sont effacées

automatiquement au bout d'environ 5 secondes. De plus, les informations peuvent être affichés automatiquement quand elles sont mises à jour.

#### **Écran de commande facile**

Affiche les touches de fonctionnement de base à l'écran.

#### **1 Affichez l'écran de commande facile**

Reportez-vous à la section <Comment afficher l'écran de commande facile> (page 17).

#### **2 Fonctionnement sur l'écran de commande facile**

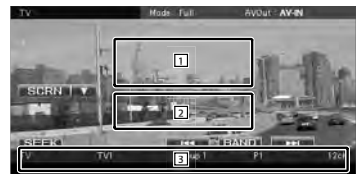

1**,** 2 Passe à l'écran de télévision.

3 Affiche l'écran de commande de la source.

**[BAND]** Passe à TV1 ou à TV2.

**[**4**], [**¢**]** Sélectionne une station. Utilisez la touche [SEEK] pour modifier l'ordre de syntonisation des stations.

**[SEEK]** Passe au mode de recherche. (page 37)
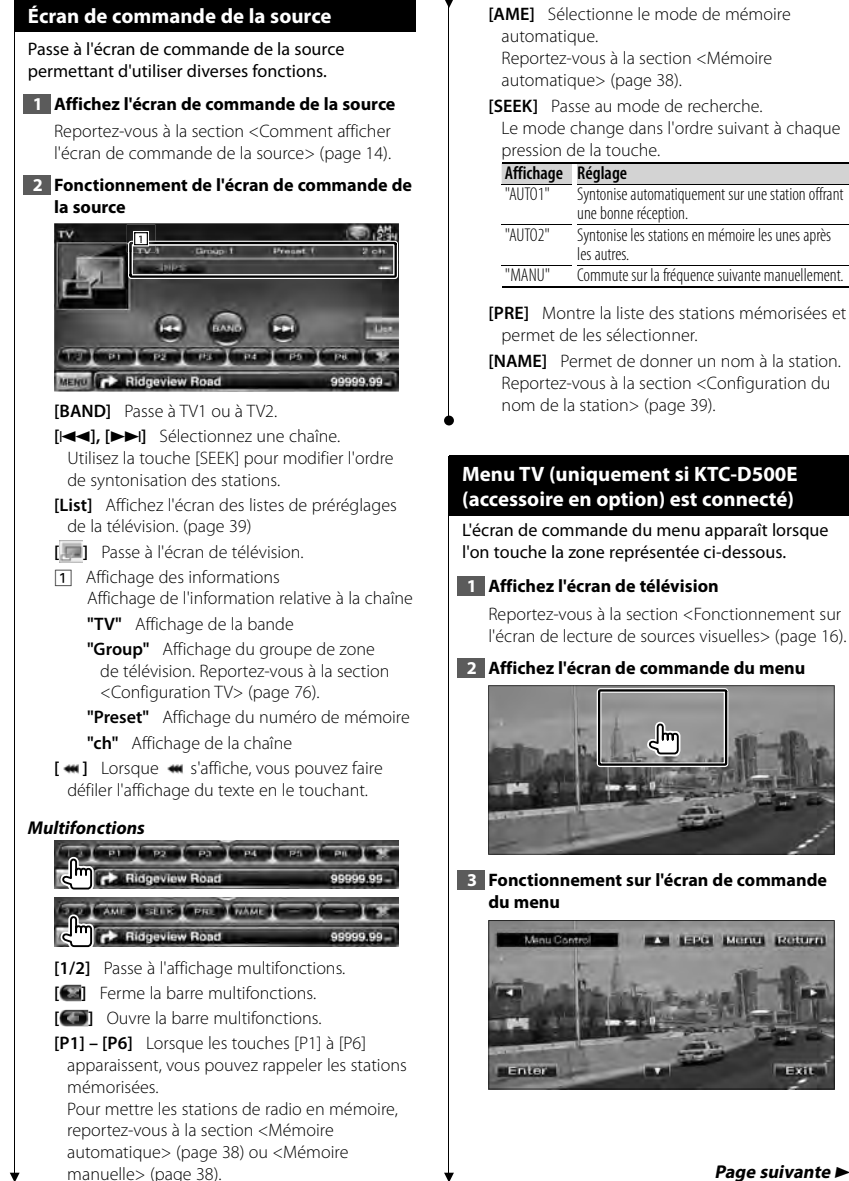

**[AME]** Sélectionne le mode de mémoire Reportez-vous à la section <Mémoire automatique> (page 38).

 **[SEEK]** Passe au mode de recherche. Le mode change dans l'ordre suivant à chaque pression de la touche.

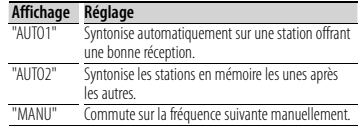

- **[PRE]** Montre la liste des stations mémorisées et permet de les sélectionner.
- **[NAME]** Permet de donner un nom à la station. Reportez-vous à la section <Configuration du nom de la station> (page 39).

## **Menu TV (uniquement si KTC-D500E (accessoire en option) est connecté)**

L'écran de commande du menu apparaît lorsque l'on touche la zone représentée ci-dessous.

## **1 Affichez l'écran de télévision**

Reportez-vous à la section <Fonctionnement sur l'écran de lecture de sources visuelles> (page 16).

## **2 Affichez l'écran de commande du menu**

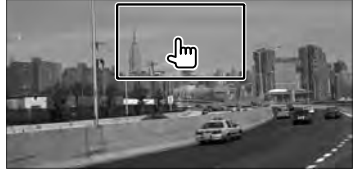

# **3 Fonctionnement sur l'écran de commande**

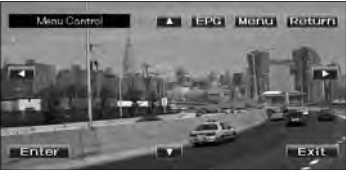

∕**a** 

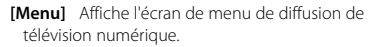

**[EPG]** Affiche l'écran EPG (Electric Program Guide).

**[**2**], [**3**], [**5**], [**∞**]** Déplace la surbrillance dans le menu de diffusion de télévision numérique. **[Enter]** Exécute l'élément de menu sélectionné.

**[Return]** Retourne à l'écran précédent.

**[Exit]** Retourne à l'écran de télévision numérique.

• Si vous souhaitez utiliser la télécommande pour naviguer dans le menu TV, utilisez celle du modèle KTC-D500E.

## **Mémoire automatique (uniquement si l'accessoire KTC-V300E ou KTC-V301E (en option) est connecté)**

Enregistre automatiquement en mémoire les stations offrant une bonne réception.

## **1 Affichez l'écran de commande de la source**

Reportez-vous à la section <Écran de commande de la source> (page 37).

## **2 Sélectionnez une bande que vous souhaitez stocker en mémoire**

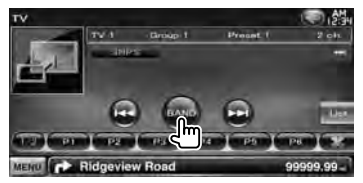

## **3 Sélectionnez le mode de mémoire automatique**

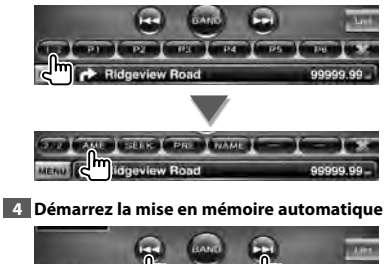

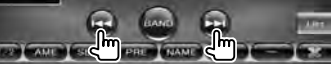

L'opération de mémoire automatique se termine lorsque les 6 stations sont enregistrées ou lorsque toutes les stations ont été syntonisées.

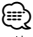

• L'opération se termine automatiquement si vous ne faites rien pendant 10 secondes.

## **Mémoire manuelle (uniquement si l'accessoire KTC-V300E ou KTC-V301E (en option) est connecté)**

Enregistre en mémoire la station en cours de réception.

## **1 Affichez l'écran de commande de la source**

Reportez-vous à la section <Écran de commande de la source> (page 37).

### **2 Sélectionnez une station que vous souhaitez stocker en mémoire**

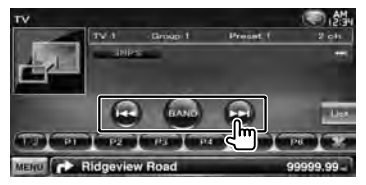

## **3 Stockez en mémoire**

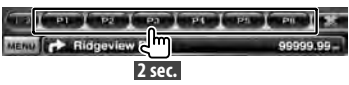

Continuez de toucher jusqu'à ce que les numéros de mémoire apparaissent.

## **Sélection de préréglage** Montre la liste des stations mémorisées et permet de les sélectionner. **1 Affichez l'écran de commande de la source** Reportez-vous à la section <Écran de commande de la source> (page 37). **2 Commencez la sélection de préréglage ALCOHOL: LE CARL DE PARADITE APT 3 Sélectionnez une station** V Preset List Preset 1  $rw<sub>1</sub>$ **Waller**  $4.1 - 26$ **11 1 1 1 1** m  $\frac{1}{2}$ **DOLL PROJEC** MENU C Ridgeview Road 99999.99 1 Les stations mémorisées sont affichées. Touchez pour syntoniser. **[ ]** Passe à l'écran de télévision. **[CTRL]** Revient à l'écran de commande de la source.

## **Configuration du nom de la station**

Assigne un nom à une station.

#### **1 Syntonisez la station à laquelle vous voulez donner un nom**

Reportez-vous à la section <Écran de commande de la source> (page 37).

### **2 Commencez la procédure d'attribution du nom**

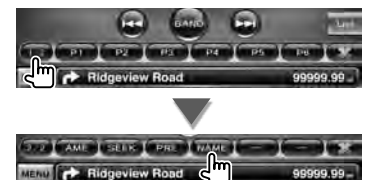

## **3 Entrez le nom**

Reportez-vous à la section <Saisie de caractères> (page 40) pour en savoir plus sur la saisie d'un nom.

## **4 Terminez la procédure d'attribution du nom**

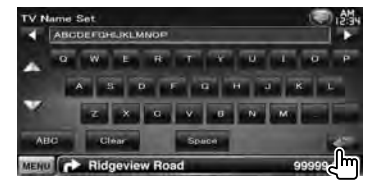

## **Autres fonctions**

## **Saisie de caractères**

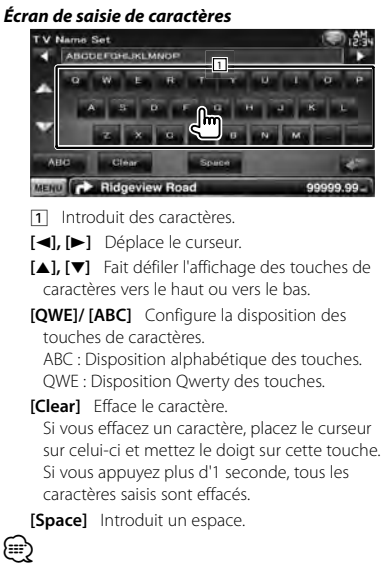

• Vous ne pouvez saisir les caractères qu'après avoir appliqué le frein à main.

## **Pour mettre le volume audio en sourdine lorsqu'on reçoit un appel téléphonique**

#### *Lorsqu'un appel est reçu...*

L'écran d'appel téléphonique ("CALL") apparaît et le système se met en pause.

#### **Écran d'appel téléphonique ("CALL")**

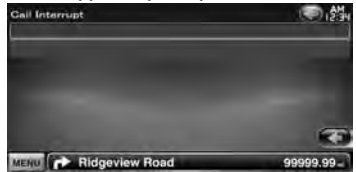

## *Lorsque l'appel se termine...* **Raccrochez le téléphone.**

Le système reprend automatiquement la lecture.

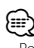

- Pour utiliser la fonction TEL Mute, vous devez connecter le câble MUTE à votre téléphone à l'aide d'un accessoire de téléphone disponible dans le commerce. Veuillez vous reporter au <MANUEL D'INSTALLATION>.
- Il est possible que la lecture de la source connectée au port de SORTIE AV ne s'interrompe pas lors de la réception d'un appel.

# **Commande à l'écran**

Pour afficher l'écran de contrôle.

## **Commande à l'écran**

#### **1 Affichez l'écran de commande facile**

Reportez-vous à la section <Comment afficher l'écran de commande facile> (page 17).

## **2 Affichez l'écran de commande à l'écran**

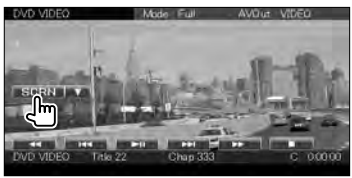

## **3 Réglez la qualité de l'image**

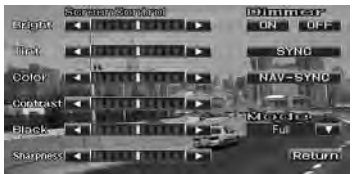

**[Bright]** Commande de luminosité

**[Tint]** Commande de teinte

Affichée pour les images NTSC en mode Vidéo, iPod, TV ou caméra de vue arrière.

**[Color]** Commande de couleur Affichée sur les écrans Vidéo, iPod, TV ou caméra de vue arrière uniquement.

**[Contrast]** Commande de contraste **[Black]** Réglage du niveau de noir

- **[Sharpness]** Commande de netteté Affichée sur les écrans Vidéo, iPod, USB, TV ou caméra de vue arrière uniquement.
- **[Dimmer]** Configuration du mode de gradation "ON": L'affichage s'estompe.
	- "OFF": L'affichage ne s'estompe pas.
	- "SYNC": Pour activer ou désactiver la fonction de gradation quand l'interrupteur de commande d'éclairage du véhicule est activé ou désactivé.

"NAV-SYNC": Pour activer ou désactiver la fonction de gradation en fonction du réglage de l'affichage jour/nuit du système de navigation.

**[Mode]** Sélectionne un mode d'écran. Vous pouvez sélectionner n'importe lequel des modes d'écran suivants. "Full", "Just", "Zoom", "Normal"

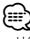

- L'écran des commandes d'écran n'est affiché qu'après avoir appliqué le frein à main.
- La qualité d'image peut être réglée pour chaque source.
- Vous pouvez régler la qualité d'image des écrans, notamment des écrans de menu, à l'aide du <Réglage des écrans> (page 66).

*Mode d'affichage plein écran ("Full")*

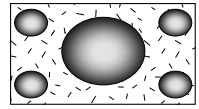

*Justifier le mode d'image ("Just")*

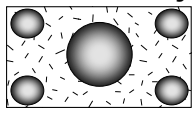

*Mode d'image avec zoom ("Zoom")*

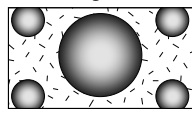

*Mode d'image normale ("Normal")*

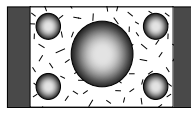

## **Téléphone mains libres**

Diverses fonctions peuvent être utilisées dans le mode de commande Mains libres.

## **Avant l'utilisation**

- Vous devez enregistrer votre téléphone portable avant de l'utiliser avec cet appareil. Pour plus de détails, référezvous à la section <Enregistrer un appareil Bluetooth> (page 66).
- Si vous avez enregistré deux téléphones portables ou plus, vous devez en sélectionner un. Pour plus de détails, référez-vous à la section <Connexion d'un appareil Bluetooth> (page 68).
- Pour utiliser le répertoire téléphonique, il doit être préalablement téléchargé sur cet appareil. Pour en savoir plus, reportez-vous à la section <Téléchargement du répertoire téléphonique> (page 42).
- Les appareils disposant de la fonction Bluetooth sont certifiés conformes à la norme Bluetooth d'après la procédure prescrite par Bluetooth SIG. Cependant, il est possible que ces appareils ne puissent pas communiquer avec certains types de téléphones portables.
- Pour connaître les téléphones portables dont la compatibilité a été vérifiée, veuillez consulter le site: http://www.kenwood.com/cs/ce/bt/
- Il est possible de régler l'enceinte de sortie du son. Reportez-vous à la section <Configuration mains libres Bluetooth/Sortie audio> (page 69).

## **Téléchargement du répertoire téléphonique**

Téléchargez les données du répertoire téléphonique du téléphone portable vers cet appareil afin de pouvoir utiliser le répertoire téléphonique de cet appareil.

## **1 À l'aide du téléphone portable, envoyez les données du répertoire téléphonique à cet appareil**

## **2 À l'aide du téléphone portable, démarrez la connexion mains libres**

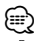

- Pour les téléphones portables qui supportent le téléchargement automatique du répertoire téléphonique: Si le répertoire téléphonique n'est pas téléchargé automatiquement pour quelque raison que ce soit, veuillez suivre la procédure ci-dessus pour réaliser un téléchargement manuel.
- Pour savoir comment utiliser le téléphone portable, reportez-vous au Manuel d'instructions fourni avec votre téléphone portable.
- Vous pouvez enregistrer jusqu'à 1000 numéros de téléphone pour chaque téléphone portable enregistré.
- Pour chaque numéro de téléphone il est possible d'enregistrer jusqu'à 25 chiffres et jusqu'à 50\* caractères pour un nom.

(\* 50: nombre de caractères alphabétiques. En fonction du type de caractères, il peut ne pas être possible de saisir autant de caractères.)

- En fonction du type de votre téléphone portable, les restrictions suivantes sont mises en place:
	- Les données du répertoire téléphone ne peuvent pas être téléchargées normalement.
	- Les caractères dans le répertoire téléphonique sont tronqués.
	- Les données du répertoire téléphone ne peuvent pas être téléchargées normalement si elles contiennent des images. Cela peut prendre plusieurs heures voire un jour entier pour télécharger le répertoire téléphonique selon la taille totale des images.
- Pour annuler le téléchargement des données du répertoire téléphonique, utilisez le téléphone portable.

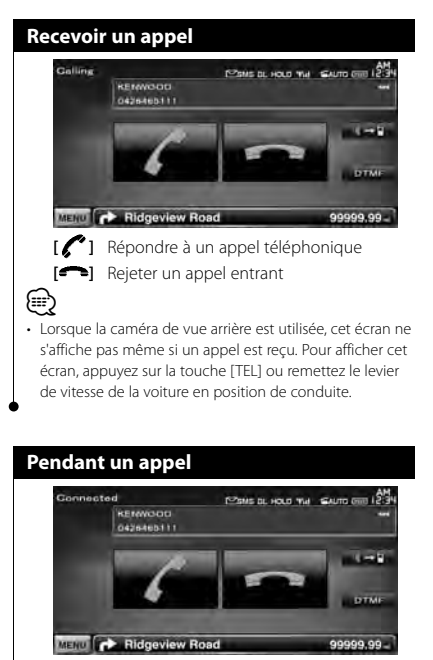

**[ ]** Commute la sortie de la voix entre le téléphone et le haut-parleur.

**[DTMF]** Génère une tonalité de composition de numéro. Reportez-vous à la section <Commande des services se basant sur des tonalités> (page 47).

**[ ]** Mettre fin à un appel

## **Appel en attente**

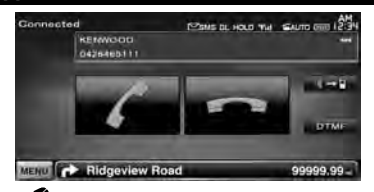

- **[ ]**  Répondre à un appel entrant en mettant en attente l'appel en cours
	- Basculer entre l'appel en cours et l'appel en attente

Chaque pression de cette touche permet à l'appelant de basculer entre les deux appels.

- **[ ]**  Répondre à un appel entrant après avoir mis fin à l'appel en cours
	- Répondre à l'appel en attente après avoir mis fin à l'appel en cours

## **Effectuer un appel**

Pour afficher l'écran de commande et utiliser diverses fonctions.

### **1 Affichez l'écran de commande du système mains libres**

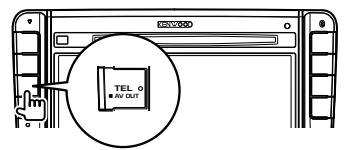

#### **2 Sélectionnez un mode de numérotation**

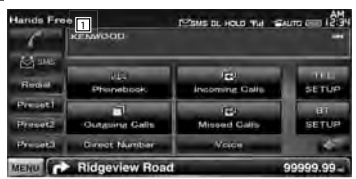

1 Appelle le numéro de téléphone affiché. Si vous avez enregistré un numéro de téléphone dans le répertoire téléphonique, le nom du destinataire est affiché.

**[ ]** Appelle le numéro de téléphone affiché. **[Redial]** Affiche le numéro de téléphone appelé auparavant.

- **[Preset1], [Preset2], [Preset3]** Affiche le numéro de téléphone préréglé. Pour en savoir plus sur comment prérégler un numéro de téléphone, reportez-vous à la section <Préréglage de numéros de téléphone> (page 51).
- **[ Phonebook]** Affiche l'écran de recherche dans le répertoire téléphonique. Reportezvous à la section <Passer un appel depuis le répertoire téléphonique> (page 45).
- **[ Outgoing Calls]** Affiche l'écran des appels sortants. Reportez-vous à la section <Passer un appel depuis les enregistrements d'appel> (page 46).
- **[ Incoming Calls]** Affiche l'écran des appels entrants. Reportez-vous à la section <Passer un appel depuis les enregistrements d'appel> (page 46).
- **[ Missed Calls]** Affiche l'écran des appels manqués. Reportez-vous à la section <Passer un appel depuis les enregistrements d'appel> (page 46).
- **[Direct Number]** Affiche l'écran de l'affichage de composition de numéro. Reportez-vous à la section <Passer un appel en saisissant un numéro de téléphone> (page 45).
- **[Voice]** Démarre la reconnaissance vocale. Reportez-vous à la section <Passer un appel par reconnaissance vocale> (page 46).
- **[BT SETUP]** Affiche l'écran de configuration Bluetooth. Reportez-vous à la section <Enregistrer un appareil Bluetooth> (page 66).
- **[TEL SETUP]** Affiche l'écran de configuration du système mains libres. Reportez-vous à la section <Configuration du téléphone mains libres> (page 48).

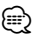

- Pour des raisons de sécurité, certaines fonctions ne sont pas disponibles lorsque la voiture est en mouvement. Les touches associées aux fonctions désactivées deviennent inopérantes si vous appuyez dessus.
- Quand l'écran de commande du système mains libres apparaît, le nom du téléphone portable connecté s'affiche pendant 5 secondes.
- Les informations des icônes d'état telles que  $\overline{\mathbf{Y}}$ il et **tuni** affichées sur l'unité de commande peuvent différer de celles qui sont affichées sur le téléphone portable.
- Le fait de configurer le téléphone portable au mode privé peut désactiver la fonction mains libres.

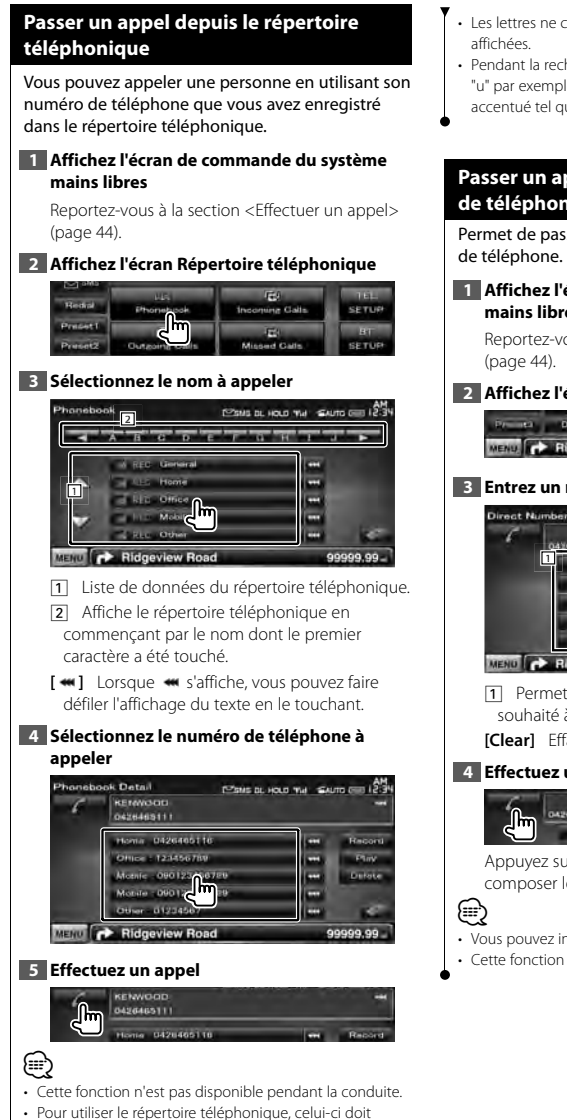

avoir été téléchargé du téléphone portable. Pour plus de détails, reportez-vous au manuel d'instructions de votre appareil Bluetooth et de votre téléphone portable.

- Les lettres ne correspondant à aucun nom ne seront pas
- Pendant la recherche, un caractère non accentué tel que "u" par exemple est recherché à la place d'un caractère accentué tel que "ü".

## **Passer un appel en saisissant un numéro de téléphone**

Permet de passer un appel en saisissant un numéro

### **1 Affichez l'écran de commande du système mains libres**

Reportez-vous à la section <Effectuer un appel>

## **2 Affichez l'écran de saisie de numéro**

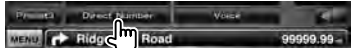

## **3 Entrez un numéro de téléphone**

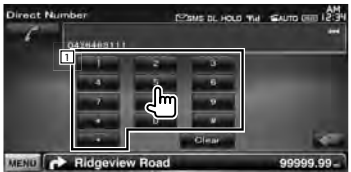

1 Permet de saisir le numéro de téléphone souhaité à l'aide du clavier.

**[Clear]** Efface le numéro.

#### **4 Effectuez un appel**

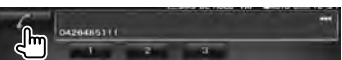

Appuyez sur l'icône verte de téléphone pour composer le numéro de téléphone saisi.

- Vous pouvez indiquer un total de 25 caractères.
- Cette fonction n'est pas disponible pendant la conduite.

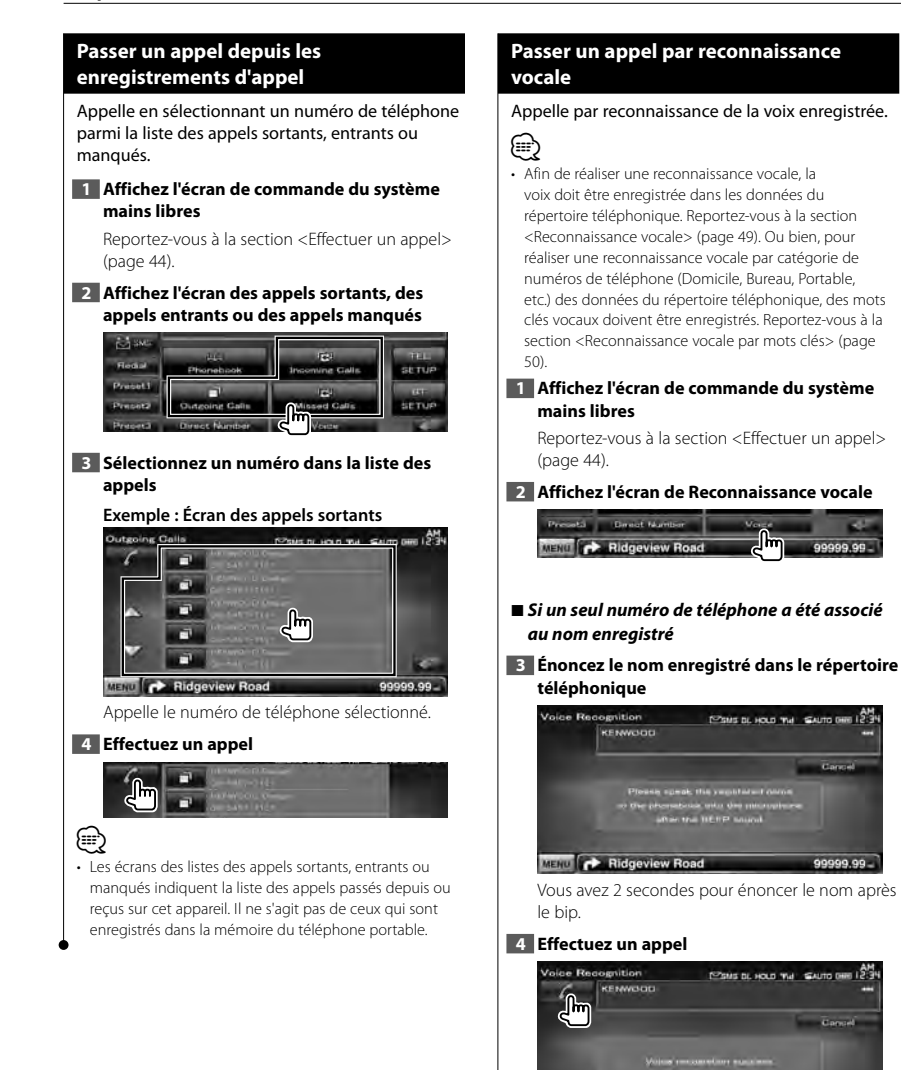

Phormbook

99999.99

MENU CA Ridgeview Road

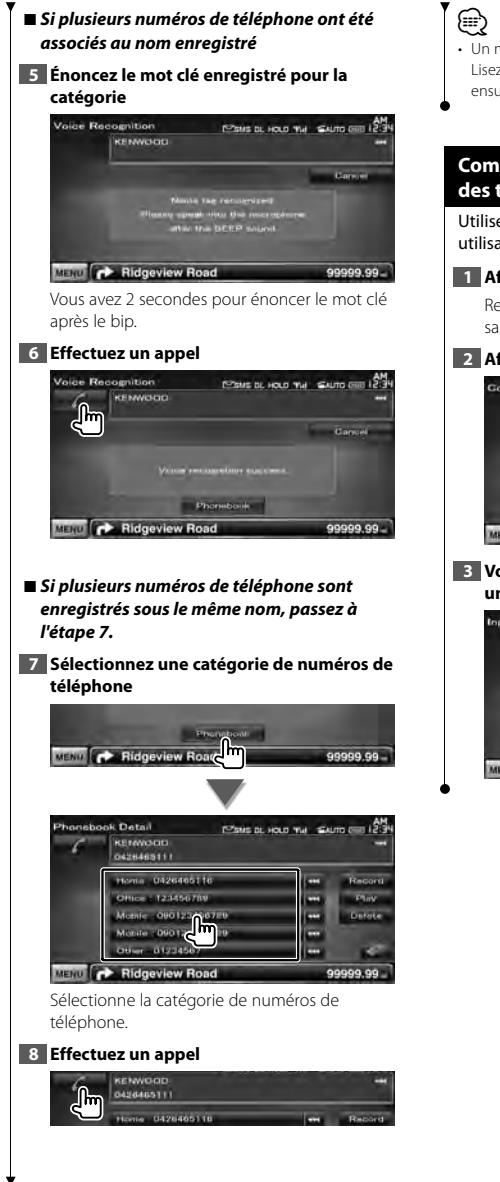

• Un message est affiché si la voix n'est pas reconnue. Lisez le message pour connaître les instructions à suivre ensuite.

## **Commande des services se basant sur des tonalités**

Utilise un service se basant sur des tonalités en utilisant le DTMF (Dual Tone Multi Frequency).

## **1 Affichez l'écran parler**

Reportez-vous à la section <Passer un appel en saisissant un numéro de téléphone> (page 45).

## **2 Affichez l'écran de saisie DTMF**

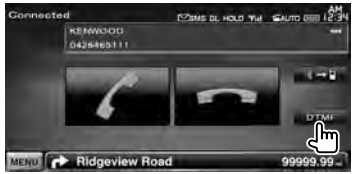

## **3 Vous pouvez envoyer des tonalités pendant un appel**

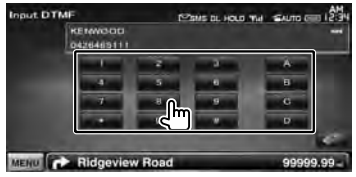

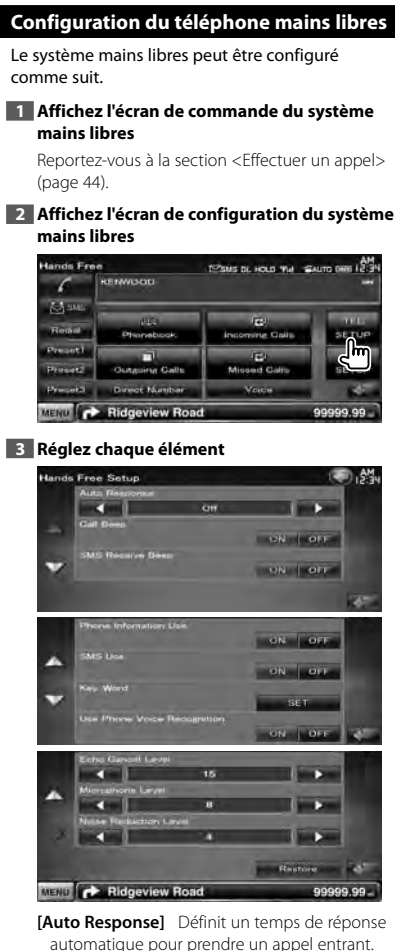

( "OFF")

"OFF": Cette fonction est désactivée.

"0-99": Règle la durée de la sonnerie de l'appel entrant (en secondes).

**[Call Beep]** Configure le bip de l'appel entrant.  $(\sqrt{\phantom{a}})$  "ON") "ON": On écoute un bip. "OFF": Le bip est annulé.

correspondant à un SMS entrant. (<sup>1</sup> "ON") "ON": On écoute un bip. "OFF": Le bip est annulé. **[Phone Information Use]** Définit s'il faut utiliser le répertoire téléphonique du téléphone portable, la liste des appels sortants, la liste des appels entrants ou la liste des appels manqués.  $(\mathbb{Z}^n$  "ON") "ON": Oui. "OFF": Non. **[SMS Use]** Définit la fonction SMS. (<sup>1</sup> "ON") "ON": Utilise la fonction SMS. "OFF": SMS non disponible. **[Key Word]** Enregistre la voix pour sélectionner la catégorie de numéros de téléphone par reconnaissance vocale. Reportez-vous à la section <Reconnaissance vocale par mots clés> (page 50). **[Use Phone Voice Recognition]** Indique si la numérotation utilisera la fonction

**[SMS Receive Beep]** Définit le bip

de reconnaissance vocale. (<sup>■</sup> "ON") **[Echo Cancel Level]** Règle le niveau de la fonction de suppression d'écho.  $(\mathscr{F}$  "15")

**[Microphone Level]** Règle la sensibilité du microphone pour les appels téléphoniques.  $(\mathbb{Z}$  "8")

**[Noise Reduction Level]** Règle le niveau de la réduction du bruit et la qualité du signal vocal résultant.  $(\sqrt{2})$  "4")

**[Restore]** Redonne sa valeur initiale au paramètre [Echo Cancel Level], [Microphone Level] ou [Noise Reduction Level].

## (≕)

• C'est la durée de réponse automatique la plus courte entre celle configurée sur cet appareil et celle configurée sur le téléphone portable qui prendra effet.

**48** DNX520VBT

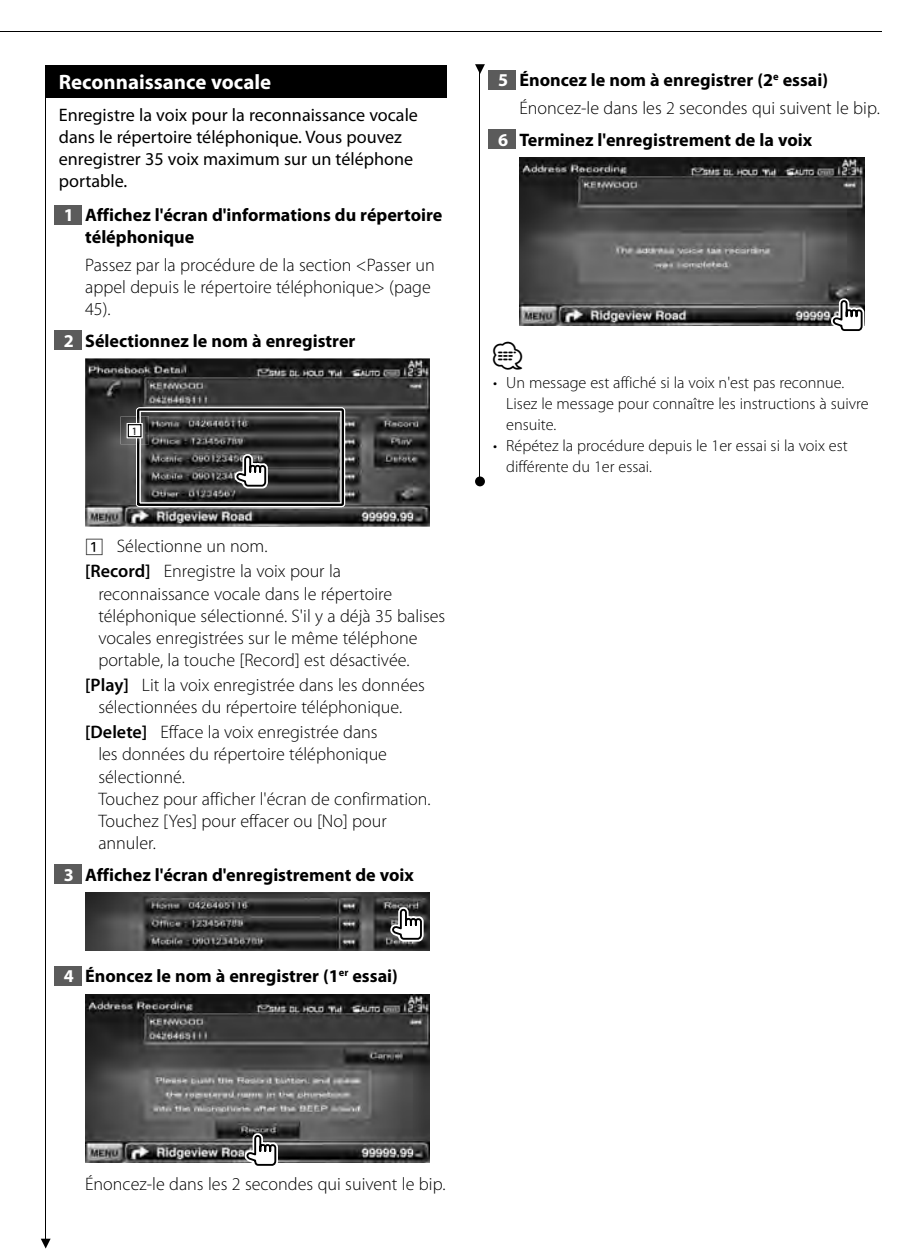

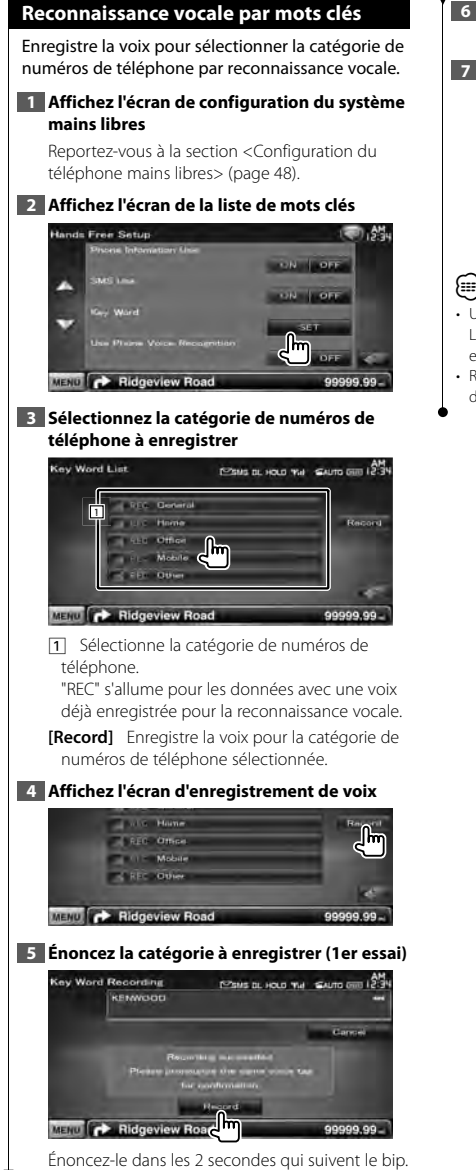

## **6 Énoncez la catégorie à enregistrer (2e essai)**

Énoncez-le dans les 2 secondes qui suivent le bip.

## **7 Terminez l'enregistrement de la voix**

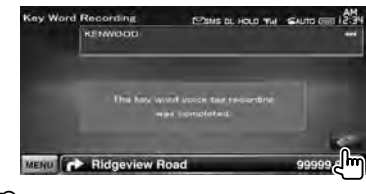

- (≡)
- Un message est affiché si la voix n'est pas reconnue. Lisez le message pour connaître les instructions à suivre ensuite.
- Répétez la procédure depuis le 1er essai si la voix est différente du 1er essai.

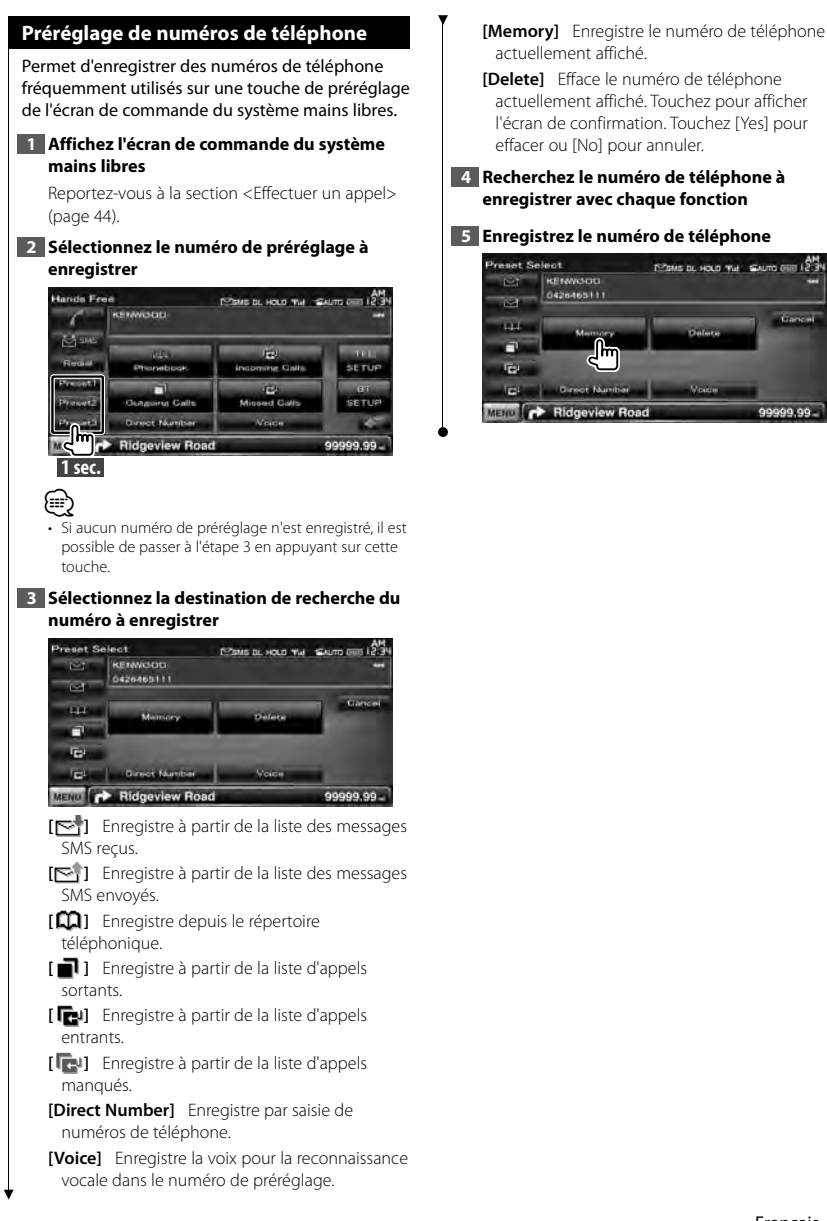

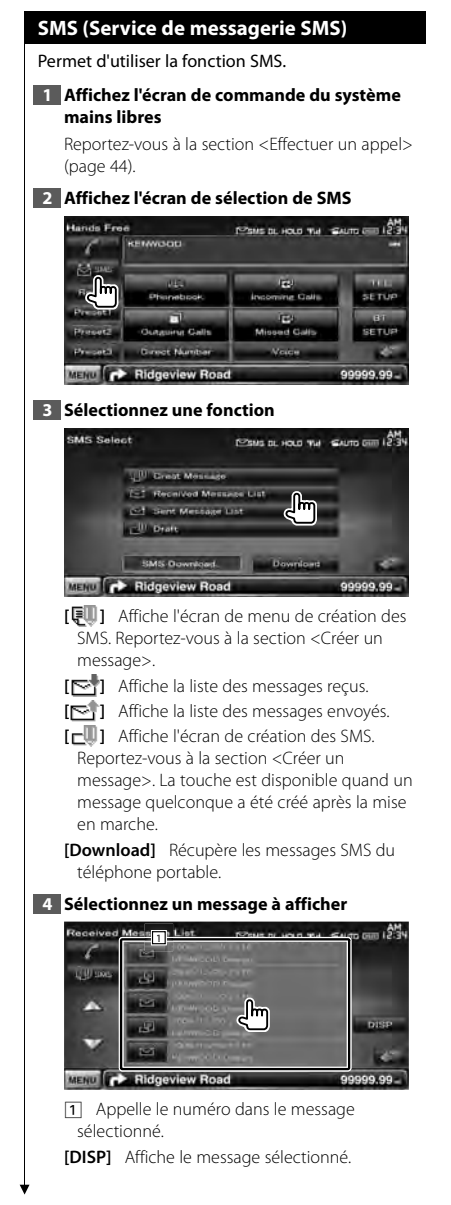

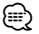

• Si le téléphone portable contient un grand nombre de messages SMS, il est possible que la liste des messages ne s'affiche pas correctement.

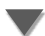

## **Écran des messages SMS**

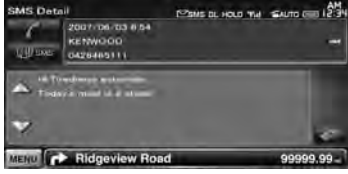

**[ SMS]** Crée un nouveau message pour le message sélectionné.

## *Créer un message*

**1 Saisissez un numéro de téléphone / sélectionnez un contact**

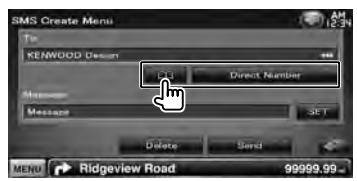

**[ ]** Sélectionnez un contact du répertoire téléphonique.

**[Direct Number]** Introduisez le numéro de téléphone.

**[SET]** Affiche l'écran de création du message SMS.

**[Send]** Envoie le message.

**[Delete]** Supprime l'ébauche de message. Le fait de toucher l'écran affiche un message de confirmation. Appuyez sur [Yes]. Pour annuler la suppression, touchez [No].

**2 Affichez l'écran de création du message SMS**

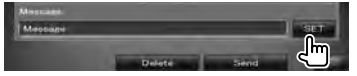

## **3 Créez un message**

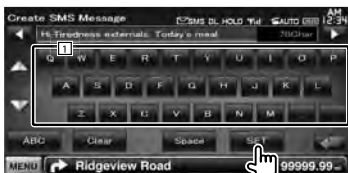

11 Introduit des caractères.

**[**2**], [**3**]** Déplace le curseur.

**[**5**], [**∞**]** Fait défiler l'affichage des touches de caractères vers le haut ou vers le bas.

**[OWEI/ [ABC]** Configure la disposition des touches de caractères. ABC : Disposition alphabétique des touches. QWE : Disposition Qwerty des touches.

**[Clear]** Efface le caractère saisi. Si vous appuyez plus d'1 seconde, tous les caractères saisis sont effacés.

**[Space]** Introduit un espace.

**[SET]** Enregistre le message et retourne à l'écran du menu de création des SMS. Vous ne pouvez enregistrer / garder en mémoire qu'une ébauche de message à la fois.

#### **4 Envoyez le message**

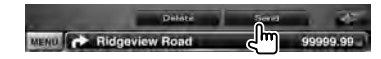

## **Commande audio**

in ji

## **Menu de commande audio**

Affiche le menu de commande audio pour configurer la fonction d'effet de son de cet appareil.

## **1 Affichez l'écran de sélection de la source**

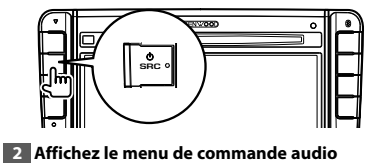

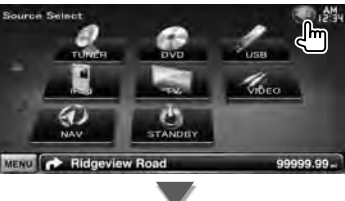

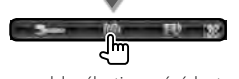

Dans ce manuel, la sélection précédente est indiquée ainsi: Appuyez sur  $\left[\bigotimes\right]$  >  $\left[\bigotimes\right]$ .

## **3 Sélectionnez l'élément de commande audio** o Control Menu D.N. **Audio Gontrol Equation** Zone Gontro

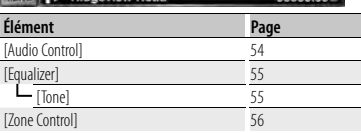

## **Commande audio**

Vous pouvez régler la balance avant/arrière et gauche/droite du son.

#### **1 Affichez l'écran de commande audio**

Appuyez sur  $[\langle \cdot \rangle]$  >  $[\langle \cdot \rangle]$  > [Audio Control]. (page 54)

## **2 Réglez chaque élément**

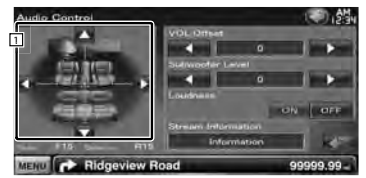

- 1 Règle la balance avant/arrière et gauche/ droite du volume en touchant l'écran de réglage.
	- **[**2**], [**3**]** Règle la balance du volume droit et gauche.
	- **[**5**], [**∞**]** Règle la balance du volume avant et arrière.
- **[VOL.Offset]** Régler finement le volume de la source actuelle pour minimiser la différence de volume entre les différentes sources.

## ∕≕

- Si vous avez d'abord augmenté le volume, puis réduit le volume en utilisant la fonction "Vol. Offset", le son généré si vous passez soudainement à une autre source peut être extrêmement fort.
- **[Subwoofer Level]** Règle le volume du subwoofer.

Cette fonction est disponible lorsque le subwoofer est réglé sur "ON". Reportez-vous à la section <Configuration des enceintes> (page 71).

**[Loudness]** Active ou désactive la fonction de commande du contour.

Si la fonction est mise sur "ON", les timbres aigus et graves seront augmentés automatiquement lorsque le volume est faible. Ce paramètre ne peut être configuré que lorsque la fonction de zone est désactivée. Reportez-vous à la section <Commande de zone> (page 56).

**[Stream Information]** Affiche l'information de la source actuelle. Le flux de données (Dolby numérique, dts, PCM linéaire, MPEG, MP3, WMA ou AAC) s'affiche.

## **Commande de l'égaliseur**

Vous pouvez régler l'égaliseur.

## **1 Affichez l'écran de l'égaliseur**

Appuyez sur [ ] **>** [ ] **>** [Equalizer]. (page 54)

## **2 Réglez chaque élément**

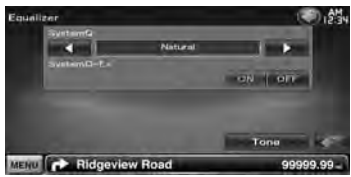

**[SystemQ]** Sélectionne un type de courbe pour l'égaliseur.

Vous pouvez sélectionner n'importe quelles courbes d'égaliseur suivantes.

"Natural"/ "Rock"/ "Pop"/ "Easy"/ "Top40"/ "Jazz"/ "User"

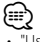

"User":•

Vous pouvez créer votre propre courbe de tonalité. Reportez-vous à la section <Configuration de la tonalité> (page 55).

**[SystemQ-EX]** Sélectionne les éléments à régler pour la configuration de la courbe de tonalité. Si mis sur "OFF", seul le niveau (Level) peut être réglé pour les courbes de tonalité.

**[Tone]** Affiche l'écran de configuration de la courbe de tonalité. (page 55)

## **Configuration de la tonalité**

Vous pouvez régler une courbe de tonalité.

#### **1 Affichez l'écran de l'égaliseur**

Appuyez sur [ ] **>** [ ] **>** [Equalizer]. (page 54)

### **2 Affichez l'écran de commande de la tonalité**

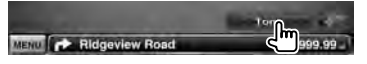

## **3 Configurez la tonalité**

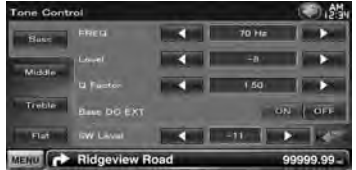

**[Bass]** Les éléments de réglage des basses fréquences s'affichent.

**[Middle]** Les éléments de réglage des fréquences moyennes s'affichent.

- **[Treble]** Les éléments de réglage des hautes fréquences s'affichent.
- **[Flat]** Le niveau de tonalité devient 0 (plat).
- **[FREQ]** Configure la fréquence centrale.

**[Level]** Configure le niveau.

**[O Factor]** Configure le facteur Q. (Seuls les réglages [Bass] et [Middle] peuvent être configurés)

**[Bass DC EXT]** Réglages d'extension DC. (Seul le réglage [Bass] peut être configuré) Si réglé sur "ON", ceci étend la fréquence centrale des basses au registre bas d'environ 20%.

**[SW Level]** Règle le volume du subwoofer. Cette fonction est disponible lorsque le subwoofer est réglé sur "ON". Reportez-vous à la section <Configuration des enceintes> (page 71).

## **Commande de zone** Vous pouvez régler la source audio avant et arrière. **1 Affichez l'écran de commande de zone** Appuyez sur  $\left[\left(\begin{matrix} 1 \\ 1 \end{matrix}\right)$  >  $\left[\left(\begin{matrix} 0 \\ 0 \end{matrix}\right) \right]$  >  $\left[\text{None Control}\right]$ . (page 54) **2 Configurez la commande de zone Zone Control** Dun DVE MENU **C** Ridgeview Road 99999.99 ne Control DVD MENU P Ridgeview Road 99.99 **[Single Zone]** Active la fonction Single Zone (zone unique). **[Dual Zone]** Active la fonction Dual Zone (zone double). **[Front Source]** Règle la source audio avant. **[Rear Source]** Règle la source audio arrière. ⁄• Lorsque le son de l'enceinte arrière est activé, la

source audio qui sort de la borne AV OUTPUT passe également à la même source.

**[Rear VOL.]** Règle le volume du canal arrière.

## {≕}

- Les restrictions suivantes interviennent lorsque la fonction de zone est réglée sur "ON".
	- Aucun son émis par le subwoofer.
	- Il n'est pas possible d'accéder à la <Commande de l'égaliseur> (page 55) ni à la <Configuration des enceintes> (page 71).

## **Menu de configuration**

Vous pouvez régler divers paramètres du récepteur.

## **Comment afficher l'écran du menu de configuration**

Affiche le menu de configuration pour paramétrer plusieurs fonctions.

#### **1 Affichez l'écran de sélection de la source**

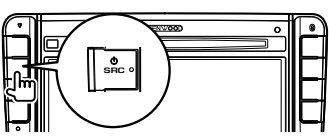

#### **2 Affichez l'écran du menu de configuration**

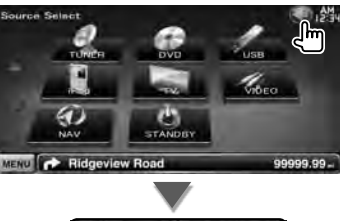

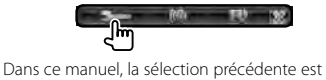

indiquée ainsi:

SETUP Menu

Information  $T54$ **Bluetooth St TUR TUNER SETUP DVO SETUP** MENU C Ridgeview Road

(≡)

Appuyez sur  $[\langle \cdot \rangle]$  >  $[\cdot \rightarrow]$ . **3 Sélectionnez l'élément à configurer** [Information]  $[DivX(R)]$  58 [Software] 58 [System] [User Interface] 59 [Touch] 61  $\frac{[Clock]}{[Security]}$  61 [Security] [SETUP Memory] 63 [Display] [Background] 64 [Color] 65 [Screen Adjust] 66 [Bluetooth SETUP] 66 [TUNER SETUP] 76 [DVD SETUP] 72 <u>[iPod SETUP]</u><br>TUSB SETUP] 75 **[USB SETUP]** [TV SETUP] 76 [AV-IN SETUP] 69<br>
[Navigation] 70 [Navigation] [Audio SETUP] [Speaker Select] 71 [AV Interface] 70

**Élément Page**

#### Français **57**

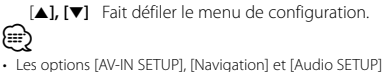

(中心)

99999.99

peuvent être verrouillées. Le cadenas (a) est affiché en vidéo inverse lorsque l'option est verrouillée. Reportezvous à la section <Mémoire de configuration> (page 63).

## **Configuration DivX**

Vérifie le code d'enregistrement. Ce code est nécessaire lors de la création d'un disque avec GDN (Gestion des Droits Numériques).

## **1 Affichez l'écran de configuration DivX**

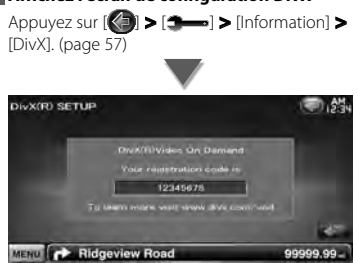

Affiche le code d'enregistrement.

## ⁄

• Lorsque vous téléchargez un fichier DivX VOD (vidéo à la demande) contrôlé par GDN, enregistrez le code qui apparaît à l'écran comme celui qui est illustré ci-dessus. Sinon, le fichier peut ne pas être lisible avec cet appareil. Le nombre de visionnages restant s'affiche quand vous lisez un fichier DivX VOD avec restriction de visionnage. Lorsque le nombre de visionnages restant atteint 0, un message d'avertissement apparaît et le fichier ne peut pas être lu.

## **Informations logicielles**

Contrôle la version logicielle de cet appareil.

### **1 Affichez l'écran des informations logicielles**

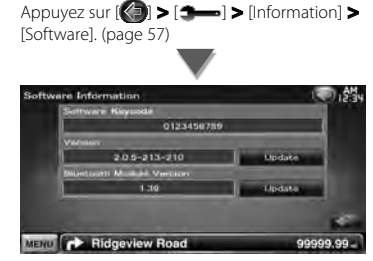

Affiche la version logicielle.

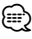

• Pour savoir comment mettre le logiciel à jour, consultez les instructions correspondantes fournies avec le logiciel.

## **Interface utilisateur**

Vous pouvez configurer les paramètres de l'interface utilisateur.

## **1 Affichez l'écran de l'interface utilisateur**

Appuyez sur [ ] **>** [ ] **>** [System] **>** [User Interface]. (page 57)

## **2 Réglez chaque élément**

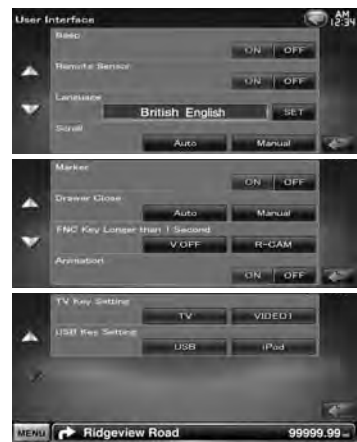

**[Beep]** Active ou désactive la touche de verrouillage. (<sup>1</sup> "ON")

**[Remote Sensor]** Sélectionne un signal de télécommande. (<sup>1</sup> "ON") Lorsqu'il est sur "OFF", la télécommande de réception TV est refusée.

**[Language]** Sélectionne la langue utilisée sur l'écran de commande et sur les éléments de configuration. (page 60)

**[Scroll]** Permet de faire défiler l'affichage du texte sur l'écran de commande de la source.  $(\mathcal{F}$  "Manual")

"Auto": Fait défiler l'écran automatiquement. "Manual": Vous permet de faire défiler l'écran manuellement.

**[Marker]** Configure s'il faut afficher la cible quand on touche le panneau. (<sup>1</sup> "OFF")

**[Drawer Close]** Configure si la barre de fonction se ferme automatiquement ou non. ( "Manual")

## **[FNC Key Longer than 1 Second]** Configure le

fonctionnement de la touche [FNC]. ( "V.OFF")

"V.OFF": Appuyez sur la touche [FNC] pendant plus d'une seconde pour éteindre l'affichage.

"R-CAM": Appuyez sur la touche [FNC] pendant plus d'une seconde pour passer à la vue arrière.

**[Animation]** Active ou désactive l'affichage des animations.  $(\sqrt{\phantom{a}}\,$  "ON")

**[TV Key Setting]** Assigne la source à la touche [TV] sur le panneau avant. (<sup>1</sup>TV") "TV": La touche est assignée à la source [TV]. "VIDEO1": La touche est assignée à la source [VIDEO1].

**[USB Key Setting]** Assigne la source à la touche [USB] sur le panneau avant. (<sup>1</sup>USB") "USB": La touche est assignée à la source [USB]. "iPod": La touche est assignée à la source [iPod].

## **Réglage linguistique** Vous pouvez sélectionner la langue affichée sur l'écran de commande et sur les balises de fichiers audio. **1 Affichez l'écran de l'interface utilisateur** Appuyez sur [ ] **>** [ ] **>** [System] **>** [User Interface]. (page 57) **2 Affichez l'écran de réglage linguistique** British English **3 Sélectionnez une langue Language Setting British English Local America** English Cancel Enter MENU C Ridgeview Road 99999.99 **[Select Mode]** Sélectionne le mode de sélection de la langue. (<sup>2</sup> "Easy") "Easy": Il est possible de choisir la langue d'affichage du texte, des informations des balises et de l'interface utilisateur. La langue de navigation est celle sélectionnée dans [Text Language Select]. "Advanced": Il est possible de choisir la langue d'affichage du texte, des informations des balises, de l'interface utilisateur et des informations de navigation. **[Text Language Select]** Sélectionne la langue utilisée pour les textes relatifs à la source sélectionnée et les informations relatives aux balises des fichiers audio/vidéo. ( "British English") **[GUI Language Select]** Sélectionne la langue utilisée pour les écrans de commande, les menus de configuration, etc. (<sup>■</sup> "Local") "Local": Règle la langue sur celle sélectionnée dans [Text Language Select]. "English": Règle la langue sur l'anglais. **[Enter]** Confirme la langue sélectionnée. **[Cancel]** Annule la langue sélectionnée.

## *Lorsque [Select Mode] est réglé sur "Advanced"*

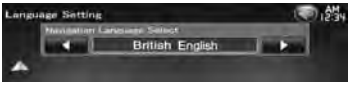

**[Navigation Language Select]** Sélectionne la langue utilisée pour la navigation. ( "British English")

## **Réglage du panneau tactile**

Vous pouvez régler le fonctionnement du panneau tactile.

**1 Affichez l'écran de réglage du panneau tactile**

Appuyez sur [ ] **>** [ ] **>** [System] **>** [Touch]. (page 57)

## **2 Réglez le panneau tactile**

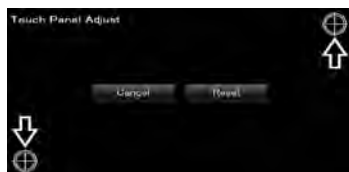

Suivez les instructions à l'écran et touchez le centre de  $\bigoplus$ .

**[Cancel]** Annule le réglage et retourne à l'écran de réglage du panneau tactile.

**[Reset]** Retourne le réglage à l'état initial.

## **Configuration de l'horloge**

Vous pouvez régler l'heure de l'horloge.

## **1 Affichez l'écran de configuration de l'horloge**

Appuyez sur [ ] **>** [ ] **>** [System] **>** [Clock]. (page 57)

## **2 Configurez l'horloge**

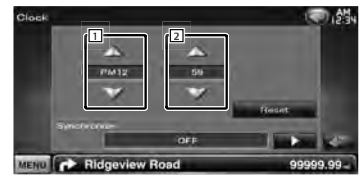

11 Règle les heures.

[2] Règle les minutes.

**[Reset]** Configure "00" minute.

Exemple de configuration:  $3:00 - 3:29 \rightarrow 3:00$  $3:30 - 3:59 \rightarrow 4:00$ 

**[Synchronize]** Configure l'heure de l'horloge en synchronisation avec les données d'heure envoyées par le système de navigation ou la station RDS. (**1** "Navigation") "OFF"/ "RDS"/ "Navigation" Lorsque le mode synchronisé est activé, l'horloge ne peut pas être réglée manuellement.

## **3 Réglez l'heure de l'horloge**

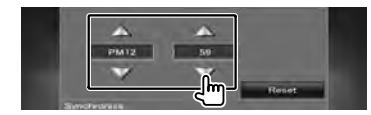

## **Configuration de la sécurité**

Vous pouvez régler un code de sécurité pour protéger votre système récepteur contre le vol.

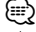

• Lorsque la fonction de code de sécurité est activée, le code ne peut pas être changé et la fonction ne peut pas être enlevée. Veuillez remarquer que vous pouvez configurer le nombre de 4 chiffres de code en tant que code de sécurité.

## **1 Affichez l'écran de sécurité**

Appuyez sur [ ] **>** [ ] **>** [System] **>** [Security]. (page 57)

## **2 Configurez le SI (Indicateur de sécurité)**

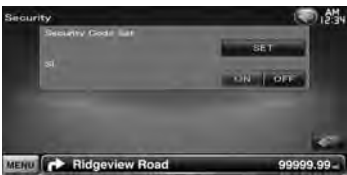

**[Security Code Set]** Affiche l'écran d'entrée du code de sécurité

**[SI]** Active ou désactive la fonction SI. Lorsqu'il est réglé sur "ON", l'indicateur de sécurité clignote sur le panneau avant à la coupure de l'allumage du véhicule. (<sup>2</sup> "ON")

**3 Démarrez la configuration du code de sécurité**

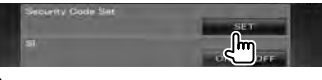

## ⁄

• Si vous avec déjà effectué l'enregistrement du code, [CLR] est affiché.

**4 Introduisez un code de sécurité**

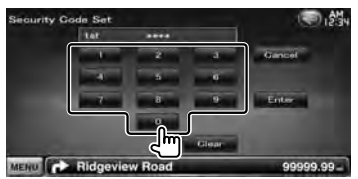

Saisir un numéro à quatre chiffres.

## **5 Enregistrez votre code de sécurité**

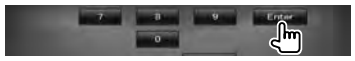

## **6 Introduisez le numéro de code à nouveau**

Ressaisissez le même code de sécurité entré à l'étape 4 pour confirmation.

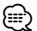

• Si vous saisissez un code de sécurité différent, l'écran retourne à l'étape 4 (pour la première saisie du code).

#### **7 Enregistrez le code de sécurité à nouveau**

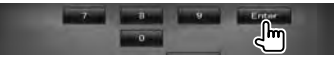

Votre code de sécurité est désormais enregistré.

## *Si vous avez appuyé sur le bouton de réinitialisation ou débranché votre récepteur de la batterie...*

## **1 Introduisez le code de sécurité correct**

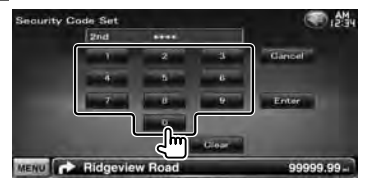

Vous devez introduire le même code de sécurité que vous avez saisi à l'étape 4.

#### **2 Enregistrez votre code de sécurité**

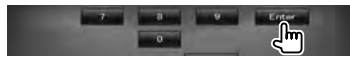

Votre récepteur est alors utilisable.

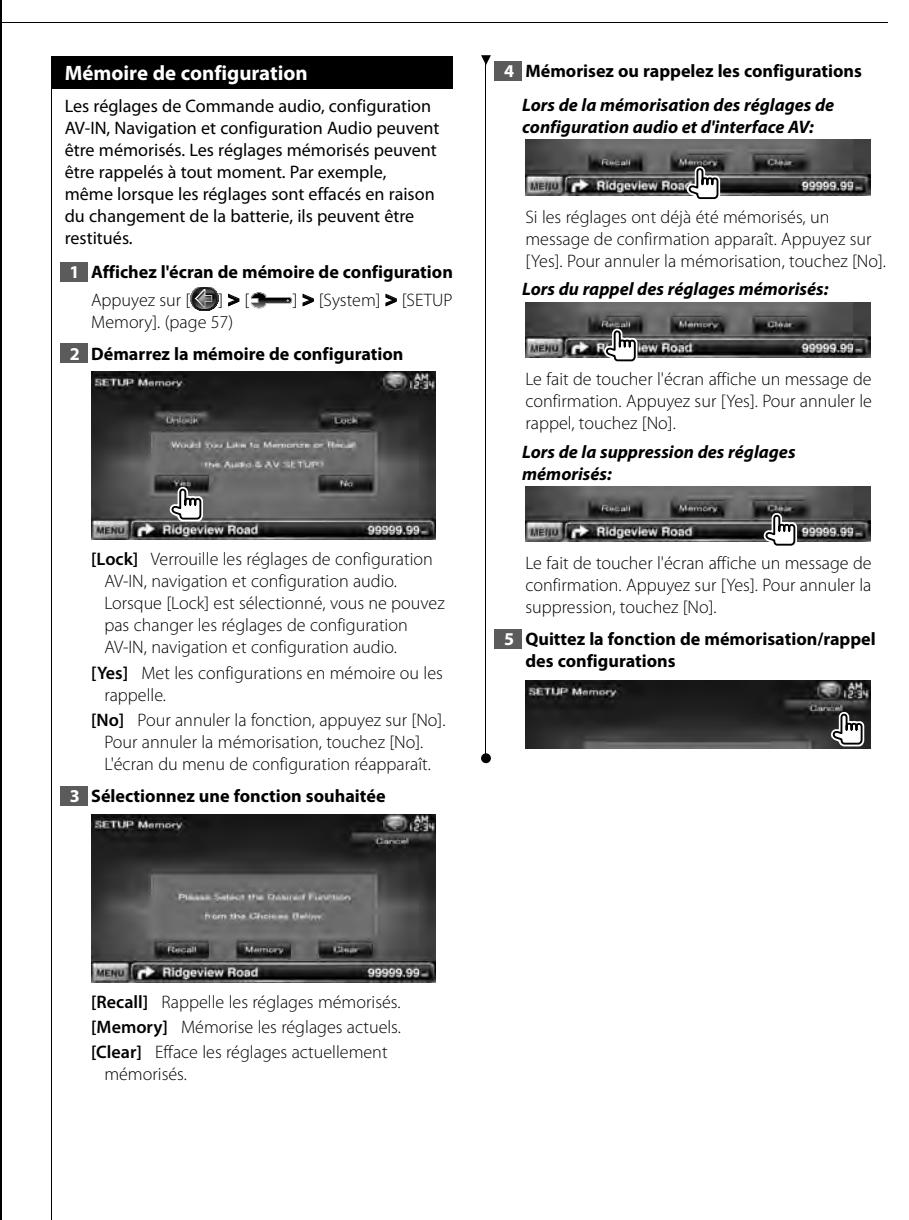

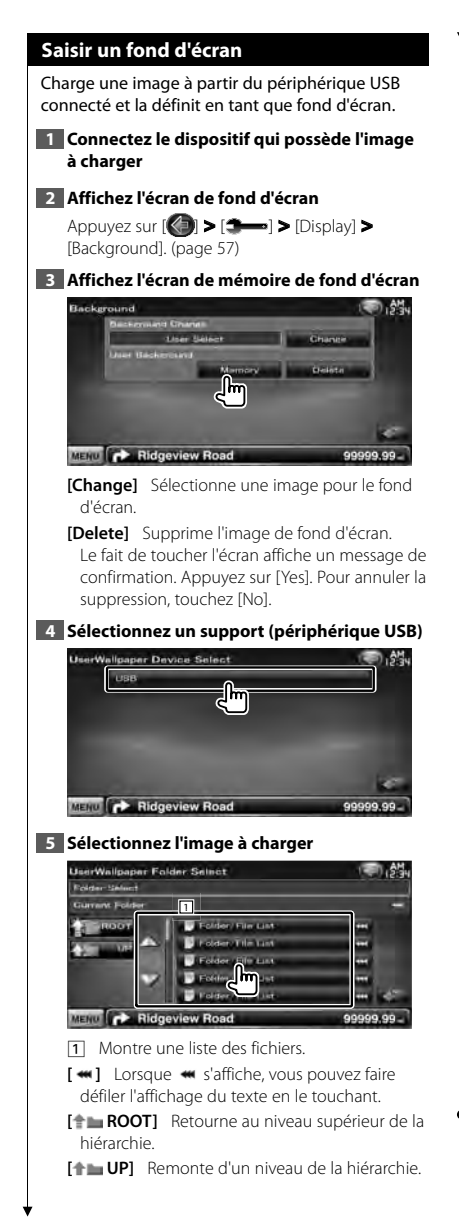

## **6 Chargez l'image**

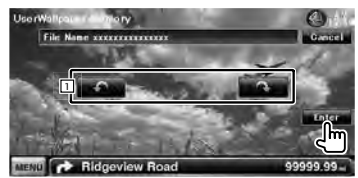

1 Fait tourner l'image.

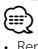

- Reportez-vous à la section <À propos des fichiers d'image> (page 6) pour connaître les spécifications concernant les images pouvant être lues.
- La touche [Memory] sur l'écran "Background" d'écran ne s'active que lorsque la source est en mode VEILLE (STANDBY).
- Appuyez sur la touche [Memory] sur l'écran "Background" d'écran pour faire basculer la source AV OUT sur OFF. Pour réinitialiser la source AV OUT, reportez-vous à la section <Configuration de l'interface AV>.
- Pendant le chargement de l'image du fond d'écran, vous ne pouvez effectuer aucune autre opération.

## *Modification du fond d'écran*

Sélectionne une image pour le fond d'écran.

## **1 Sélectionnez l'écran de modification du fond d'écran**

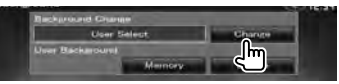

**2 Sélectionnez une image pour le fond d'écran**

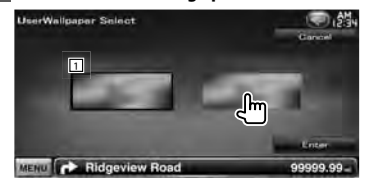

11 Retourne au fond d'écran initial.

## **3 Configurez l'image comme fond d'écran**

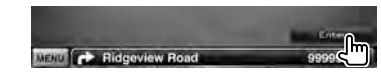

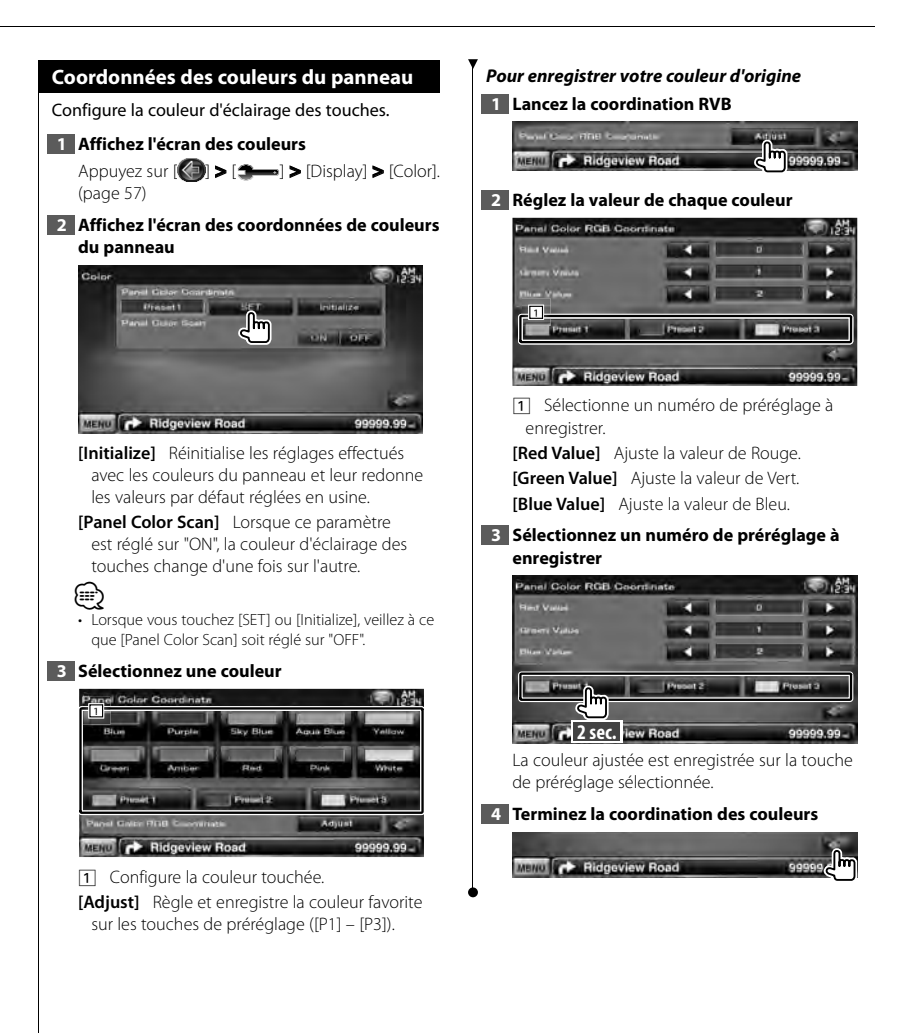

## **Réglage des écrans**

Vous pouvez régler le mode d'écran du moniteur.

## **1 Affichez l'écran de réglage des écrans**

Appuyez sur [ ] **>** [ ] **>** [Display] **>** [Screen Adjust]. (page 57)

## **2 Réglez chaque élément**

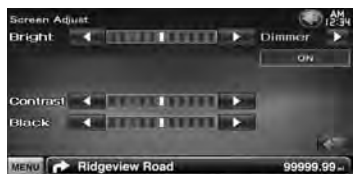

**[Bright]** Commande de luminosité

**[Contrast]** Commande de contraste

**[Black]** Réglage du niveau de noir

**[Dimmer]** Configuration du mode de gradation "ON": L'affichage s'estompe.

"OFF": L'affichage ne s'estompe pas.

"SYNC": Pour activer ou désactiver la fonction de gradation quand l'interrupteur de commande d'éclairage du véhicule est activé ou désactivé.

"NAV-SYNC": Pour activer ou désactiver la fonction de gradation en fonction du réglage de l'affichage jour/nuit du système de navigation.

⁄⊞`

• Sur cet écran de réglage des écrans, vous pouvez effectuer des configurations pour l'écran de menu. Les configurations de vidéos type DVD peuvent être effectuées sur la '<Commande à l'écran> (page 41).

## **Enregistrer un appareil Bluetooth**

Enregistrer l'appareil Bluetooth à connecter.

### **1 Affichez l'écran de configuration Bluetooth**

Appuyez sur [ ] **>** [ ] **>** [Bluetooth SETUP]. (page 57)

## **2 Affichez l'écran de la liste des périphériques de connexion**

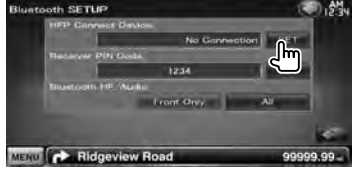

#### **3 Cherchez un appareil Bluetooth**

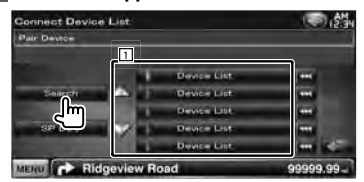

- 11 Affiche les appareils Bluetooth enregistrés. Le service occupé devient actif. Le service disponible devient inactif.
- **[**  $\bullet\bullet$  **]** Lorsque  $\bullet\bullet\bullet$  s'affiche, vous pouvez faire défiler l'affichage du texte en le touchant.

**[Search]** Recherche un appareil Bluetooth.

**[SP DEV]** Enregistre un appareil Bluetooth qui ne peut pas être enregistré par le procédé d'enregistrement habituel (association).

## ⁄⊞)

• Il n'est pas possible d'enregistrer un nouvel appareil si 5 appareils Bluetooth ont déjà été enregistrés. Effacez les enregistrements inutiles. Reportez-vous à la section <Connexion d'un appareil Bluetooth> (page 68).

## **4 Sélectionnez l'appareil Bluetooth à enregistrer** ● 然 **Connect Device List** ice Sourc **1**  $-$ **COLOR** MENU C Ridgeview Ro 1 Affiche l'appareil Bluetooth recherché. **[Search]** Recherche un appareil Bluetooth. **[Cancel]** Annule la recherche de l'appareil Bluetooth. **5 Saisissez le code PIN PIN Code Set** 1.45 1234 **1** MENU **CONTROL** Ridgeview Road 1 Permet de saisir un code à l'aide du clavier. **[Enter]** Confirme le code PIN saisi. Saisissez le code PIN correspondant à l'appareil Bluetooth que vous êtes en train d'enregistrer. Cette touche ne sera pas active tant qu'au moins quatre caractères du code PIN n'ont pas été introduits. **[Cancel]** Annule l'enregistrement du code PIN. **[Clear]** Efface le numéro de code. ⁄⊞) • Vous pouvez également réaliser l'enregistrement depuis l'appareil Bluetooth. Pour connaître le code PIN nécessaire pour l'enregistrement, reportez-vous à la section <Enregistrer le code PIN de l'appareil Bluetooth> (page 68). • Si le message d'erreur apparaît en dépit du fait que le code PIN est correct, essayez <Enregistrer un appareil Bluetooth spécial>.

#### *Enregistrer un appareil Bluetooth spécial*

Enregistre un appareil Bluetooth spécial, dont l'enregistrement a échoué avec la méthode classique. Faites votre choix parmi les modèles présentés.

**1 Affichez l'écran de la liste des périphériques spéciaux**

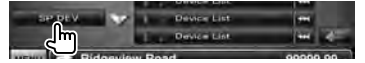

#### **2 Sélectionnez un nom de modèle**

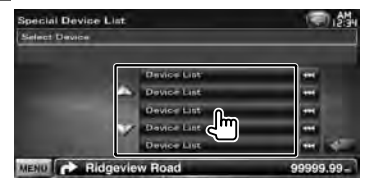

Affiche le nom de l'appareil Bluetooth qui peut être enregistré.

#### **3 Confirmez si vous voulez enregistrer**

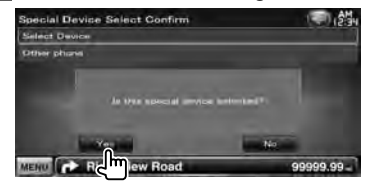

∕≕)

• Seuls les modèles présents dans la liste de noms d'appareils Bluetooth peuvent être enregistrés.

**4 Exécutez la procédure décrite dans la section <Enregistrer un appareil Bluetooth> et terminez l'enregistrement (association)**

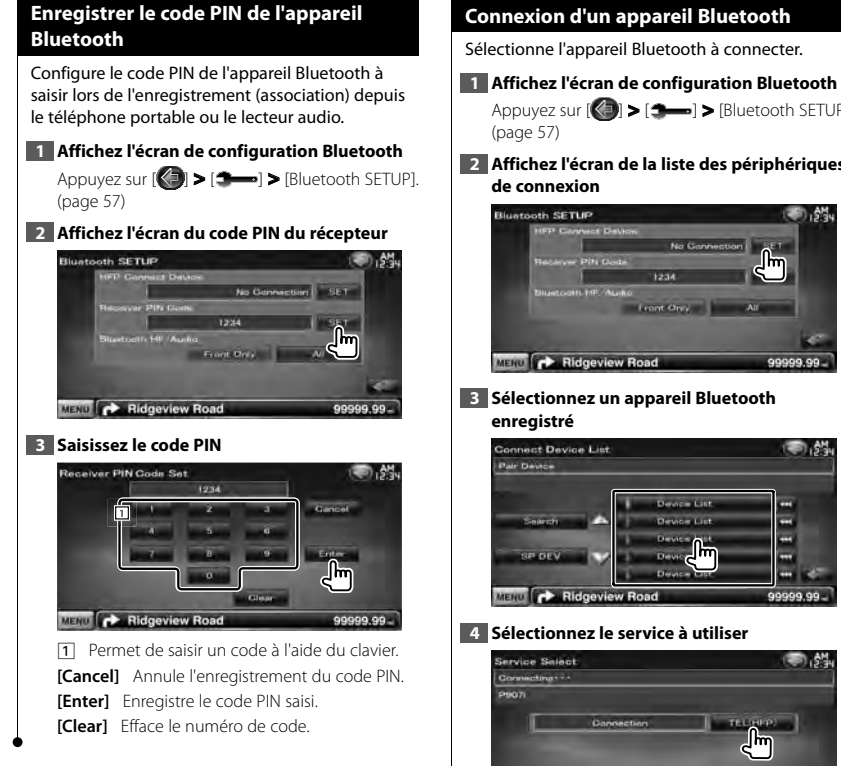

Appuyez sur [ ] **>** [ ] **>** [Bluetooth SETUP].

# **2 Affichez l'écran de la liste des périphériques**

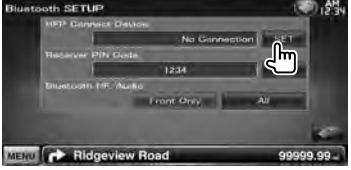

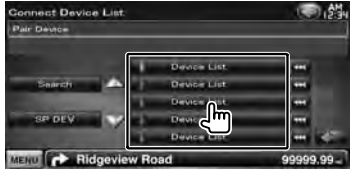

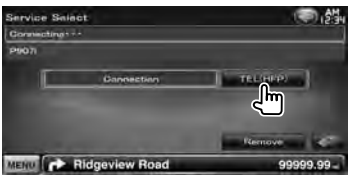

**[TEL (HFP)]** Connecte/déconnecte le téléphone à utiliser pour la conversation en mains libres.

**[Remove]** Efface l'enregistrement (association). Le fait de toucher l'écran affiche un message de confirmation. Appuyez sur [Yes]. Pour annuler la suppression, touchez [No].

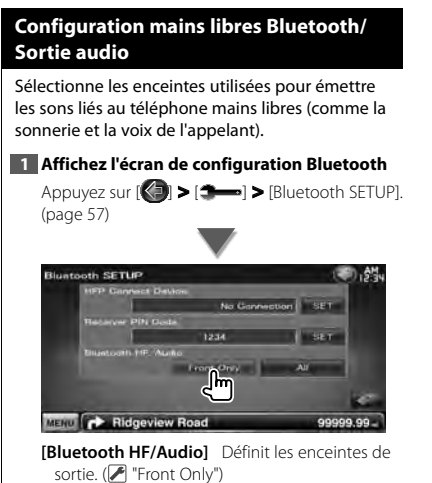

"Front Only": Le son est émis par les enceintes avant.

"All": Le son est émis par toutes les enceintes.

## **Configuration de l'entrée AV**

Vous pouvez régler les paramètres de l'entrée AV.

## **1 Affichez l'écran de configuration AV-IN**

Appuyez sur [ ] **>** [ ] **>** [AV-IN SETUP]. (page 57)

## **2 Réglez chaque élément**

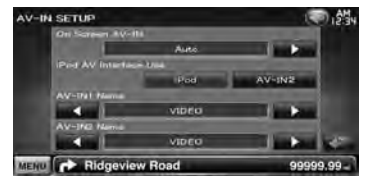

**[On Screen AV-IN]** Configure un affichage à l'écran de l'écran de lecture AV-IN. ( "Auto") "Auto": L'information s'affiche pendant 5 secondes quand elle est mise à jour. "Manual": L'information s'affiche quand vous

touchez l'écran.

**[iPod AV Interface Use]** Configure la borne à laquelle l'iPod est connecté. (<sup>■</sup> "iPod")

**[AV-IN1 Name], [AV-IN2 Name]** Configure un nom à afficher quand vous sélectionnez un système qui est connecté par le port AV INPUT. ( "VIDEO")

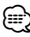

• [iPod AV Interface Use] Cet élément peut être réglé sous la source VEILLE et

lorsque l'iPod n'est pas connecté.

• [AV-IN Name]

Un nom AV-IN s'affiche lorsque "iPod" est sélectionné dans [iPod AV Interface Use] tandis que deux noms s'affichent s'il n'est pas sélectionné.

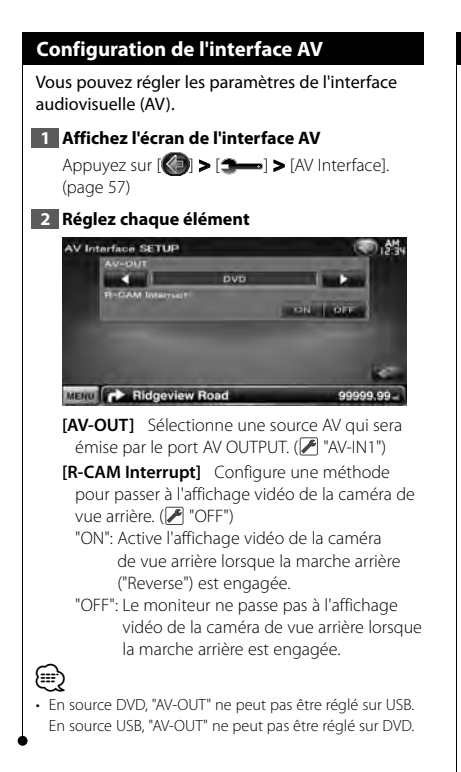

## **Configuration de la navigation**

Vous pouvez régler les paramètres de navigation.

## **1 Affichez l'écran de configuration de la navigation**

Appuyez sur  $\left[\left(\begin{matrix} 1 \\ 1 \end{matrix}\right)$  >  $\left[\begin{matrix} 1 \\ 2 \end{matrix}\right]$  >  $\left[\begin{matrix} 1 \\ 2 \end{matrix}\right]$  Navigation]. (page 57)

## **2 Réglez chaque élément**

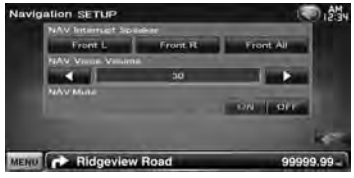

**[NAV Interrupt Speaker]** Sélectionne les enceintes utilisées pour le guidage vocal du système de navigation. (<sup>1</sup> "Front All")

"Front L": Utilise l'enceinte avant gauche pour le guidage vocal.

"Front R": Utilise l'enceinte avant droite pour le guidage vocal.

"Front All": Utilise les deux enceintes avant pour le guidage vocal.

**[NAV Voice Volume]** Règle le volume pour le guidage vocal du système de navigation.  $(\triangleright$  "25")

**[NAV Mute]** Met le son en sourdine pendant le guidage vocal du système de navigation.  $(P'$  "ON")

Lorsqu'il est sur "ON", le niveau de volume diminue pour le guidage vocal.

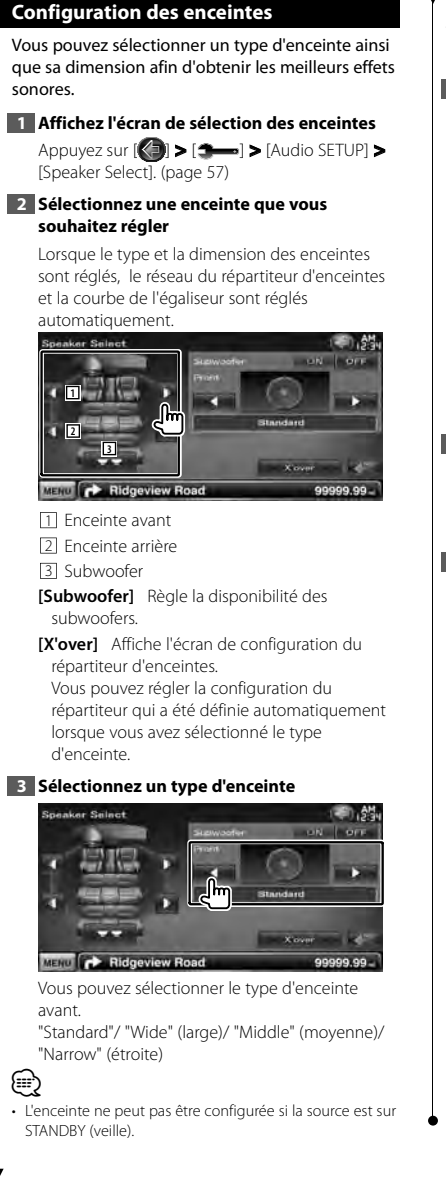

## *Configuration du réseau du répartiteur*

Vous pouvez régler une fréquence de recouvrement des enceintes.

## **1 Sélectionnez l'enceinte où installer le répartiteur**

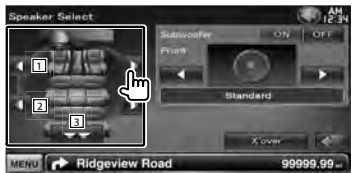

- 1 Configure le filtre passe-haut de l'enceinte avant.
- 2 Configure le filtre passe-haut de l'enceinte arrière.
- 3 Configure le filtre passe-bas du subwoofer.

### **2 Affichez l'écran de configuration du répartiteur**

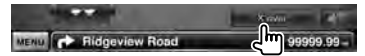

## **3 Configurez le répartiteur**

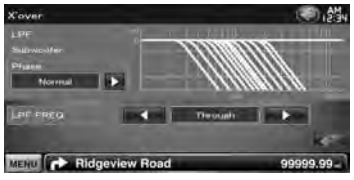

**[Phase]** Configure la phase de sortie du subwoofer.

La phase est inversée de 180 degrés lorsqu'elle est réglée sur "Reverse".

Configure la phase du subwoofer. (Seulement lorsque "Subwoofer" est réglé sur "ON" dans la configuration des enceintes, et lorsque [LPF] FREQ] est paramétré sur un autre réglage que "Through")

**[HPF FREQ]** Ajustement du filtre passehaut. (Lorsque l'enceinte avant ou arrière est sélectionnée sur l'écran de sélection des enceintes)

**[LPF FREQ]** Ajustement du filtre passe-bas. (Seulement lorsque "Subwoofer" est réglé sur "ON" dans la configuration des enceintes)

## **Configuration du DVD**

Vous pouvez régler la lecture de DVD.

#### **1 Affichez l'écran de configuration du DVD**

Appuyez sur  $\left[\left(\frac{1}{2}\right) \right]$  >  $\left[\frac{1}{2} \right]$  >  $\left[\text{DVD SETUP}\right]$ . (page 57)

## **2 Réglez chaque élément**

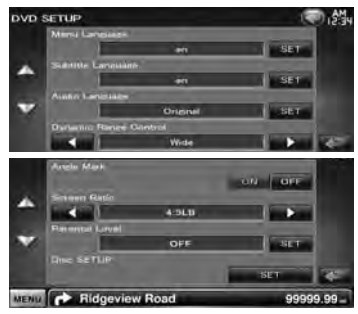

**[Menu Language]\*** Sélectionne la langue du menu du disque.

(Reportez-vous à la section <Configuration de la langue du DVD>, page 73)

**[Subtitle Language]\*** Sélectionne la langue de sous-titrage.

(Reportez-vous à la section <Configuration de la langue du DVD>, page 73)

**[Audio Language]\*** Sélectionne la langue audio.

(Reportez-vous à la section <Configuration de la langue du DVD>, page 73)

**[Dynamic Range Control]\*** Configure la dynamique. (<sup>1</sup> "Dialog")

On peut réduire la dynamique en passant de "Wide" (large) à "Normal" et de "Normal" à "Dialog". "Dialog" rend le volume sonore total plus grand par rapport à "Wide" (large) et "Normal", ce qui vous permet d'entendre le dialogue du film plus clairement. Ce réglage n'est efficace que lorsque vous utilisez un logiciel Dolby numérique. L'opération est disponible en mode d'arrêt de lecture.

**[Angle Mark]** Configure l'affichage de la marque d'angle. (■ "ON")

**[Screen Ratio]\*** Sélectionne le mode d'affichage à l'écran. (<sup>1</sup>16:9") "16:9": Affiche des images larges. "4:3 LB": Affiche des images larges en format boîte aux lettres (avec des bandes noires en haut et en bas de l'écran). "4:3 PS": Affiche des images larges en format

Pan & Scan (montre des images coupées à droite et à gauche).

**[Parental Level]\*** Affiche l'écran de verrouillage parental. (<sup>1</sup> "OFF") (Reportez-vous à la section <Configuration du

niveau de verrouillage parental du DVD>, page 73)

**[Disc SETUP]** Effectue les réglages relatifs au support de disque. (Reportez-vous à la section <Configuration du disque>, page 74)

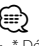

Désactivé pendant la lecture d'un DVD.
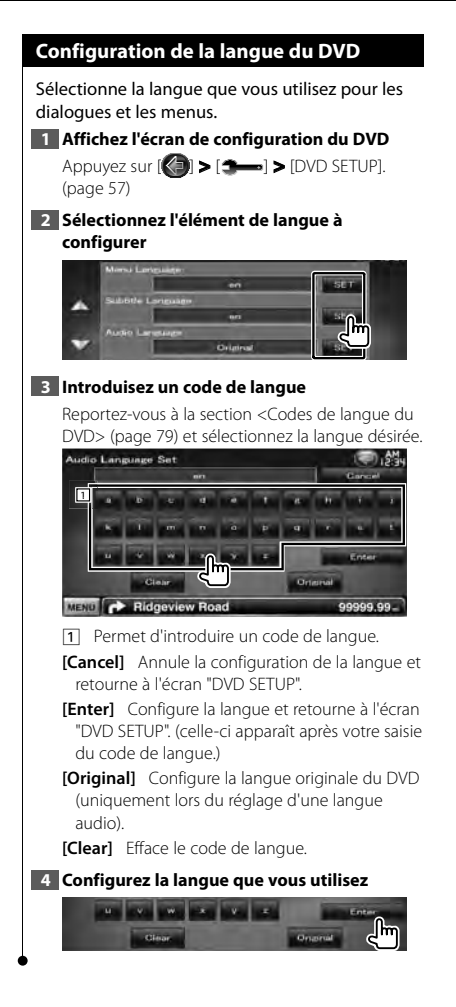

#### **Configuration du niveau de verrouillage parental du DVD**

Règle le niveau de verrouillage parental.

#### **1 Affichez l'écran de configuration du DVD**

Appuyez sur [ ] **>** [ ] **>** [DVD SETUP]. (page 57)

#### **2 Affichez l'écran du numéro de code de niveau de verrouillage parental**

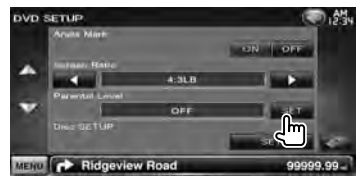

#### **3 Introduisez le numéro de code**

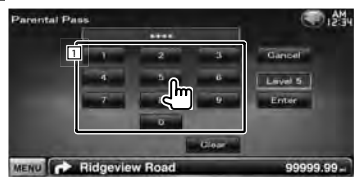

- 1 Permet d'introduire un numéro de code.
- **[Cancel]** Annule la configuration actuelle et retourne à l'écran "DVD SETUP".
- **[Level]** Indique le niveau de verrouillage parental actuel.
- **[Enter]** Détermine le numéro de code et affiche l'écran de configuration du niveau de verrouillage parental.

**[Clear]** Efface le numéro de code.

∕≕}

• Le numéro que vous saisissez d'abord est réglé comme votre numéro de code de verrouillage parental.

#### **4 Affichez l'écran de configuration du niveau de verrouillage parental**

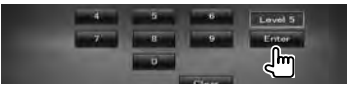

Page suivante

{⊞`

#### **5 Sélectionnez un niveau de verrouillage parental et terminez la configuration**

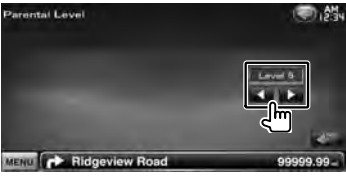

Sélectionne un niveau de verrouillage parental.

- Si un disque possède un niveau de verrouillage parental plus élevé, vous devez introduire le numéro de code.
- Le niveau de verrouillage parental varie suivant le disque chargé.
- Si un disque n'a pas de verrouillage parental, n'importe qui peut le regarder, même si vous avez configuré le verrouillage parental.

#### **Configuration du disque**

Exécute la configuration lors de l'utilisation de supports disque.

#### **1 Affichez l'écran de configuration du DVD**

Appuyez sur [ ] **>** [ ] **>** [DVD SETUP]. (page 57)

#### **2 Affichez l'écran de configuration du disque**

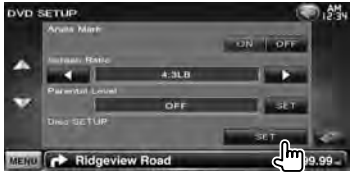

#### **3 Réglez chaque élément**

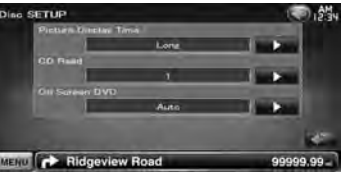

**[Picture Display Time]** Sélectionne une durée d'affichage de l'image. (<sup>1</sup> "Long") Modification de l'affichage d'une image JPEG. ("Short", "Middle", "Long")

**[CD Read]** Configure la lecture d'un CD musical.  $($   $\sqrt{}$  "1")

- "1": Reconnaît et lit automatiquement un disque sur fichier audio, un DVD ou un CD de musique.
- "2": Lit de force un disque comme s'il s'agissait d'un CD musical. Sélectionnez "2" si vous souhaitez jouer un CD musical possédant un format spécial ou si vous ne pouvez le lire en position "1".
- **[On Screen DVD]** Configure un affichage à l'écran de l'écran de lecture du DVD. (<sup>1</sup> "Manual") "Auto": L'information s'affiche pendant 5 secondes quand elle est mise à jour. "Manual": L'information s'affiche quand vous touchez l'écran.

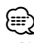

#### • [CD Read]

Désactivé lorsqu'un disque se trouve dans l'appareil. Vous ne pouvez pas lire un disque de fichiers audio/VCD en position "2". De plus, il se peut que vous ne puissiez pas lire certains disques CD musicaux en position "2".

### **Configuration USB** Exécute la configuration lors de l'utilisation d'un périphérique USB. **1 Affichez l'écran de configuration USB**  $\text{Appuyez sur }$   $\left(\bigodot)$  >  $\left(\bigodot -\right)$  >  $\left[\cup$  SB SETUP]. (page 57) **2 Réglez chaque élément USB SETUP Island Tar** MENU **CONTROL** Ridgeview Road 99999.99 **[Picture Display Time]** Sélectionne une durée d'affichage de l'image. (<sup>1</sup> "Long") Modification de l'affichage d'une image JPEG. ("Short", "Middle", "Long") **[On Screen USB]** Configure un affichage à l'écran de l'écran de lecture USB. (<sup>■</sup> "Auto") "Auto": L'information s'affiche pendant 5 secondes quand elle est mise à jour. "Manual": L'information s'affiche quand vous touchez l'écran.

#### **Configuration de l'iPod**

Effectue la configuration quand vous utilisez un iPod.

#### **1 Affichez l'écran de configuration de l'iPod**

Appuyez sur  $\left[\left(\frac{1}{2}\right) \right]$  >  $\left[\frac{1}{2} \right]$  >  $\left[\text{if} \right]$  iPod SETUP]. (page 57)

#### **2 Réglez chaque élément**

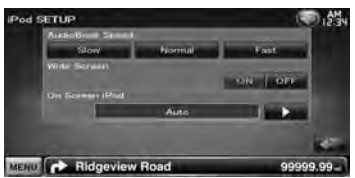

**[AudioBook Speed]** Configure la vitesse de lecture du livret audio (Audio book). ( "Normal")

**[Wide Screen]** Active ou désactive l'écran large.  $(\mathscr{F}$  "OFF")

**[On Screen iPod]** Configure un affichage à l'écran de l'écran de lecture de l'iPod. ( "Auto")

"Auto": L'information s'affiche pendant 5 secondes quand elle est mise à jour. "Manual": L'information s'affiche quand vous

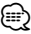

"Wide Screen" (écran large) ne peut pas être configuré quand l'iPod est connecté.

touchez l'écran.

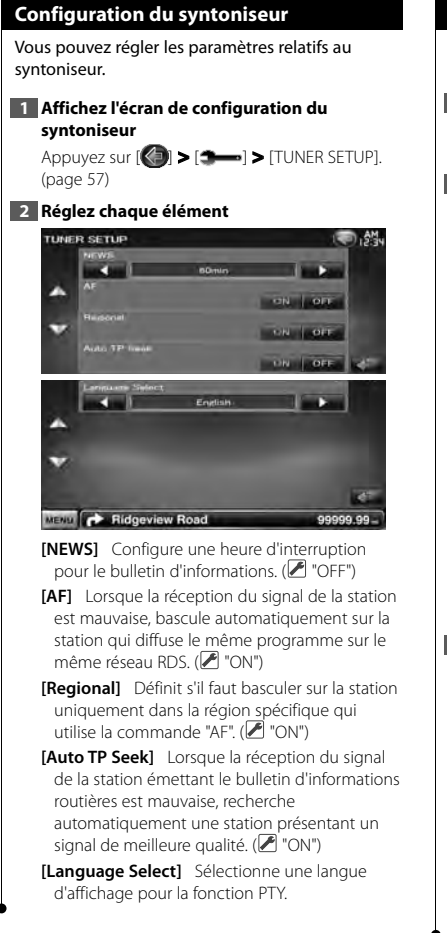

#### **Configuration TV**

Les zones de réception de signal TV peuvent être réglées.

#### **1 Affichez l'écran de réglage de la télévision**

Appuyez sur [ ] **>** [ ] **>** [TV SETUP]. (page 57)

#### **2 Réglez chaque élément**

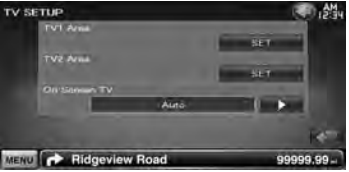

**[TV1 Area], [TV2 Area]** Configure la zone de réception TV. (uniquement si l'accessoire KTC-V300E/KTC-V301E (en option) est connecté)

**[On Screen TV]** Configure un affichage à l'écran de l'écran de télévision. (<sup>1</sup> "Auto") (uniquement si l'accessoire Syntoniseur TV en option est connecté)

"Auto": L'information s'affiche pendant 5 secondes quand elle est mise à jour. "Manual": L'information s'affiche quand vous touchez l'écran.

**3 Réglage TV (uniquement si KTC-V300E/KTC-V301E (accessoire en option) est connecté)**

#### **Exemple : Zone d'écran TV1**

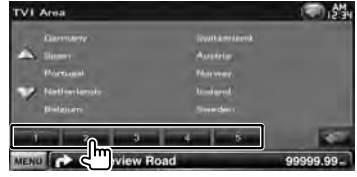

Configure la zone de réception actuelle TV1 ou TV2.

## **Configuration initiale**

Lorsque vous appuyez sur le bouton de réinitialisation ou que l'appareil est mis en marche pour la première fois, l'écran initial de configuration s'affiche.

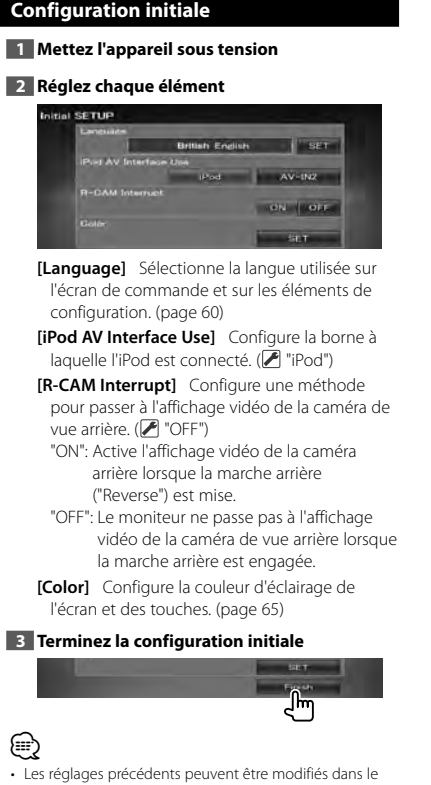

<Menu de configuration> (page 57).

## **Indicateurs de la barre d'état**

anasının<br>İspan

**小学** 

La liste ci-dessous présente les indicateurs affichés sur la barre d'état.

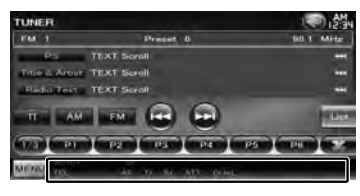

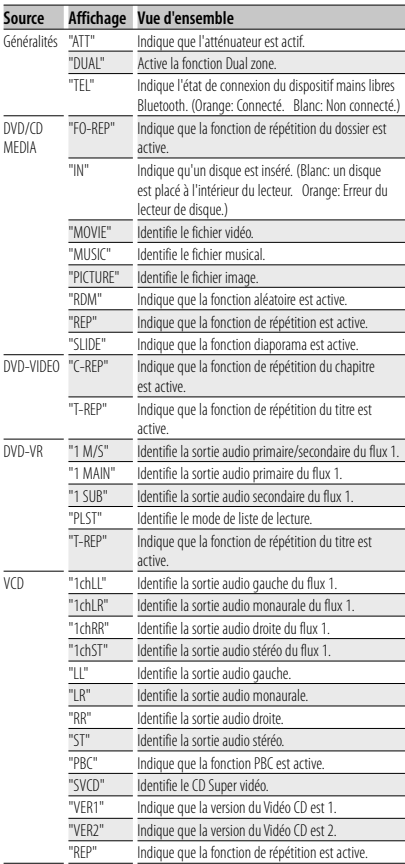

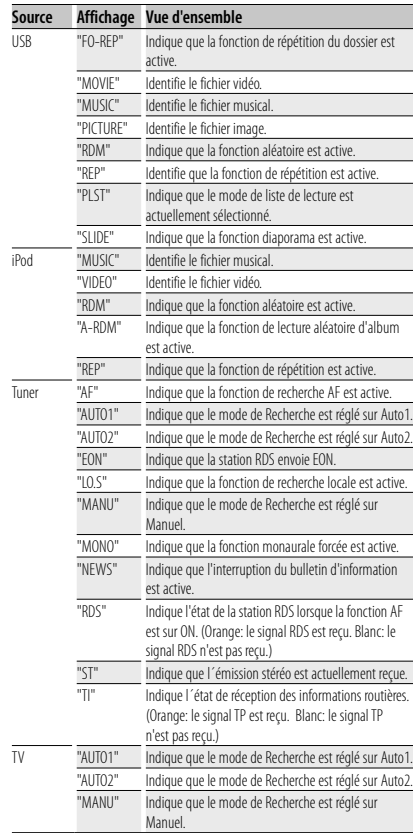

## **Codes de langue du DVD**

anan Kaléndheran.<br>Kabupatèn

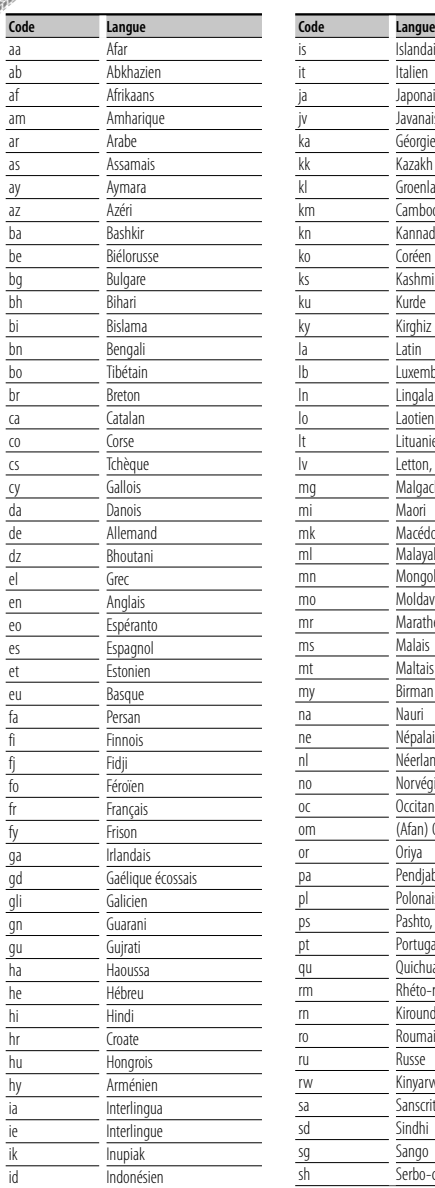

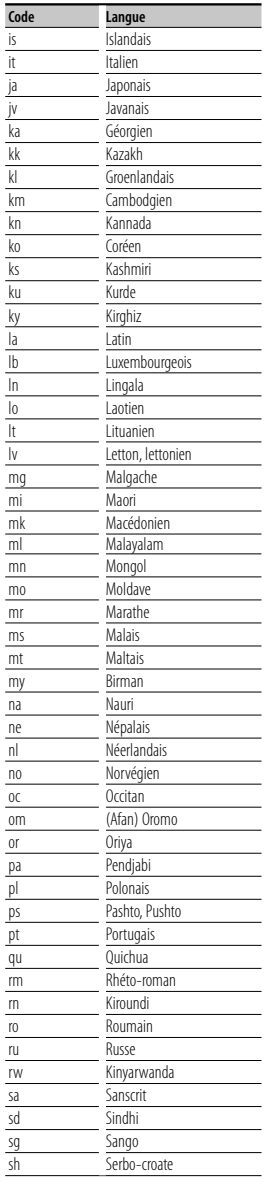

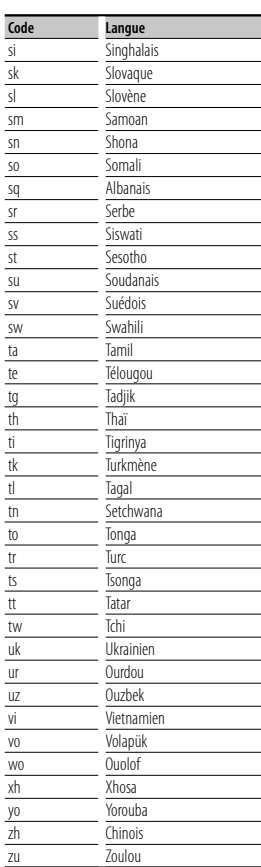

## **Aide? Détection des pannes**

Certaines fonctions de cet appareil peuvent être désactivées à cause de certains réglages effectués sur cet appareil.

#### **! • Impossible de régler le subwoofer.**

- **Impossible de configurer la phase du subwoofer.**
- **Aucune sortie émise par le subwoofer.**
- **Impossible de configurer le filtre passe-bas.**
- **Impossible de configurer le filtre passe-haut**
- ▶ Le Subwoofer n'est pas activé. ☞ <Configuration des enceintes> (page 71)
- ▶ La fonction Dual zone est activée. ☞ <Commande de zone> (page 56)
- ▲ L'appareil est réglé sur la source STANDBY (VEILLE).
- 
- **! Impossible de sélectionner la destination de sortie de la sous-source dans la Dual zone.**
	- **Impossible de régler le volume des enceintes arrière.**
	- ▶ La fonction Dual zone est désactivée. ☞ <Commande de zone> (page 56)

#### $\blacksquare$  Impossible de lire des fichiers audio.

▶ La fonction "CD Read" de la section <Configuration du disque> (page 74) est réglé sur "2".

#### $\blacksquare$  Impossible de sélectionner un dossier.

- ▶ La fonction Lecture aléatoire est activée.
- 

#### **! Impossible d'effectuer une répétition.**

- ▶ La fonction PBC est activée.
- 
- **! Impossible de configurer l'égaliseur. • Impossible de configurer le réseau du** 
	- **répartiteur.** ▶ La fonction Dual zone est activée.
		- ☞ <Commande de zone> (page 56)
	- ▶ L'appareil est réglé sur la source STANDBY  $(VFIIIF)$ . <u>\_\_\_\_\_\_\_\_\_\_\_</u>

Ce qui pourrait ressembler à un dysfonctionnement de votre appareil peut être le simple fruit d'une mauvaise utilisation ou d'un branchement défectueux. Avant d'appeler l'assistance technique, vérifiez tout d'abord le tableau suivant pour détecter les éventuels problèmes.

#### **Généralités**

#### **? La tonalité de détection du toucher ne se fait pas entendre.**

- ✔ Le prise de pré-amplification est occupée.
- ☞ La tonalité de détection du toucher ne peut pas être émise par la prise de préamplification.

#### **Source du syntoniseur**

#### **? La réception de la radio est mauvaise.**

- ✔ L'antenne de la voiture n'est pas sortie.
- ☞ Déployez complètement l'antenne.
- ✔ Le câble de commande de l'antenne n'est pas connecté.
- ☞ Connectez le câble correctement en vous référant à la section correspondante dans le <MANUEL D'INSTALLATION>.

#### **Source du disque**

#### **? Le disque spécifié n'est pas lu, mais un autre est lu à la place.**

- ✔ Le CD spécifié est très sale.
- ☞ Nettoyez le CD.
- ✔ Le disque est très rayé.
- ☞ Essayez plutôt un autre disque.

#### **Source du fichier audio**

#### **? Le son saute lors de la lecture d'un fichier audio.**

- ✔ Le support est rayé ou sale.
- ☞ Nettoyez le support en vous référant aux instructions de nettoyage des CD de la section on <Manipulation des disques> (page 4).
- $\vee$  L'enregistrement est mauvais.
- ☞ Réenregistrez le support ou utilisez un autre support.

#### **Fonctionnement en mains libres**

 **? Les SMS ne s'affichent pas correctement.** ☞ Éteignez l'appareil puis rallumez-le.

# **Aide? Erreur**

Quand l'appareil ne fonctionne pas correctement, la cause de la panne s'affiche sur l'écran.

#### **"Protect" :**

Le circuit de protection a été activé parce qu'un câble d'enceinte s'est coupé ou parce qu'il a été en contact avec le châssis de la voiture.

➡ Acheminez ou isolez le câble d'enceinte correctement, puis appuyez sur le bouton de réinitialisation (Reset).

#### **"Hot Error" :**

Quand la température interne de cet appareil monte jusqu'à 60°C ou plus, le circuit de protection s'active et il est possible que vous ne puissiez pas utiliser l'appareil. C'est dans ce cas que ce message apparaît.

➡ Vous pourrez réutiliser l'appareil après avoir réduit la température dans l'habitacle du véhicule.

#### **"Mecha Error" :**

Le lecteur de disque présente un dysfonctionnement.

➡ Éjectez le disque et essayez de l'insérer à nouveau. Contactez votre distributeur Kenwood si ce témoin continue à clignoter ou si le disque ne peut être éjecté.

#### **"Disc Error" :**

Le disque est très sale.

- ➡ Nettoyez le disque en vous référant aux instructions de la section <Manipulation des disques> (page 4). Le disque est à l'envers.
- ➡ Chargez le disque face imprimée vers le haut. Un disque illisible a été inséré.

#### **"Region code Error" :**

Le disque que vous vouliez lire possède un code de région qui ne peut pas être lu sur cet appareil.

#### **"Parental level Error" :**

Le disque que vous vouliez lire possède un niveau de verrouillage parental plus élevé que le niveau de verrouillage parental que vous avez configuré.

#### **"No Device" (périphérique USB) :**

Le périphérique USB est sélectionné comme source bien qu´aucun périphérique USB ne soit connecté.

➡ Changez de source, en sélectionnant n'importe quelle source autre que le périphérique USB. Connectez un périphérique USB, puis changez à nouveau la source en la réglant sur USB.

#### **"Disconnected" (iPod) :**

Le iPod est sélectionné comme source bien qu´aucun iPod ne soit connecté.

➡ Changez de source, en sélectionnant n'importe quelle source autre que iPod. Connectez un iPod, puis changez à nouveau la source en la réglant sur iPod.

#### **"No Media File" :**

Le périphérique USB connecté ne contient aucun fichier audio lisible.

Utilisation d'un support dont les données enregistrées ne peuvent pas être lues par l'appareil.

#### **"USB Device Error!!" :**

Le périphérique USB connecté a une tension nominale plus élevée que la limite permise.

➡ Examinez le périphérique USB.

Un problème a pu avoir lieu avec le périphérique USB connecté.

➡ Changez de source, en sélectionnant n'importe quelle source autre que le périphérique USB. Enlevez le périphérique USB.

#### **"Authorization Error" :**

- La connexion à l'iPod a échoué.
- ➡ Enlevez l'iPod, puis reconnectez-le.
- L'appareil n'est pas compatible avec l'iPod.
- ➡ Reportez-vous à la section <iPod/iPhone pouvant être connectés à cet appareil> (page 6).

#### **"Update your iPod" :**

Le logiciel de l'iPod est d'une version plus ancienne, incompatible avec l'appareil.

➡ Vérifiez que la version du logiciel de l'iPod est la plus récente. Reportez-vous à la section <iPod/iPhone pouvant être connectés à cet appareil> (page 6).

#### **"You only can connect one iPod." :**

Plusieurs iPod sont connectés à l'appareil.

➡ Ne branchez qu'un seul iPod à la prise USB prévue à cet effet.

#### **"Navigation Error. Please turn on power again later." :**

Le problème de communication est dû à une température ambiante trop basse.

➡ Remettez l'appareil sous tension après avoir chauffé l'habitacle du véhicule.

## **Spécifications**

#### **Section moniteur**

Taille de l'image : 7 pouces (diagonale) de large : 156,6 mm (I) x 81,6 mm (H)

Système d'affichage : Panneau LCD TN transparent

Système de lecture : Écran TFT à matrice active

Nombre de pixels : 1.152.000 (800H x 480V x RGB)

Pixels efficaces : 99,99 %

Disposition des pixels : Disposition RVB en rayures

Rétroéclairage : LED

#### **Section lecteur DVD**

Convertisseur N/A : 24 bits

Décodeur audio : PCM linéaire/ Dolby Digital/ dts/ MP3/ WMA/ AAC/ WAV

Décodeur vidéo : MPEG1/ MPEG2/ DivX

Fluctuation : En dessous de la limite mesurable

Réponse en fréquence

Fréquence d'échantillonnage 96 kHz : 20 – 22 000 Hz Fréquence d'échantillonnage 48 kHz : 20 – 22 000 Hz Fréquence d'échantillonnage 44.1 kHz : 20 – 20 000 Hz

#### Taux d'harmoniques

: 0,010 % (1 kHz)

Rapport S/B (dB) : 98 dB (DVD-Vidéo 96 kHz)

Dynamique : 98 dB (DVD-Vidéo 96 kHz)

Format de disque

: DVD-Vidéo/ VIDÉO-CD/ CD-DA

Fréquence d'échantillonnage : 44,1/ 48/ 96 kHz

Nombre de bits quantifiable : 16/ 20/ 24 bits

#### **Section interface USB**

Norme USB  $\cdot$  USB 20

aliterial<br>Isto

Système de fichiers : FAT 16/ 32

Courant d'alimentation maximum : 500 mA

Convertisseur N/A : 24 bits

Décodeur vidéo : MPEG1/ MPEG2/ DivX

Décodeur audio : MP3/ WMA/ AAC/ WAV

#### **Section Bluetooth**

**Technologie** : Bluetooth Ver. 2.0 certifiée

Fréquence : 2,402 – 2,480 GHz

Puissance de sortie : +4dBm (MAX), 0dBm (AVE), Classe de puissance 2

Portée de communication maximale

: Ligne de vue environ 10 m

#### Profil

HFP (Hands Free Profile) SPP (Serial Port Profile) HSP (Headset Profile) OPP (Object Push Profile) PBAP (Phonebook Access Profile) SYNC (Synchronization Profile)

#### **Section Syntoniseur FM**

Bande de fréquences 50 kHz : 87,5 MHz – 108,0 MHz

Sensibilité utilisable (S/B : 26 dB) : 0,7 μV/ 50 Ω

Seuil de sensibilité (S/B : 46 dB) : 1,6 μV/ 75 Ω

Réponse en fréquence (± 3,0 dB) : 30 Hz – 15 kHz

Rapport S/B (dB)

: 65 dB (MONO)

Sélectivité (+ 400 kHz)

: ≥ 80 dB

Séparation stéréo

: 35 dB (1 kHz)

#### **Section Syntoniseur LW**

Plage de fréquence (9 kHz) : 153 kHz – 279 kHz Sensibilité utilisable

: 45 μV

#### **Section Syntoniseur MW**

Plage de fréquence (9 kHz) : 531 kHz – 1611 kHz Sensibilité utilisable : 25 μV

#### **Section vidéo**

Système de couleur de l'entrée vidéo externe : NTSC/ PAL

Niveau d'entrée vidéo externe (mini jack) : 1 Vp-p/ 75 Ω

Niveau d'entrée maxi audio externe (mini jack) : 2 V/ 25 kΩ

Niveau de sortie vidéo (jacks RCA) : 1 Vp-p / 75 Ω

Niveau de sortie audio (jacks RCA)

: 1,2 V/ 10 kΩ

#### **Section audio**

Puissance maximum (avant et arrière) : 50 W x 4 Puissance de largeur de bande (avant et arrière)

: 30 W x 4 (PWR DIN 45324, +B=14,4V)

Niveau de pré-amplification (V) : 2 V/ 10 kΩ

Impédance du préamplificateur  $: < 600 \Omega$ 

Impédance d'enceinte  $: 4 - 8 0$ 

Action sur la tonalité Graves:  $100$  Hz  $\pm$  8 dB Moyens :  $1$  kHz  $\pm$  8 dB Aigus:  $10$  kHz  $\pm 8$  dB

#### **Section Navigation**

: Récepteur GPS à haute sensibilité

#### Fréquence de réception

: 1575,42 MHz (Code C/A)

#### Temps d'acquisition

Froid : < 38 secondes Réinitialisation usine : < 45 secondes (En moyenne pour un récepteur stationnaire lorsque le ciel est clairement visible)

#### Précision

Position : < 10 mètres typiquement Vitesse : 0,05 m/s RMS

#### Méthode de positionnement : GPS

#### Antenne

: Antenne GPS extérieure

#### **Généralités**

#### Tension de fonctionnement : 14,4 V (10,5 – 16 V permis)

#### Consommation de courant maximale

: 15 A

#### Dimensions d'installation (L  $\times$  H  $\times$  P)

 $: 182 \times 100 \times 150$  mm

#### Plage de température de fonctionnement

: -10 $^{\circ}$  C – +60 $^{\circ}$  C

#### Plage de température de stockage

: -20 $^{\circ}$  C – +85 $^{\circ}$  C

#### Poids

: 2,1 kg

Les spécifications sont sujettes à changements sans notification.

Bien que les pixels du panneau à cristaux liquides soient effectifs à 99,99 % ou plus, il se peut que 0,01 % des pixels ne s'éclaire pas ou s'éclaire mal.

The "AAC" logo is a trademark of Dolby Laboratories.

Font for this product is designed by Ricoh.

iPod is a trademark of Apple Inc., registered in the U.S. and other countries.

iPhone is a trademark of Apple Inc.

iTunes is a trademark of Apple Inc.

"Made for iPod" means that an electronic accessory has been designed to connect specifically to iPod and has been certified by the developer to meet Apple performance standards.

"Works with iPhone" means that an electronic accessory has been designed to connect specifically to iPhone and has been certified by the developer to meet Apple performance standards.

Apple is not responsible for the operation of this device or its compliance with safety and regulatory standards.

DO is a trademark of DVD Format/Logo Licensing Corporation registered in the U.S., Japan and other countries.

Ce produit comprend une technologie de protection de copyright qui est protégée par des brevets aux Etats-Unis et par d'autres droits de propriété intellectuelle. L'utilisation de cette technologie de protection de copyright requiert l'autorisation de Macrovision, et est strictement limitée à un usage domestique et à d'autres utilisations restreintes sauf autorisation spéciale de Macrovision. L'ingénierie inverse et le démontage sont interdits.

Fabriqué sous licence de Dolby Laboratories.

Le terme "Dolby" et le sigle double D sont des marques commerciales de Dolby Laboratories.

Manufactured under license under U.S. Patent #'s: 5,451,942; 5,956,674; 5,974,380; 5,978,762; 6,487,535 & other U.S. and worldwide patents issued & pending. DTS is a registered trademark and the DTS logos, Symbol and DTS 2.0 Channel are trademarks of DTS, Inc. © 1996-2008 DTS, Inc. All Rights Reserved.

#### **À propos de DIVX VIDEO:**

DivX® est un format vidéo numérique créé par DivX, Inc. Le présent produit est un appareil officiellement homologué DivX qui lit des vidéo DivX. Pour en savoir plus, veuillez vous rendre sur www.divx.com. Vous y trouverez également des outils logiciels pour convertir vos fichiers au format vidéo DivX.

#### **À PROPOS DE DIVX VIDEO-ON-DEMAND (Vidéo DivX à la demande):**

Cet appareil homologué DivXR doit être enregistré afin de pouvoir lire des contenus DivX Video-on-Demand (VOD). Pour générer le code d'enregistrement, consultez la section DivX VOD dans la <Configuration DivX> (page 58). Rendez-vous sur le site vod.divx.com avec ce code pour terminer le processus d'enregistrement et en savoir plus sur DivX VOD.

DivXR is a registered trademark of DivX, Inc., and is under license.

La marque et logos Bluetooth appartiennent à Bluetooth SIG, Inc. et toute utilisation de ces marques par Kenwood Corporation est sous licence. Les autres marques et appellations commerciales appartiennent à leurs propriétaires respectifs.

#### **Marquage des produits utilisant un laser**

### **CLASS 1 LASER PRODUCT**

L'étiquette est attachée au châssis/boîtier de l'appareil et indique que l'appareil utilise des rayons laser de classe 1. Cela signifie que l'appareil utilise des rayons laser d'une classe faible. Il n'y a pas de danger de radiation accidentelle hors de l'appareil.

#### **· Déclaration de conformité se rapportant à la directive 2004/108/EC · Déclaration de conformité se rapportant à la directive R&TTE 1999/5/EC Fabricant:**  Kenwood Corporation

2967-3 Ishikawa-machi, Hachioji-shi, Tokyo, 192-8525 Japon

#### **Représentants dans l'UE:**

Kenwood Electronics Europe BV Amsterdamseweg 37, 1422 AC UITHOORN, Pays-Bas

#### **English**

 Hereby, Kenwood declares that this unit DNX520VBT is in compliance with the essential requirements and other relevant provisions of Directive 1999/5/EC.

#### **Français**

 Par la présente Kenwood déclare que l'appareil DNX520VBT est conforme aux exigences essentielles et aux autres dispositions pertinentes de la directive 1999/5/CE.

 Par la présente, Kenwood déclare que ce DNX520VBT est conforme aux exigences essentielles et aux autres dispositions de la directive 1999/5/CE qui lui sont applicables.

#### **Deutsch**

 Hiermit erklärt Kenwood, dass sich dieser DNX520VBT in Übereinstimmung mit den grundlegenden Anforderungen und den anderen relevanten Vorschriften der Richtlinie 1999/5/EG befindet. (BMWi)

 Hiermit erklärt Kenwood die Übereinstimmung des Gerätes DNX520VBT mit den grundlegenden Anforderungen und den anderen relevanten Festlegungen der Richitlinie 1999/5/EG. (Wien)

#### **Nederlands**

 Hierbij verklaart Kenwood dat het toestel DNX520VBT in overeenstemming is met de essentiële eisen en de andere relevante bepalingen van richtlijn 1999/5/EG.

 Bij deze verklaat Kenwood dat deze DNX520VBT voldoet aan de essentiële eisen en aan de overige relevante bepalingen van Richtlijn 1999/5/EC.

#### **Italiano**

 Con la presente Kenwood dichiara che questo DNX520VBT è conforme ai requisiti essenziali ed alle altre disposizioni pertinenti stabilite dalla direttiva 1999/5/CE.

#### **Español**

 Por medio de la presente Kenwood declara que el DNX520VBT cumple con los requisitos esenciales y cualesquiera otras disposiciones aplicables o exigibles de la Directiva 1999/5/CE.

#### **Português**

 Kenwood declara que este DNX520VBT está conforme com os requisitos essenciais e outras disposições da Directiva 1999/5/CE.

#### **Polska**

 Kenwood niniejszym oświadcza, że DNX520VBT spełnia zasadnicze wymogi oraz inne istotne postanowienia dyrektywy 1999/5/EC.

#### **Český**

 Kenwood timto prohlasuje, ze DNX520VBT je ve shode se zakladnimi pozadavky a s dalsimi prislusnymi ustanoveni Narizeni vlady c. 426/2000 Sb.

#### **Magyar**

 Alulírott, Kenwood, kijelenti, hogy a jelen DNX520VBT megfelel az 1999/5/ EC irányelvben meghatározott alapvető követelményeknek és egyéb vonatkozó előírásoknak.

#### **Svenska**

 Härmed intygar Kenwood att denna DNX520VBT stär l överensstämelse med de väsentliga egenskapskrav och övriga relevanta bestämmelser som framgår av direktiv 1999/5/EG.

#### **Suomi**

 Kenwood vakuuttaa täten että DNX520VBT tyyppinen laite on direktiivin 1999/5/EY oleellisten vaatimusten ja sitä koskevien direktiivin muiden ehtojen mukainen.

#### **Slovensko**

 S tem Kenwood izjavlja, da je ta DNX520VBT v skladu z osnovnimi zahtevami in ostalimi ustreznimi predpisi Direktive 1999/5/EC.

#### **Slovensky**

 Spoločnosť Kenwood týmto vyhlasuje, že DNX520VBT spĺňa zákldné požiadavky a ďalšie prislušné ustanovenia Direktĺvy 1999/5/EC.

#### **Dansk**

 Undertegnede Kenwood erklærer harved, at følgende udstyr DNX520VBT overholder de væsentlige krav og øvrige relevante krav i direktiv 1999/5/EF.

#### **Ελληνικά**

 ΜΕ ΤΗΝ ΠΑΡΟΥΣΑ Kenwood ΔΗΛΩΝΕΙ ΟΤΙ DNX520VBT ΣΥΜΜΟΡΦΩΝΕΤΑΙ ΠΡΟΣ ΤΙΣ ΟΥΣΙΩΔΕΙΣ ΑΠΑΙΤΗΣΕΙΣ ΚΑΙ ΤΙΣ ΛΟΙΠΕΣ ΣΧΕΤΙΚΕΣ ΔΙΑΤΑΞΕΙΣ ΤΗΣ ΟΔΗΓΙΑΣ 1999/5/EK.

#### **Eesti**

 Sellega kinnitab Kenwood, et see DNX520VBT vastab direktiivi 1999/5/EC põhilistele nõudmistele ja muudele asjakohastele määrustele.

#### **Latviešu**

 Ar šo, Kenwood, apstiprina, ka DNX520VBT atbilst Direktīvas 1999/5/EK galvenajām prasībām un citiem tās nosacījumiem.

#### **Lietuviškai**

 Šiuo, Kenwood, pareiškia, kad šis DNX520VBT atitinka pagrindinius Direktyvos 1999/5/EB reikalavimus ir kitas svarbias nuostatas.

#### **Malti**

Hawnhekk, Kenwood, jiddikjara li dan DNX520VBT jikkonforma mal-ħtiġijiet essenzjali u ma provvedimenti oħrajn relevanti li hemm fid-Dirrettiva 1999/5/ EC.

#### **Українська**

 Компанія Kenwood заявляє, що цей виріб DNX520VBT відповідає ключовим вимогам та іншим пов'язаним положенням Директиви 1999/5/EC.

#### **Information sur l'élimination des anciens équipements électriques et électroniques et piles électriques (applicable dans les pays de l'Union Européenne qui ont adopté des systèmes de collecte sélective)**

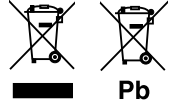

 Les produits et piles électriques sur lesquels le pictogramme (poubelle barrée) est apposé ne peuvent pas être éliminés comme ordures ménagères.

Les anciens équipements électriques et électroniques et piles électriques doivent être recyclés sur des sites capables de traiter ces produits et leurs déchets. Contactez vos autorités locales pour connaître le site de recyclage le plus proche. Un recyclage adapté et l'élimination des déchets aideront à conserver les ressources et à nous préserver des leurs effets nocifs sur notre santé et sur l'environnement.

Remarque: Le symbole "Pb" ci-dessous sur des piles électrique indique que cette pile contient du plomb.

Ce produit n'est pas installé par le fabricant d'un véhicule sur le site de production, ni par l'importateur professionnel d'un véhicule dans un État membre de l'UE.

# **KENWOOD**